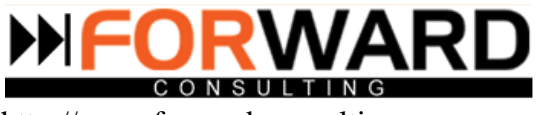

# E-TRANS.RO - MANUAL UTILIZATORI

**DISTRIBUTIE:**

DOCUMENT PUBLIC

**PROPRIETAR:**

# Forward Consulting SRL

Splaiului Unirii, Nr 313, Bucuresti Email:sales@e-trans.ro

# CONTROL DOCUMENT

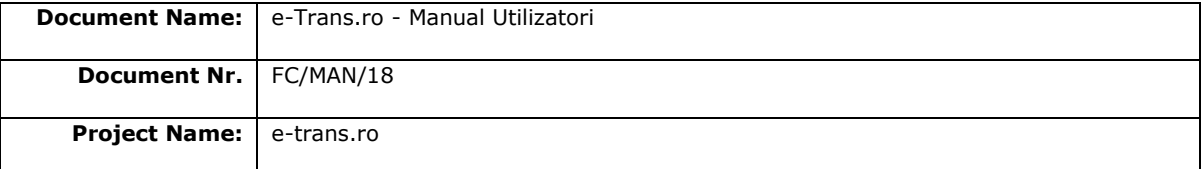

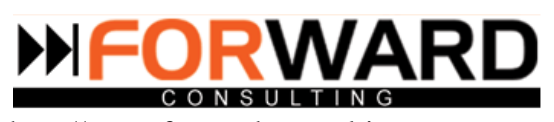

http://www.forward-consulting.ro

# **Cuprins**

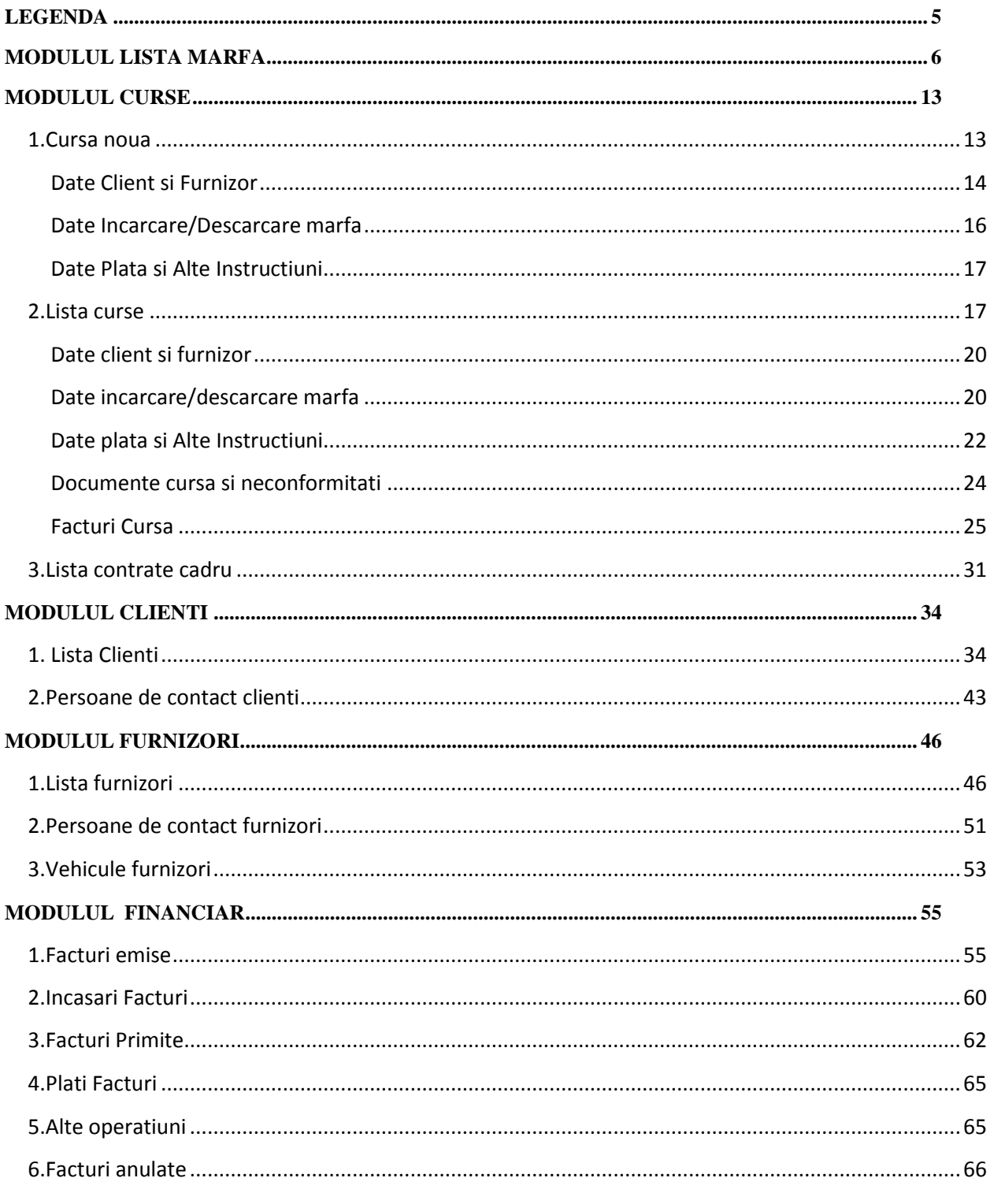

# HFORWARD

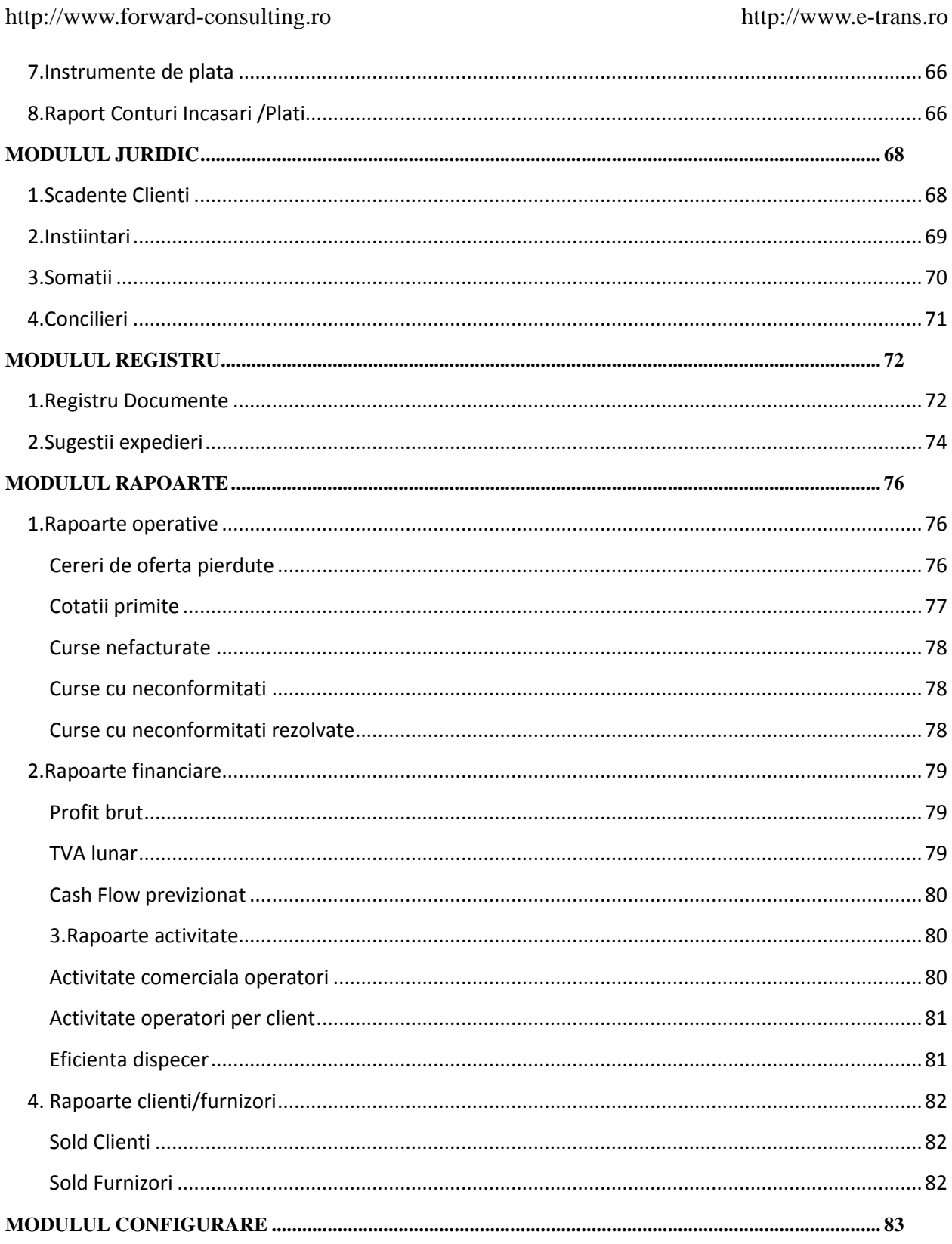

# HFORWARD

http://www.forward-consulting.ro

http://www.e-trans.ro

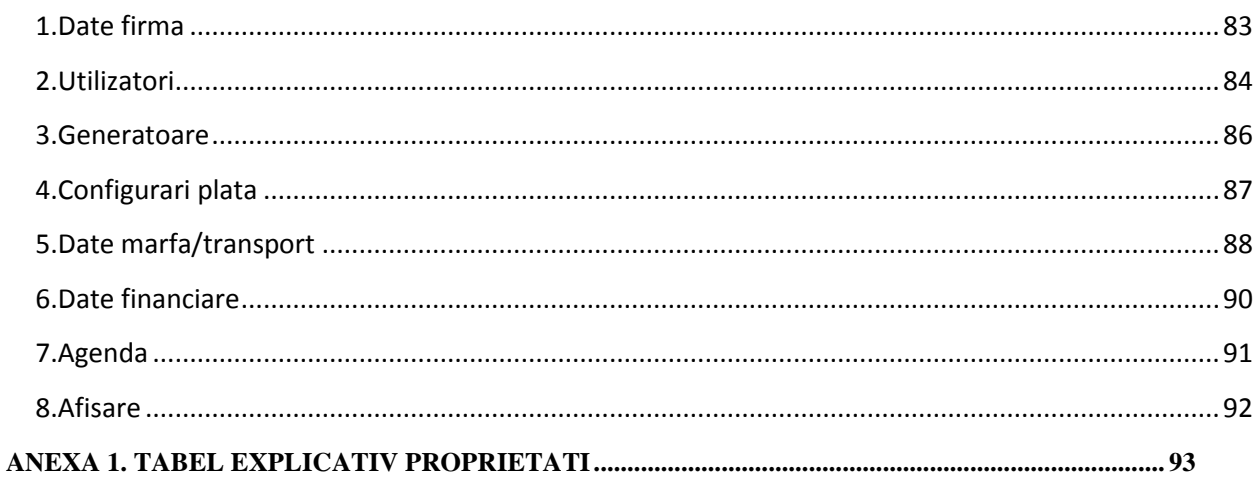

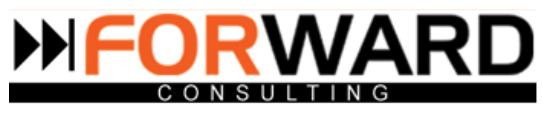

# <span id="page-4-0"></span> **Legenda**

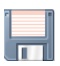

se foloseste pentru salvarea datelor

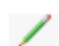

se foloseste pentru editare datelor introduse

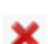

se foloseste pentru stergerea datelor

se foloste pentru simbolizarea urmatoarelor: realizare cursa in modulul marfa, incasare in modulul 安全 facturare

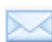

se foloste pentru vizualizare plicuri corespondenta in modulul jurnal

 $\mathcal{L}$ se foloseste pentru vizualirea unor detalii suplimentare

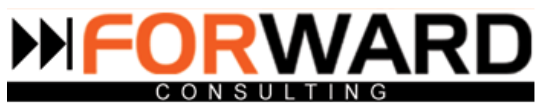

# <span id="page-5-0"></span>**Modulul LISTA MARFA**

**Modulul lista marfa** este folosit pentru vizualizarea marfurilor introduse in sistem, dar si pentru adaugarea unei noi cereri concrete de transport in lista.

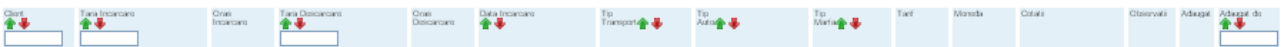

Se prezinta sub forma de tabel si cuprinde : client, tara incarcare , oras incarcare , tara descarcare , oras descarcare , data incarcare , tip transport , tip auto , tip marfa , tarif, moneda , cotatii , observatii , data adaugarii si persoana care a adaugat marfa.

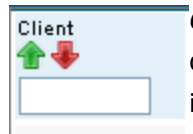

*Capul de tabel Client.* Sub capul de tabel client sunt listate numele clientilor. Tot in capul de tabel este si o casuta cu ajutorul careia se pot face cautari pe baza numelui clientului in Lista marfa.

ALMA TEAM Cu ajutorul sagetii verzi se pot ordona marfurile alfabetic de la A la Z tinand cont de numele clientului. Daca se da click pe sageata rosie se aranjeaza datele alfabetic de la Z la A.

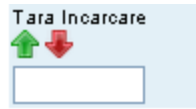

*Capul de tabel Tara incarcare.* Sub capul de tabel tara incarcare sunt listate tarile din care se face incarcarea. Cu ajutorul casetei de sub capul de tabel se pot face cautari pe baza tarii de incarcare in Lista marfa.

**FRANTA** 

*Capul de tabel Oras incarcare.* Sub capul de tabel oras incarcare sunt listate orasele din care Oraș. Descarcare se face incarcarea.

Tunari

*Capul de tabel Tara descarcare.* Idem *Capul de tabel Tara incarcare.*

*Capul de tabel Oras descarcare.*Idem *Capul de tabel Oras descarcare.*

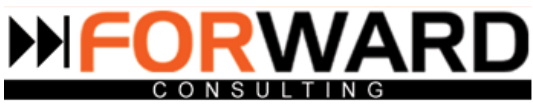

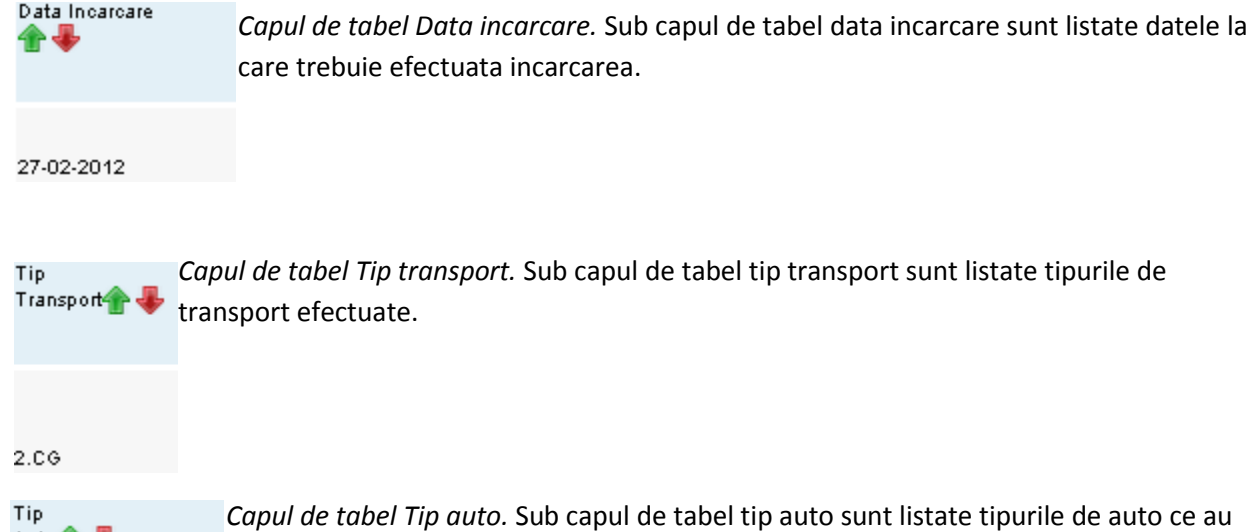

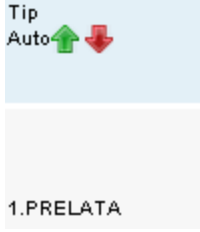

Data Incarcare

Tip *Capul de tabel Tip marfa.* Sub capul de tabel tip marfa se gasesc listate tipurile de Marfa<sup>2</sup> marfuri care au fost introduse.

#### paletizata 20 to

- Tarif *Capul de tabel Tarif.* Sub capul de tabel tarif sunt listate tarifele care au fost stabilite in urma cotatiilor oferite. 0,00
- Moneda *Capul de tabel Moneda.* Sub capul de tabel moneda sunt listate monezile in care a fost introdus tariful.

EUR.

**Document Name:** e-Trans.ro - Manual Utilizatori **Document Nr.** FC/MAN/18 **Project Name:** e-trans.ro

fost introduse in modul.

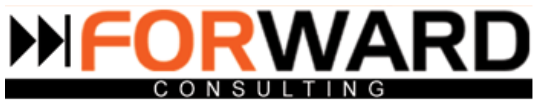

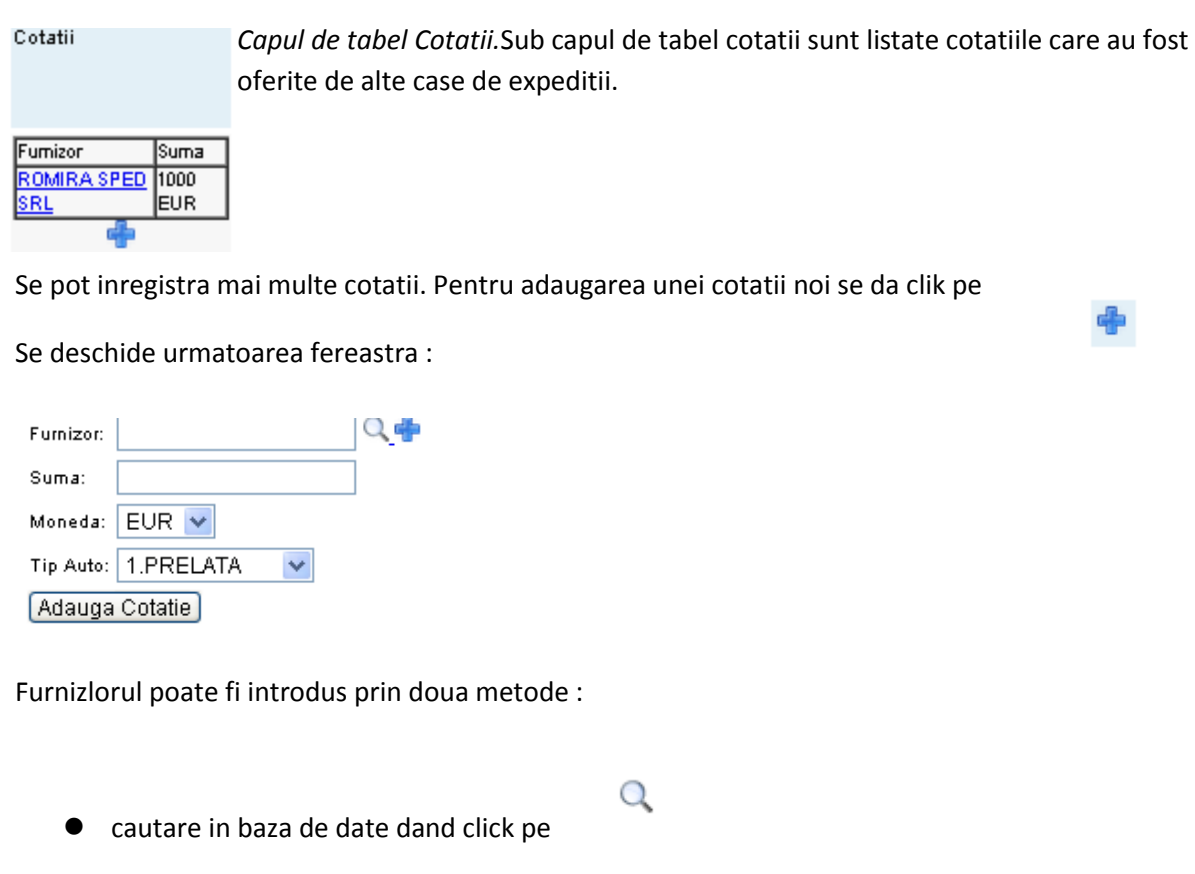

 $\bullet$  introducere de furnizor nou apasand butonul

Dupa ce se trece furnizorul, si suma, se alege moneda dorita din lista derulanta configurabila. In cazul in care moneda dorita nu se gaseste in lista, aceasta poate fi configurata din modulul **Configurare=>Date financiare=>Configurari monezi.**

Campul tip auto se gaseste tot sub forma de lista derulanta configurata. In cazul in care se doreste adaugarea unui nou tip de auto, acesta se adauga din modulul **Configurare=>Date marfa/transport=>Configurare tip auto.**

Pentru adaugarea cotatiei se da click pe

Adauga Cotatie

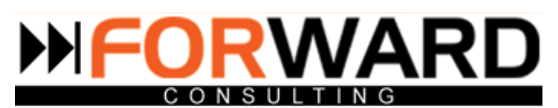

Observatii *Capul de tabel Observatii.* Sub capul de tabel observatii se gasesc diverse informatii adaugate de operatori.

#### Adaugat

*Capul de tabel Adaugat.* Sub capul de tabel adaugat sunt listate datele si orele la ca au fost marfurile adaugate. Si datele si orele sunt completate automat de catre sistem in momentul in care marfa este introdusa.

2012-02-24 09:23:12

#### Adaugat de ✿₩

*Capul de tabel Adaugat de.* Sub capul de tabel adaugat de se gasesc listate numele operatorilor care au introdus marfa respectiva. Numele operatorilor este adaugat automat de catre sistem atunci cand este introdusa marfa.

Cu ajutorul casetei din capul de tabel se pot face cautari in lista pe baza numelui operatorului.

Pentru a introduce o marfa noua trebuie sa completati campurile albe de sub capurile de tabel.

Pasii pe care trebuie sa ii urmati sunt :

#### **1.Introducere nume client**

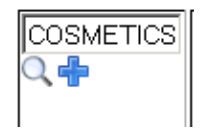

Se poate introduce numele clientului prin doua metode:

cautare in baza de clienti existenta deja

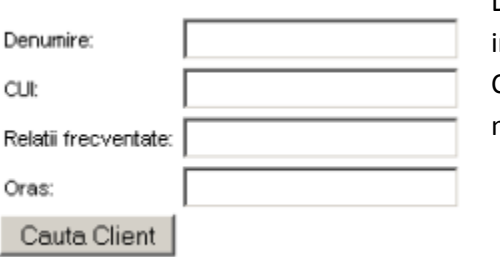

Dand click pe butonul apare o noua fereastra in care se pot ntroduce, dupa caz, numele clientului, cui-ul sau orasul. Cautarea se poate face completand un singur camp, sau mai multe

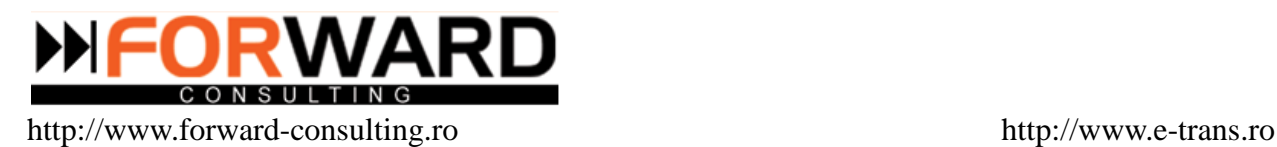

æ

 adaugarea unui client nou in baza dand click pe butonul O fereastra cu meniul clienti se deschide si se pot introduce datele noului client.

#### **2.Introducere tara incarcare**

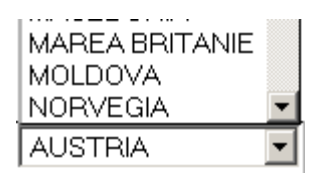

Lista cu tarile de incarcare se gaseste sub forma de lista derulanta configurabila.

In cazul in care o tara dorita nu se afla in lista derulanta, ea trebuie adaugata din modulul **Configurare => Date marfa/transport => Configurare lista tari**

#### **3.Introducere oras incarcare**

Este un camp text si trebuie scris de mana orasul de unde trebuie incarcata marfa.

#### **4.Introducere tara descarcare**

Lista cu tarile descarcare este tot o lista derulanta configurabila.

In cazul in care o tara dorita nu se afla in lista derulanta, ea trebuie adaugata din modulul **Configurare => Date marfa/transport => Configurare lista tari**

#### **5.Introducere oras descarcare**

Este un camp text si trebuie scris de mana orasul unde se descarca marfa.

#### **6.Introducere data incarcare**

Acesta este un camp de tip data. Daca se da click pe camp apare un calendar de unde se alge data dorita.

#### **7.Introducere tip transport**

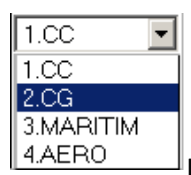

 $\mathbb I$ Lista de tipuri transport se gaseste sub forma de lista derulanta configurabila. In cazul in

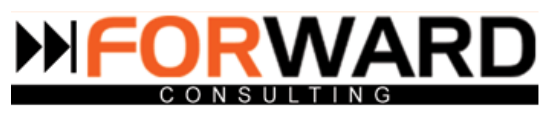

care un tip de transport nu se gaseste in lista derulanta , acesta trebuie adaugat din modulul **Configurare => Date marfa/transport=>Configurare tipuri transport.**

#### **8.Introducere tip auto**

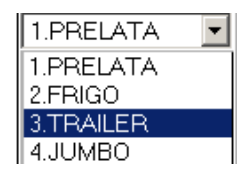

Lista de tipuri auto se gaseste sub forma de lista derulanta configurabila. In cazul in care un tip de auto nu se gaseste in lista derulanta, trebuie adaugat din modulul **Configurare=>Date marfa/transport=>Configurare tipuri auto.**

#### **9.Introducere tip marfa**

Este un camp de tip text.

Se scrie de mana orice detaliu legat de marfa, daca este colet, paletata, daca poate fi suprapusa. Orice detaliu considerati util.

#### **10.Introducere tarif**

Se scrie tariful cerut de client iar in campul **Moneda** se alege din lista derulanta valuta cu care se lucreaza. In cazul in care moneda dorita nu se gaseste in lista, aceasta trebuie adaugata in modulul **Configurare=> Date finaciare=> Configurare monezi**

#### **11.Introducere cotatii**

Daca se apasa pe butonul  $\Box$  se pot introduce cotatii care au fost date de alte firme pentru aceeasi marfa.

Se pot introduce una sau mai multe cotatii.

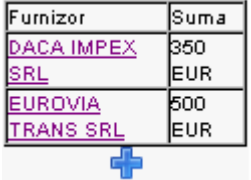

Dupa ce se introduc datele in campuri se da click pe butonul **T** pentru salvare.

In partea dreapta listei sunt 3 butoane. Ele au rolul de:

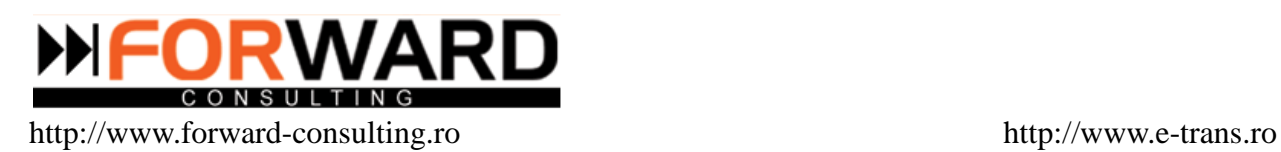

 $\bullet$  editare

Daca se da click pe acest buton se pot edita datele introduse pentru o marfa. Se pot edita toate campurile introduse in afara de cel al numelui clientului. A fost aleasa aceasta metoda pentru a se putea tine evidenta motivelor de stergere a marfurilor.

**•** stergere

Dand click pe acest buton, se deschide o fereastra din care se pot alege din lista derulanta configurabila motivele pentru care au fost sterse marfurile

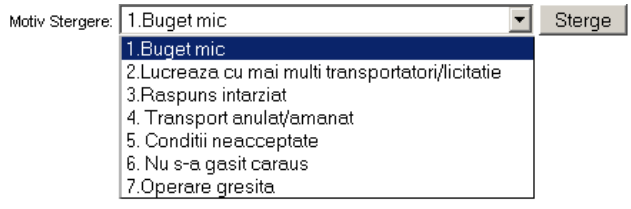

Daca un motiv nu se gaseste in lista derulanta, acesta poate fi adaugat din **modulul Configurare=>Date marfa transport=>Configurare motive stergere cerere oferta**.

**e** legatura cu modulul Curse 医腿

Cu ajutorul acestui buton se face legatura cea mai usoara dintre o marfa si o cursa.

Campurile care au fost completate in lista marfa, si se gasesc si in tabelul curse sunt preluate automat de catre programul E-trans si completate in tabelul curse.

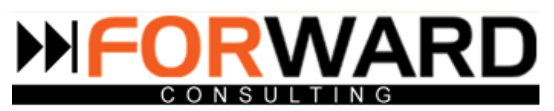

# <span id="page-12-0"></span>**Modulul CURSE**

Cursa Noual Lista Curse Lista Contracte Cadru

Modulul CURSE va pune la dispozitie elementele necesare pentru a gestiona intreg procesul de desfasurare comenzilor de la clienti: clientul, furnizorul, date privind incarcarea, descarcarea modalitati , conditii, termene de plata, penalizari . Instructiuni client si furnizor.

Este in legarura directa cu Modulul clienti si M odulul de furnizorii.Pentru o inregistrare rapida a contractelor datele de plata sunt prefigurate in aceste module conform fiselor de client si furnizor , dar se pot modifica de aici pentru fiecare contract in parte.

#### <span id="page-12-1"></span>**1.Cursa noua**

Daca se da click pe cursa noua apare urmatorul tabel:

Numar cursa: dabu238 12 Date Client si Furnizor Date Incarcare/Descarcare Marfa-Date Plata si Alte Instructiuni lTarifare per km?  $\sqrt{\sqrt{N}}$  $Q +$ |Client| Tarif Client  $EUR$ Tarif/km: 0 Km. tarifari: 0 Tarif Furnizor  $EUR$   $\overline{ }$  $Q +$ Furnizor Tarif/km:lO Km. tarifari: 0 Tip Comanda  $\frac{1.1 \text{MPORT}}{1.1 \text{MPORT}}$  $\overline{\phantom{0}}$ Data Cursa  $\frac{1}{2012 - 02 - 20}$ Contract Cadru  $\mathbf{I}$  -  $\mathbf{I}$ Persoana de contact client Persoana de contact furnizor

Tabelul contine 3 taburi :

- **O** Date Client si Furnizor
- Date Incarcare/Descarcare Marfa
- Date Plata si Alte Instructiuni

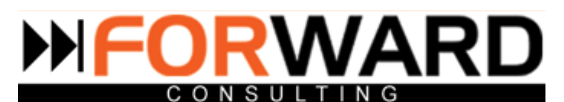

#### <span id="page-13-0"></span>**Date Client si Furnizor**

Campurile care trebuiesc completate in acest tab sunt :

#### **A. numele clientului**

Se poate introduce numele clientului prin doua metode:

cautare in baza de clienti existenta deja

Dand click pe butonul apare o noua fereastra in care se pot introduce, dupa caz, numele Q

clientului, cui-ul sau orasul. Cautarea se poate face completand un singur camp, sau mai multe.

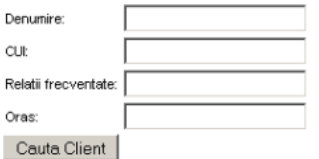

 $-$  adaugarea unui client nou in  $\overline{\phantom{a}}$  baza dand click pe butonul O fereastra cu meniul clienti se deschide si se pot introduce datele noului client.

#### **B. numele furnizorului**

La introducerea furnizorului se procedeaza la fel ca la introducerea clientului.

#### **C. tip comanda**

Tipul de comanda se alege dintr-o lista derulanta configurabila. In cazul in care tipul de comanda dorit nu se gaseste in lista, aceasta poate fi adaugata din modulul **Configurare=>Date marfa/ transport=>Configurare tipuri comanda.**

#### **D.contract cadru**

#### **E.persoana de contact client**

Este un camp de tip text si se introduce manual numele persoanei de contact client.

#### **F. tarifare per km**

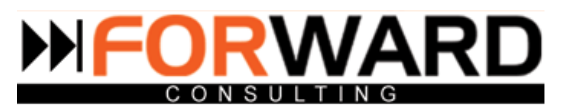

Se alege din lista derulanta daca este tarifare per km sau nu.

#### **G.tarif client**

Se scrie in campul text suma, iar langa, din lista derulanta configurabila se alege moneda dorita. In cazul in care moneda dorita nu se gaseste in lista, ea se poate dauga din modulul **Configurare=>Date financiare=>Configurare monezi.**

#### **H.tarif / km si km tarifari**

Sunt campuri text , se completeaza manual.

#### **I.data cursa**

Campul este completat automat cu data zilei in care se adauga cursa. Aceasta este modificabila

#### **J.persoana de contact furnizor**

Este un camp de tip text si se introduce manual numele persoanei de contact furnizor.

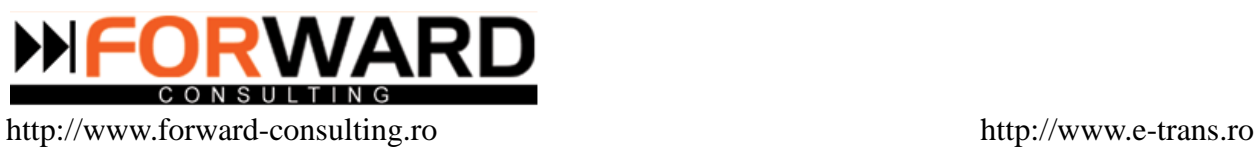

<span id="page-15-0"></span>**Date Incarcare/Descarcare marfa**

Numarul cursei este trecut deasupra tabelului si este generat automat de catre programul E-trans, conform informatiilor introduse in modulul **Configurare=>Generatoare=>Configurare generatoare nr. Curse.**

Toate campurile sunt de tip text, si se introduc manual.

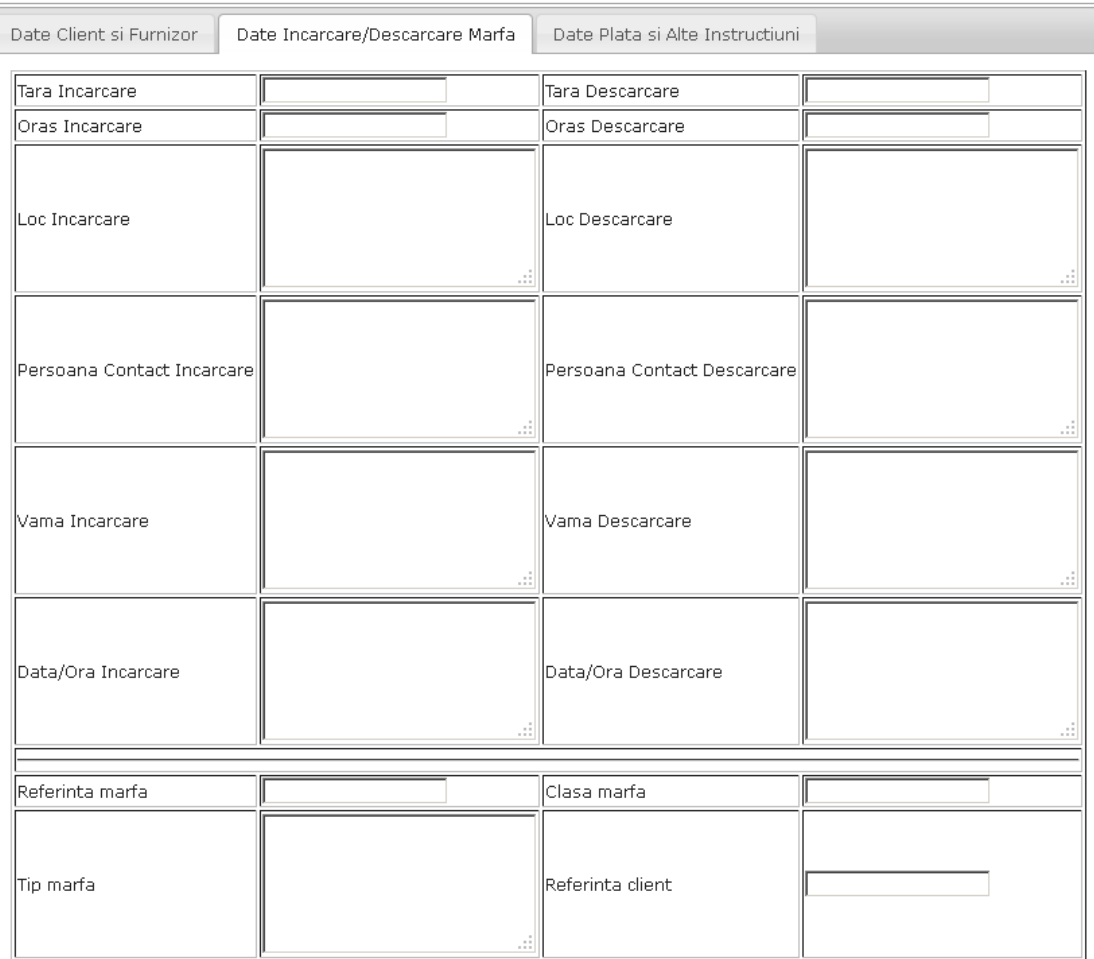

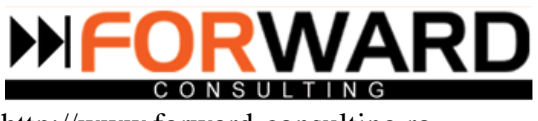

#### <span id="page-16-0"></span>**Date Plata si Alte Instructiuni**

Instructiunile sunt adaugate in Date plata si alte instructiuni. Se apasa butonul pentru a salva datele.

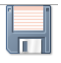

Numar cursa: dabu238 12

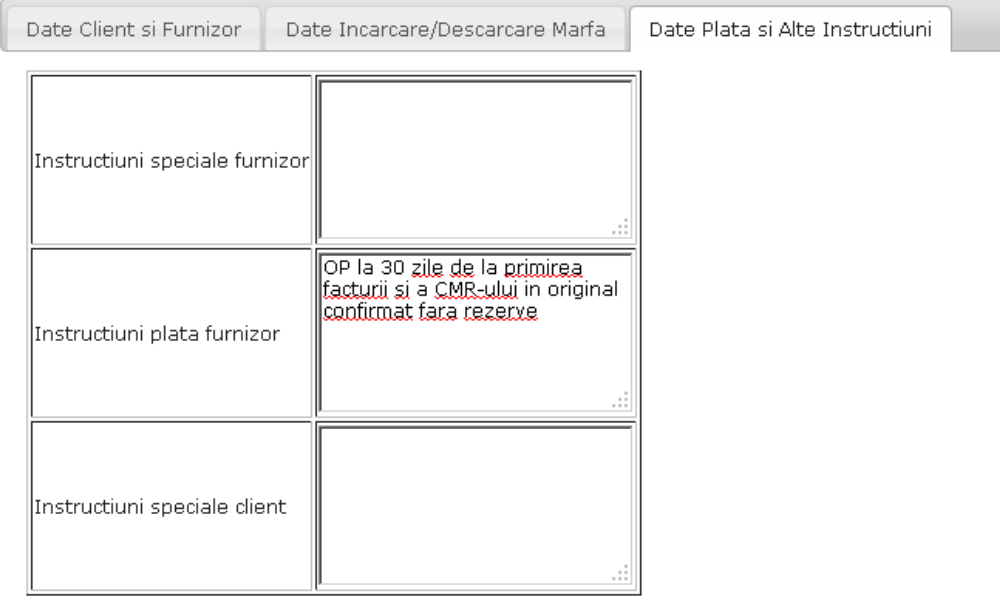

#### <span id="page-16-1"></span>**2.Lista curse**

Lista contine 512 inregistrari. Sunt afisate 25, incepand cu inregistrarea 0.

ATENTIE: in situatia in care aplicati filtre suplimentare acest contor nu mai este valabil, toate inregistrarile fiind afisate pe o singura pagina  $\sqrt{46.65}$  $\overline{1}$  **New Integrittati ne nagina** ר

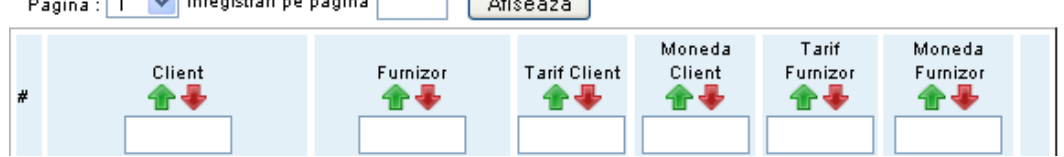

In acest submodul se poate vizualiza ,sub forma de tabel, lista care cuprinde cursele efectuate.

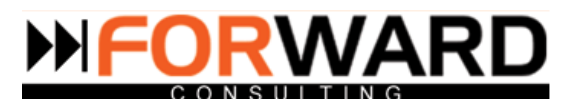

Deasupra tabelului sunt scrise inregistrarile existente si numarul de curse afisate.

Numarul de afisari poate fi stabilit de fiecare operator completand numarul dorit in casuta de sus si

apoi dand click pe

Afiseaza

Pagina se alege din lista derulanta care este deasupra tabelului.

*Cap de tabel client.* Sub capul de tabel client sunt listate numele clientilor pentru care s-a efectuat cursa. Daca se introduce numele unui client in casuta din capul de tabel si se da enter, se efectueaza cautarea in lista in functie de numele clientului.

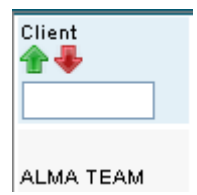

Cu ajutorul sagetii verzi se pot ordona marfurile alfabetic de la A la Z tinand cont de numele clientului. Daca se da click pe sageata rosie se aranjeaza datele alfabetic de la Z la A.

*Cap de tabel furnizor.* Sub capul de tabel furnizor sunt listatele numele celor care au transportat marfa. Daca se introduce numele unui furnizor in casuta din capul de tabel si se da enter, se efectueaza cautarea in lista in functie de numele furnizorului.

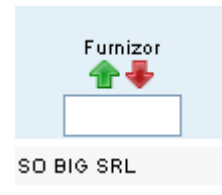

Cu ajutorul sagetii verzi se pot ordona marfurile alfabetic de la A la Z tinand cont de numele clientului. Daca se da click pe sageata rosie se aranjeaza datele alfabetic de la Z la A.

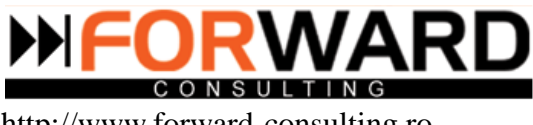

*Cap de tabel tarif client.* Sub capul de tarif client se gasesc listate tarifele care au fost oferite clientilor. Daca se introduce o suma in capul de tabel si se da enter , se efectueaza cautarea in lista in functie de tariful oferit clientului.

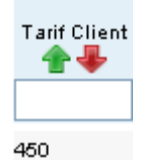

Cu ajutorul sagetii verzi se ordoneaza datele in ordine credcatoare in functie de tariful clientului. Daca se da click pe sageata rosie se ordoneaza datele in ordine descrescatoare in functie de tariful clientului.

*Cap de tabel moneda client.* Sub capul de tabel moneda client sunt listate monezile in care au fost oferite tarifele clientilor. In casuta din capul de tabel se pot face cautari in lista in functie de moneda clientului.

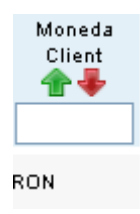

Cu ajutorul sagetii verzi se ordoneaza datele alfabetic de la A la Z in functie de moneda clientului. Daca se da click pe sageata rosie datele se ordoneaza alfabetic de la Z la A.

*Cap de tabel tarif furnizor.* Idem *Cap de tabel tarif client.*

*Cap de tabel moneda furnizor.* Idem *Cap de tabel moneda client.*

Editarea datelor unei curse se poate face prin doua metode:

 apasand pe numarul din fata numelui clientului 1 NAPOCHIM SA

dand click pe butonul

Prin ambele metode se ajunge in acelasi punct.

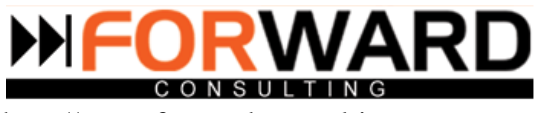

Se deschide o fereastra cu un tabel.

Tabelul contine 5 taburi :

- Date client si furnizor
- Date incarcare/descarcare marfa
- Date plata si alte instructiuni
- Documente cursa si neconformitati
- Facturi cursa

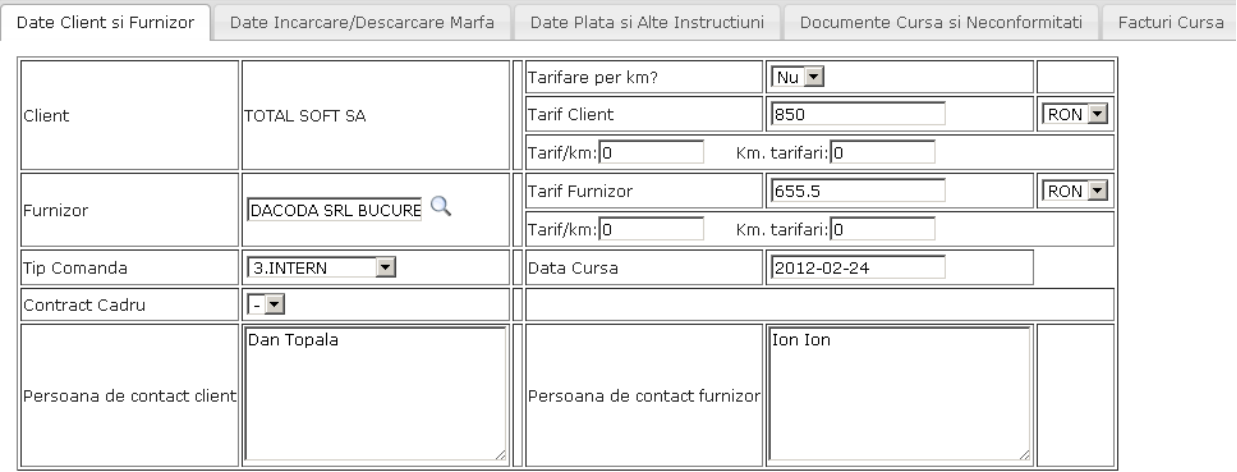

#### <span id="page-19-0"></span>**Date client si furnizor**

Se pot edita datele din toate campurile, mai putin campul cu numele clientului.

Sunt aceleasi campuri ca la adaugarea unei curse noi.

#### <span id="page-19-1"></span>**Date incarcare/descarcare marfa**

Se gasesc datele legate de incarcare si descarcare marfa. Toate campurile sunt de tip text, si pot fi modificate.

Modulul **Curse** si **Lista marfa** sunt in conexiune.

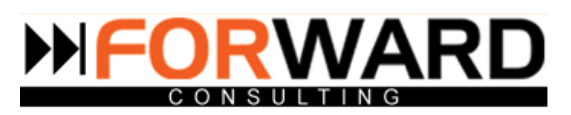

Datele din campul **Data incarcare/ Descarcare marfa** sunt preluate automat din datele care sunt fost introduse in momentul inregistrarii unei marfi.

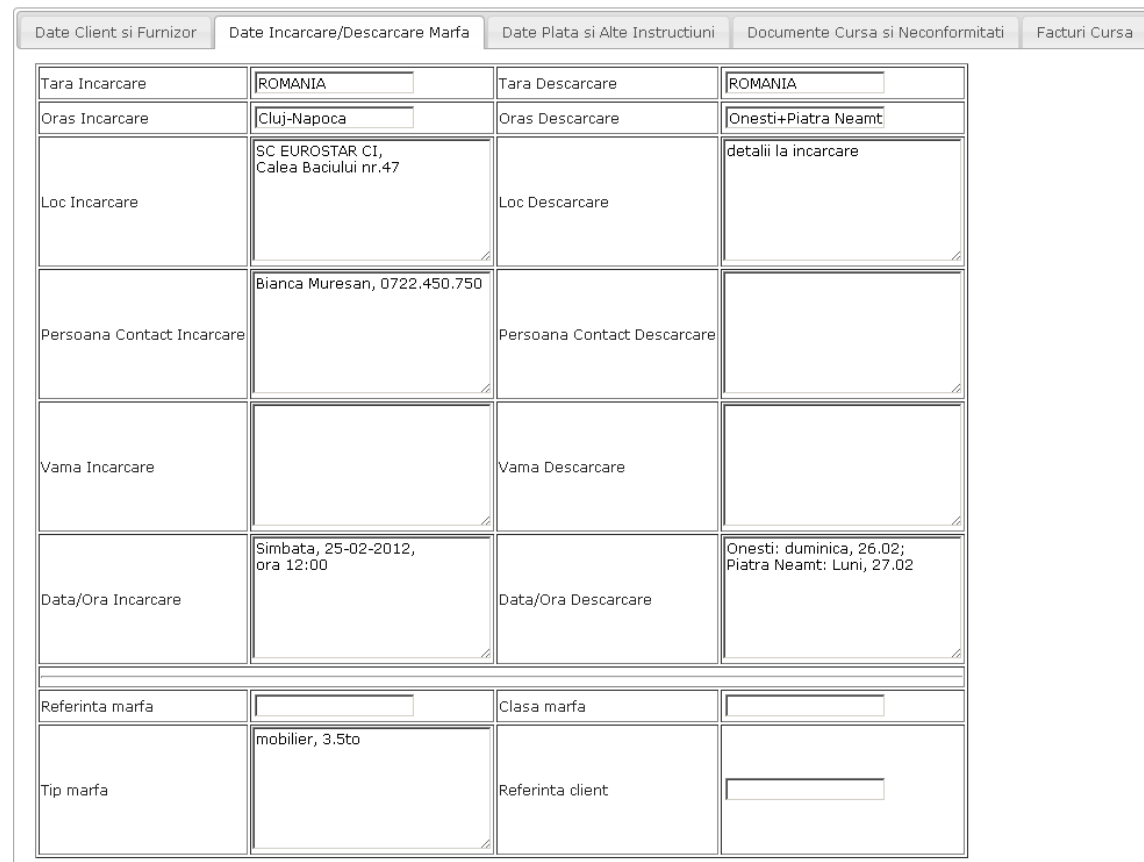

#### Humar cursa: dacj233 12 | Client: EUROSTAR CONTACT INTERMED.SRL | Tarif Client: 1020 RON | Furnizor: SIRMA-TRANS IMPEX SRL | Tarif Furnizor: 920 RON

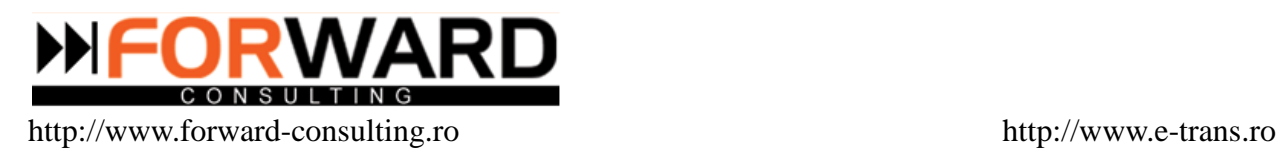

#### <span id="page-21-0"></span>**Date plata si Alte Instructiuni**

Datele de plata si Alte instructiuni sunt preluate automat de catre sistem si completate in modulul financiar.

Instructiunile speciale pentru furnizor sau pentru client, sunt importante deoarece pot fi trecute in documente oficiale, si folosite in cazul in care apar probleme.

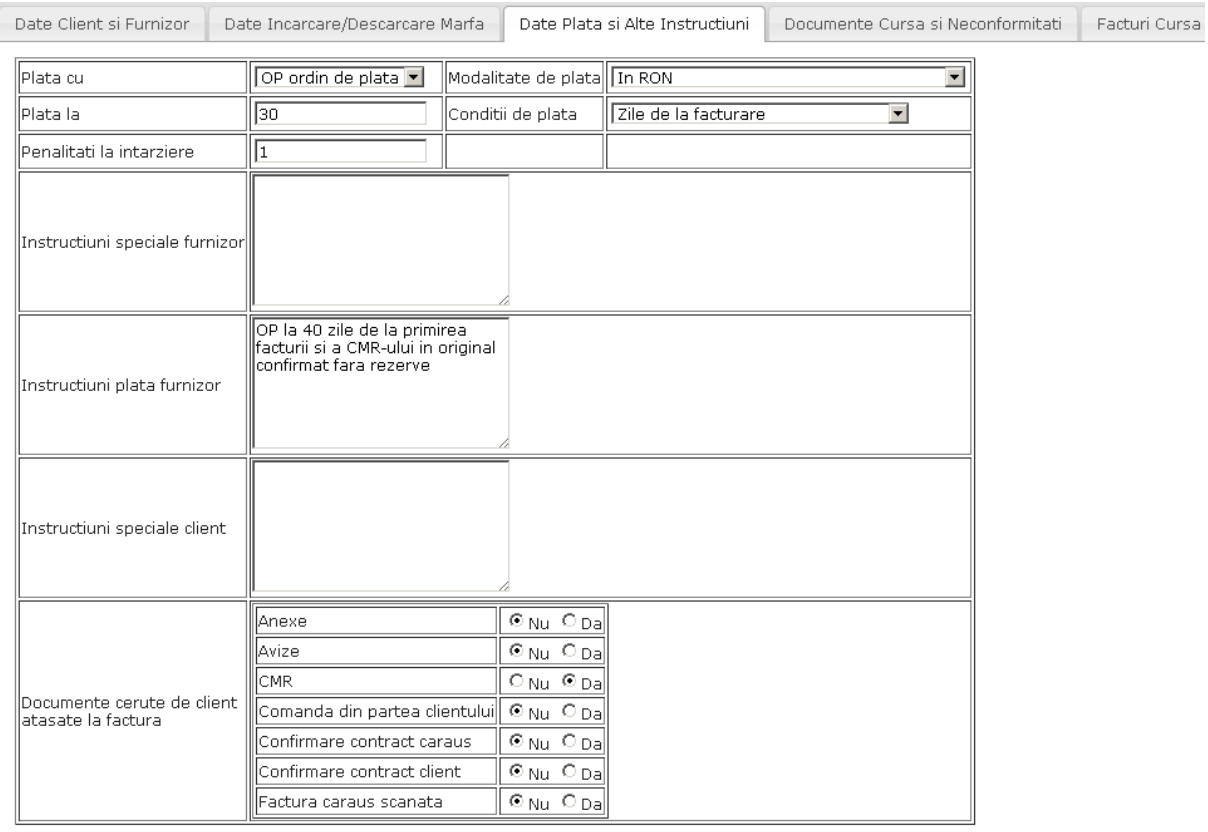

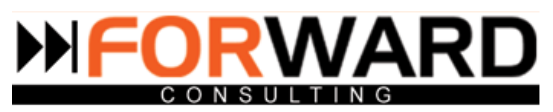

Campurile *Plata cu, Modalitate de plata, Plata la, Conditii de plata, Penalitati la intarziere si Documente cerute de client atasate la factura* sunt campuri care in momentul adaugarii unei curse nu apar.

*Campul Plata cu* este un camp de tip lista derulanta configurabila. In cazul in care un instrument de plata dorit nu se gaseste in lista derulanta, adaugarea lui se poate face din modulul **Configurare=>Configurari plata=>Configurari instrumente plata.**

*Campul Modalitati de plata* este un camp de tip lista derulanta configurabila. In cazul in care o modalitate de plata nu se gaseste in lista, ea poate fi adaugata din modulul **Configurare=>Configurari plata=>Configurare modalitati plata.**

*Campul Plata la* este un camp de tip text , si trebuie completat manual.

*Campul Conditii de plata* este un camp de tip lista derulanta configurabila. In cazul in care o conditie de plata dorit nu se gaseste in lista derulanta, ea potae fi adaugata din modulul **Configurare=>Configurari plata=>Configurare conditii plata.**

*Documentele cerute de client atasate la factura* sunt utile pentru departamenul administrativ, deoarece poate urmari foarte usor daca un dosar este complet sau nu.

Se bifeaza in dreptul fiecarui document casuta necesara.

Lista cu documente cerute de client atasate la cursa poate fi modificata din modulul **Configurare=>Date marfa transport=>Configurare** tipuri documenente atasate curse.

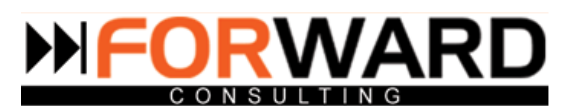

#### <span id="page-23-0"></span>**Documente cursa si neconformitati**

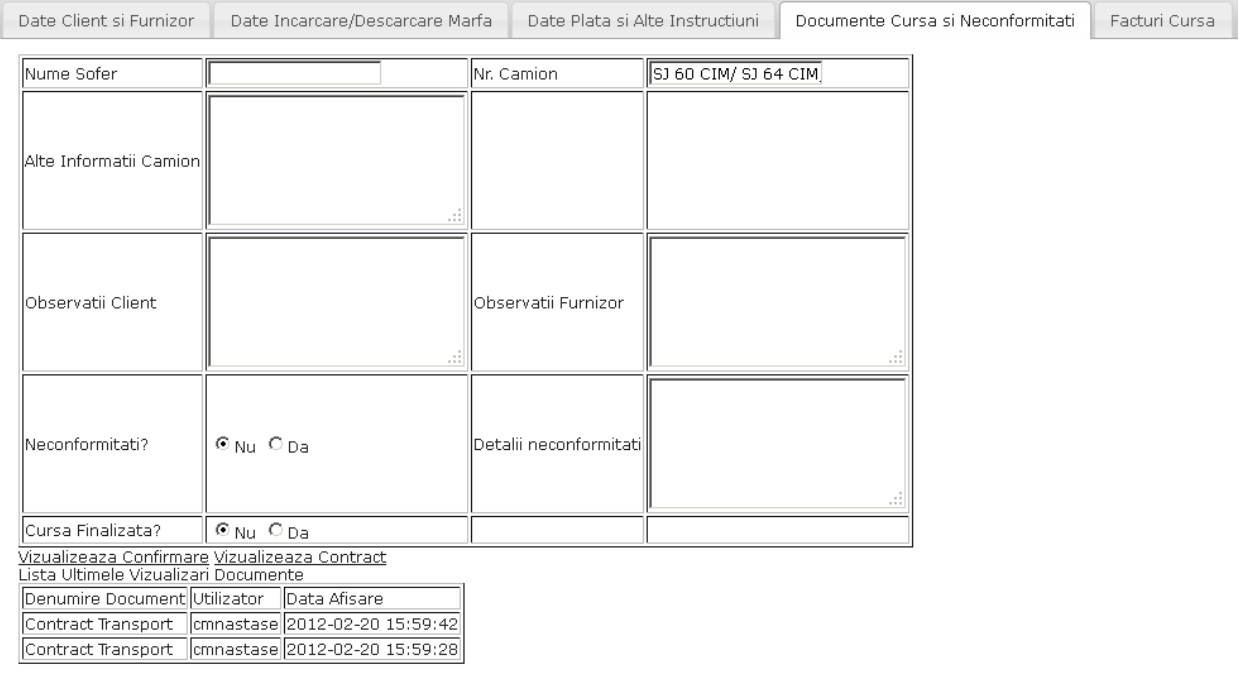

Datele completate in campurile *Nume sofer, Nr. Camion si Alte Info* sunt preluate automat de catre sistem si sunt introduse in contract.

La *Vizualizari documente* , se pot vedea mai multe variante ale contractului. In cazul in care au aparut modificari, se salveaza toate contractele si se pot vizualiza toate.

Campurile *Observatii client si furnizor* se pot completa cu discutiile care au avut loc pe perioada transportului.

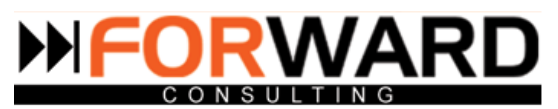

<span id="page-24-0"></span>**Facturi Cursa**

Contine 3 sectiuni :

-Documente atasate

Facturi emise

Facturi primite

#### *Documente atasate*

Se ataseaza documentele care au fost cerute de catre client.

Cursa nu are neconformitati inregistrate. Documente necesare pentru emitere factura: CMR;

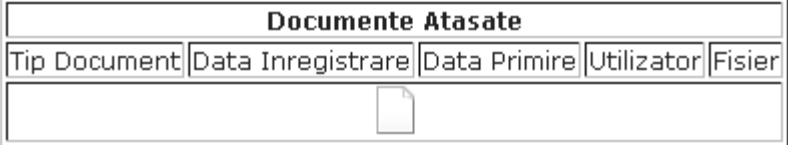

Daca se da click pe  $\Box$  se deschide fereastra pentru introducerea documentelor .

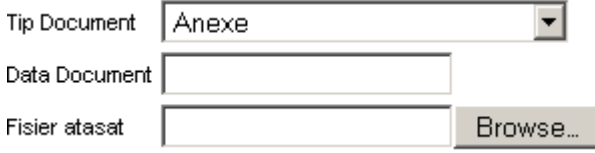

*Campul Tip document* este un camp de tip lista derulanta configurabila. In cazul in care documentul dorit nu se gaseste in lista, acesta se poate adauga din modulul **Configurare=>Date marfa transport=>Configurare tip documente atasate curse.**

*Campul Data document* este un camp de tip data. In momentul in care se da click pe acest camp apare un calendar de unde se alege ziua dorita.

*Fisierul atasat* se preia din fisierele calculatorului.

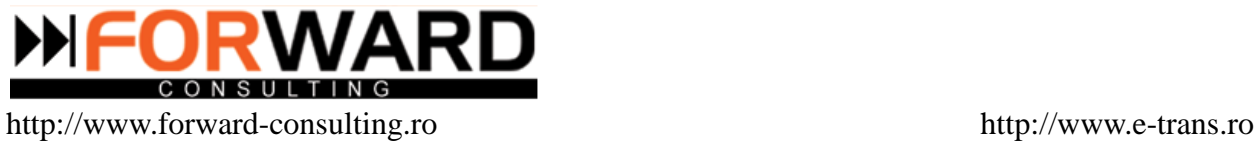

## *Facturi emise*

#### A 2 a sectiune cuprinde lista cu facturile emise pana in acel moment catre clientul respectiv

#### **Facturi Emise**

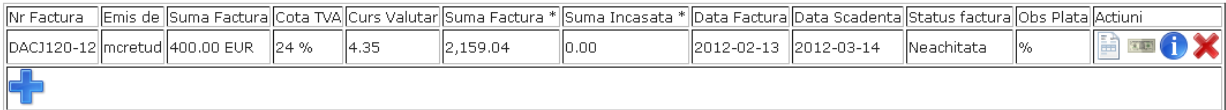

\* Nota: suma marcata cu \* este in moneda de raportare (se calculeaza in baza cursului valutar la facturare/incasare si include TVA

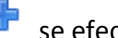

# Dand clik pe butonul se efectueaza operatiunea de emitere a unei facturi noi.

#### Va aparea urmatorul tabel :

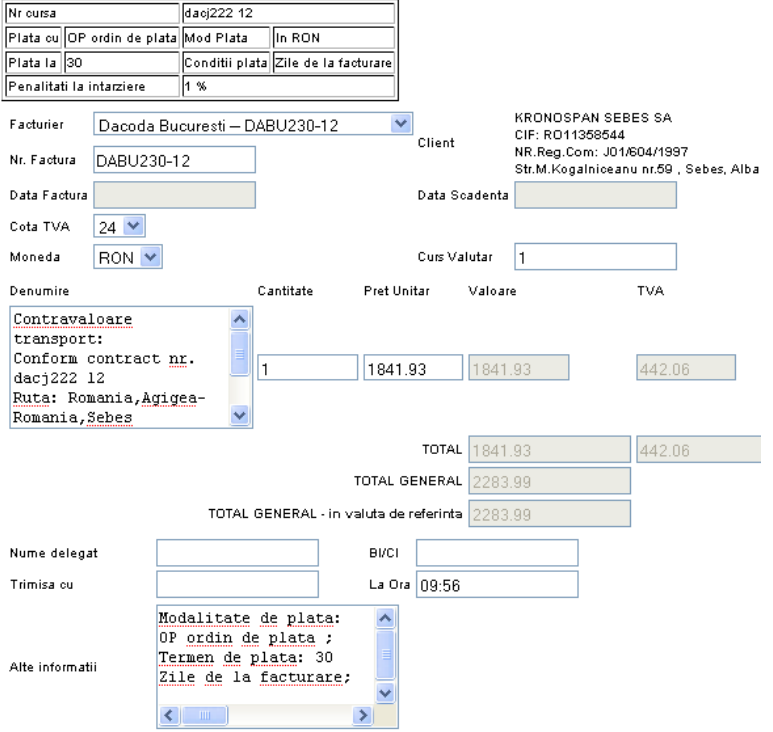

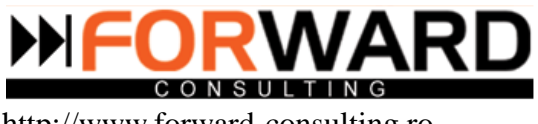

Toate datele necesare facturarii sunt preluate automat de catre programul E-trans din datele completate in celelalte module ( **Client, Curse )**

Numarul de factura este generat automat de catre program conform configurarii din modulul **Configurare=>Configurare generatoare nr. Facturi.**

Cota tva -ului este configurata din modulul **Configurare=>Date financiare=>Configurare cote tva**, iar apoi este calculata automat de catre sistem.

In cazul in care moneda este alta decat RON, ea va fi calculata automat conform cursului BNR .

Dupa ce sunt completate toate campurile se da click pe  $\Box$  pentru salvare.

In cazul in care se doreste o previzualizare a facturii se da click pe

In dreptul listei cu facturi emise se gasesc 4 butoane, cu rolul de :

**•** vizualizare

Dand click pe acest buton se poate vedea forma printabila a facturii

国国

**e** legatura cu alte module

Acest buton face legatura intre **modulul Curse** si **modulul Financiar.** Datele trecute in **Date curse** au fost transferate automat in **Date factura** si apar afisate atunci cand se apasa butonul.

In momentul in care se da click pe buton, se deschide o fereastra cu un tabel in care se gasesc facturile emise si neincasate.

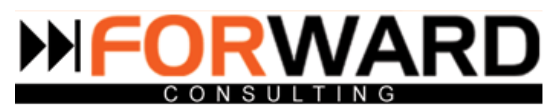

#### Date cursa -> Date Factura:

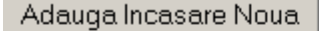

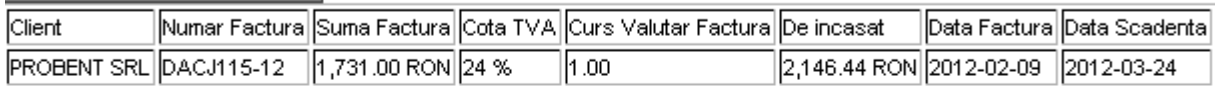

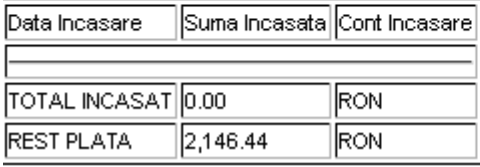

Adauga Incasare Noua

Daca se da click pe , apare urmatorul tabel :

#### nregistreaza incasare pentru:<br>GIUDITTA SRL CUI: RO14686678

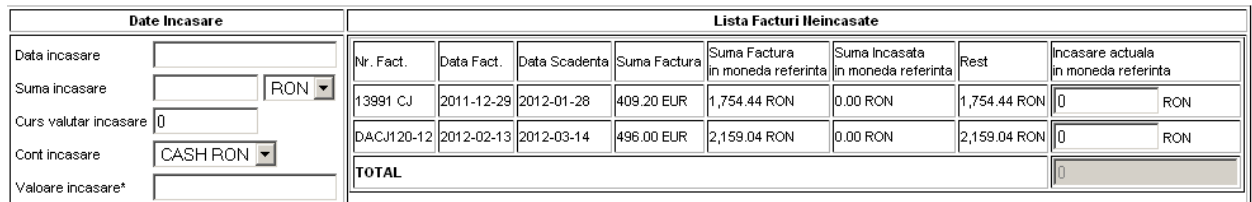

*Campul Data incasare* este un camp de tip data. In momentul in care se da click pe el , apare un calendar din care se poate alege ziua incasarii.

Dupa ce se introduce *Suma Incasare* , se selecteaza *Moneda* din lista derulanta configurabila. In cazul in care moneda dorita nu se gaseste in lista, ea trebuie adaugata din modulul **Configurare =>Date financiare=>Configurare monezi.**

*Contul de incasare* este afisat tot sub forma de lista derulanta configurabila. In cazul in care doriti sa adaugati un cont nou trebuie accesat modulul **Configurare=>Date financiare=>Configurare conturi incasari/ plati.**

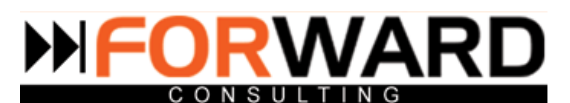

In cazul in care pentru un client exista mai multe facturi neincasate , iar acesta achita o suma care depaseste suma necesara pentru plata unei facturi, dar nu este nici suficienta pentru achitarea mai multor facturi, programul E-trans va distrbui plata astfel incat sa completeze suma necesara in ordinea facturilor. In functie de suma, unele facturi vor fi platite total , unele partial .

Numele clientului si CUI-ul sunt luate automat din datele introduse in **modulul Client**.

adaugarea observatiilor

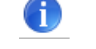

Dand click pe acest buton se deschide o fereastra cu o casuta in care se pot trece diverse observatii legate de factura emisa.

stergere facturi

Pentru anularea unei facturi se da click pe acest buton.

X

#### *Facturi primite*

**Facturi Primite** 

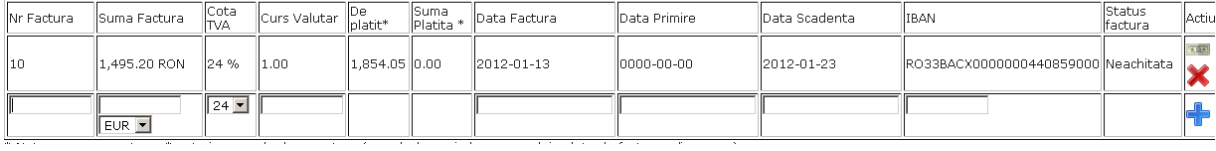

Adaugarea unei noi facturi primite se face prin completarea campurilor si dand click pe pentru salvare.

In stanga listei se gasesc 2 butoane cu rolul de :

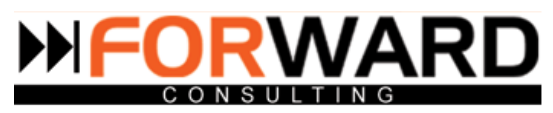

医胚

legatura dintre module

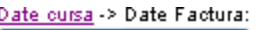

Adauga Plata Noua

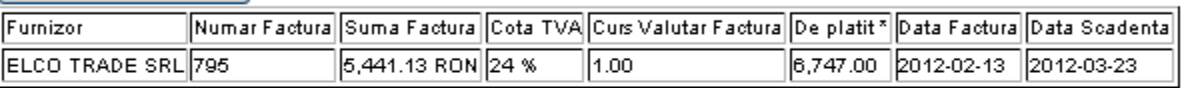

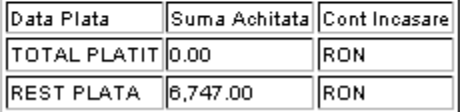

Butonul are acelasi rol ca la Facturi emise. Se deschide fereastra cu facturile primite :

Valoare plata

Adauga Plata Noua

Deasupra tabelului se afla butonul Deasupra tabelul Daca se da click pe buton, apare tabelul

≀est

 $\|0.00\,$  RON

 $\vert$ 0.00 RON

,911.00 RON 0

1,911.00 RON 0

 $2,208.60$  RON $||0$ 

2,208.60 RON 0

.<br>Plata actuala<br>in moneda referinta

RON

RON

RON

RON

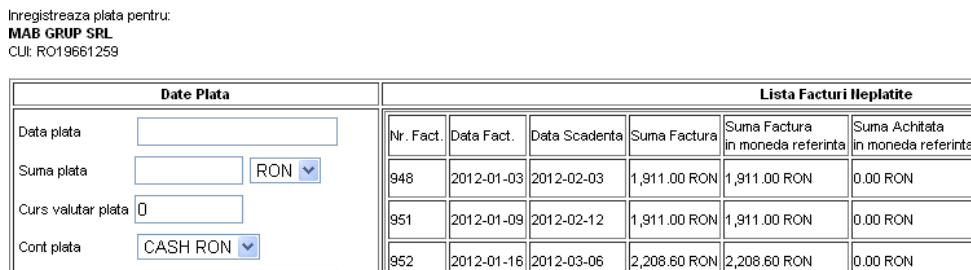

2012-01-16 2012-03-06

2012-01-16 2012-03-06

Campul *Data plata* este un camp de tip data, daca se da click pe el apare un calendar de unde se alege ziua platii.

2,208.60 RON 2,208.60 RON

Dupa ce se introduce *Suma Plata* , se selecteaza *Moneda* din lista derulanta. In cazul in care moneda dorita nu se gaseste in lista, ea trebuie adaugata din modulul **Configurare =>Date financiare=>Configurare monezi**

**Document Name:** e-Trans.ro - Manual Utilizatori **Document Nr.** FC/MAN/18 **Project Name:** e-trans.ro

RON

953

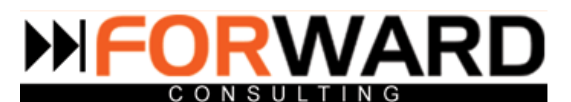

*Contul de plata* este afisat tot sub forma de lista derulanta. In cazul in care doriti sa adaugati un cont nou trebuie accesat modulul **Configurare=>Date financiare=>Configurare conturi incasari/ plati.**

In cazul in care pentru un furnizor exista mai multe facturi neachitate , si se droreste achitarea unei sume care depaseste suma necesara pentru plata unei facturi, dar nu este nici suficienta pentru achitarea mai multor facturi, programul E-trans va distrbui plata astfel incat sa completeze suma necesara in ordinea facturilor. In functie de suma, unele facturi vor fi platite total , unele partial .

stergerea facturilor

In cazul in care o cursa are neconformitati si se intra in campul Facturi cursa , o sa apara urmatoarea atentionare :

Date Client si Furnizor Date Incarcare/Descarcare Marfa Date Plata si Alte Instructiuni Documente Cursa si Neconformitati Facturi Cursa

#### Cursa are neconformitati neinchise! Verificati inainte de emitere/acceptare facturi!

### <span id="page-30-0"></span>**3.Lista contrate cadru**

In **Lista contracte cadru** se pot adauga contracte cadru sau se poate vedea lista cu contracte cadru.

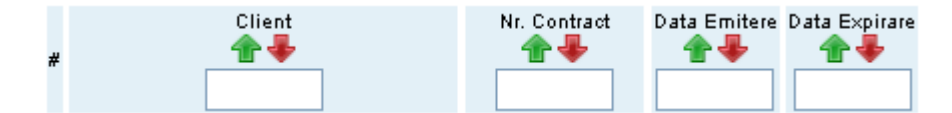

Deasupra tabelului sunt scrise inregistrarile existente si numarul de curse afisate.

Numarul de afisari poate fi stabilit de fiecare operator completand numarul dorit in casuta de sus si

apoi dand click pe

Afiseaza

Pagina se alege din lista derulanta care este deasupra tabelului.

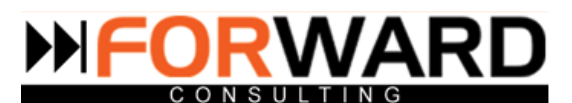

*Cap de tabel Client.* Se gasesc listate numele clientilor. Daca se introduce numele unui client in casuta din capul de tabel si se da enter, se poate efectua cautarea in lista tinand cont de numele clientului.

Daca se da click pe sageata verde datele se ordoneaza alfabetic, de la A la Z , in functie de numele clientului. Daca se da click pe sageata rosie , datele se ordoneaza alfabetic de la Z la A , in functie de numele clientului.

*Cap de tabel Nr. Contract.* Se gasesc listate numerele de contracte.

Daca se da click pe sageata verde se ordoneaza datele in ordine crescatoare, in functie de numarul contractului. Daca se da click pe sageata rosie se ordoneaza datele in ordine descrescatoare.

*Cap de tabel Data Emitere.* Sunt listate datele la care au fost emise contractele.

Daca se da click pe sageata verde se ordoneaza datele in ordine crescatoare, in functie de data emiterii, daca se da click pe sageata rosie se ordoneaza datele in ordine descrescatoare.

*Cap de tabel Data Expirare.* Idem *Cap de tabel Data Emitere.*

Deasupra capului de tabel se afla butonul . Adauga Contract Cadru Daca se da click pe el se adauga un

nou conctract cadru. Se va deschide urmatoarea fereastra :

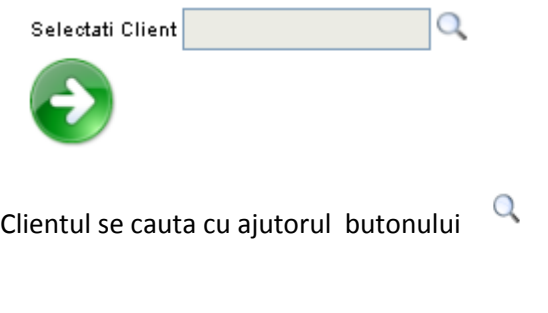

Dupa cautare ,clientul se introduce dand click pe butonul

Apare o noua fereastra :

**Document Name:** e-Trans.ro - Manual Utilizatori **Document Nr.** FC/MAN/18 **Project Name:** e-trans.ro

 $\rightarrow$ 

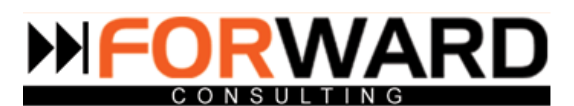

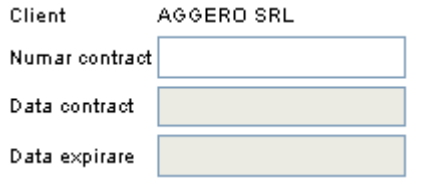

Se adauga numarul de contract, data contract si data expirare si se da clik pe butonul pentru salvare .

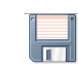

In dreapta listei cu contracte cadru se afla 3 butoane, cu urmatoarele atributii :

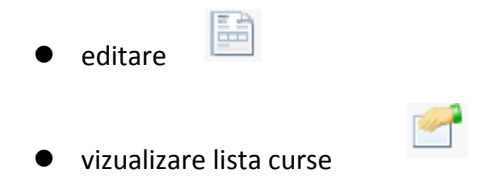

Daca se da click pe acest buton se pot vizualiza cursele aferente contractului respectiv

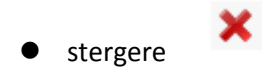

Dupa apasare o sa apara o casuta de confirmare pentru a fi evitate stergerile accidentale.

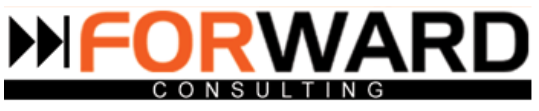

# <span id="page-33-0"></span>**Modulul CLIENTI**

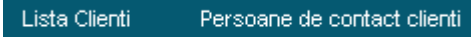

**Modulul Clienti** este foarte util dispecerilor de transport, deoarece aici gasesc toate datele despre un anumit client. In submodulul Persoane de contact clienti , pot observa foarte usor datele de contact , fara sa mai fie nevoie sa dea nenumarate click-uri.

### <span id="page-33-1"></span>**1. Lista Clienti**

**Lista clienti** contine un tabel cu lista clientilor inregistrati.

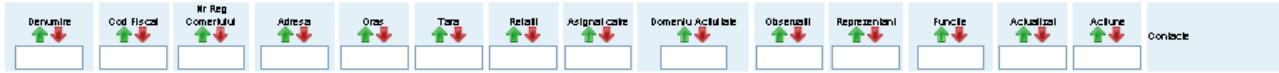

Deasupra tabelului sunt scrise inregistrarile existente si numarul de curse afisate. Numarul de afisari poate fi stabilit de fiecare operator completand numarul dorit in casuta de sus si

apoi dand click pe

Afiseaza

Pagina se alege din lista derulanta care este deasupra tabelului.

*Cap de tabel Denumire.*Sunt listate numele clientilor . Daca se introduce numele unui client in casuta din capul de tabel si se da enter, se face cautarea in lista in functie de datele introduse.

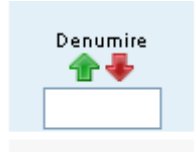

SEVCO **INSTALATII SRL** 

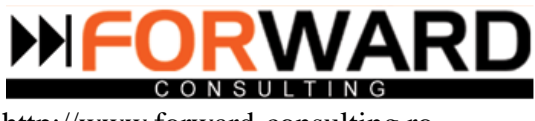

Daca se da click pe sageata verde , datele sunt ordonate alfabetic de la A la Z, in functie de numele clientului. Daca se da click pe sageata rosie, datele sunt ordonate alfabetic de la Z la A , in functie de numele clientului.

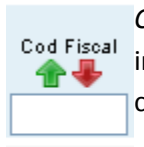

*Cap de tabel Cod fiscal.* Sunt listate codurile fiscale corespunzatoare fiecarei companii introduse. Se poate efectua cautarea in lista in functie de codul fiscal daca se introduc date in casuta din capul de tabel si se da enter.

RO 15034893

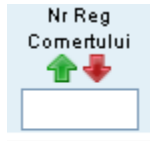

*Cap de tabel Registru Comertului.* Sunt listate numerele de inregistrare in Registrul Comertului corespunzatoare fiecare companii introduse. Se poate efectua cautarea in lista in functie de numarul de inregistrare daca se introduc date in casuta din capul de tabel si se da enter.

118/2094/1994

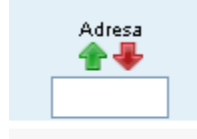

*Cap de tabel Adresa.* Sunt listate adresele corespunzatoare fiecarei companii introduse. Se poate efectua cautarea in lista in functie de adresa companiei, daca se introduc datele in casuta din capul de tabel si se da enter.

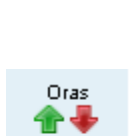

Str.Alexandru Constantinescu nr.25

sect.1

*Cap de tabel Oras.* Sunt listate orasele din care provin clientii introdusi. Se poate efectua cautarea in lista in functie de orasul companiei, daca se introduc datele in casuta din capul de tabel si se da enter.

**Bucuresti** 

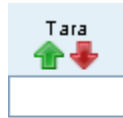

*Cap de tabel Tara.* Sunt listate tarile din care provin clientii introdusi in lista. Se poate efectua cautarea in lista in functie de tara companiei, daca se introduc datele in casuta din capul de tabel si se da enter.

ROMANIA

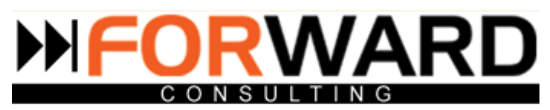

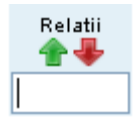

*Cap de tabel Relatii.* Sunt listate rutele ( relatiile) pe care care lucreaza respectivul client.Se poate efectua cautarea in lista in functie de relatia pe care o frecventeaza compania, daca se introduc datele in casuta din capul de tabel si se da enter.

Austria Italia Ungaria Romania

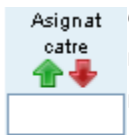

*Cap de tabel Asignat catre.*Sunt listate numele operatorilor care si-au asignat clientul respectiv, si statusul corespunzator fiecaruia.Se poate efectua cautarea in lista in functie de numele operatorului, daca se introduc datele in casuta din capul de tabel si se da enter.

IR<sub>4</sub>

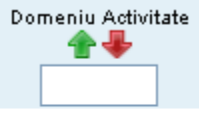

Fabricarea margarinei si a altor produse comestibile similare

*Cap de tabel Domeniu de activitate.* Sunt listate domeniile de activitate corespunzatoare fiecarei companii.Se poate efectua cautarea in lista in functie de domeniul de activitate daca se introduc datele in casuta din capul de tabel si se da enter.

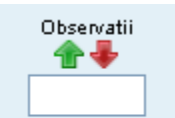

*Cap de tabel Observatii.*Sunt listate diversele informatii care au fost introduse pentru fiecare companie.Se poate efectua cautarea in lista in functie de observatii, daca se introduc datele in casuta din capul de tabel si se da enter.

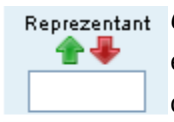

*Cap de tabel Reprezentant.* Sunt listati reprezentantii fiecarui client introdus.Se poate efectua cautarea in lista in functie de numele reprezentantului daca se introduc datele in casuta din capul de tabel si se da enter.

Bucur Viorel

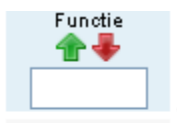

*Cap de tabel Functie.* Sunt listate denumirile functiilor pe care le ocupa fiecare reprezentant al fiecarei companii.Se poate efectua cautarea in lista in functie de numele ocupatiei reprezentantului daca se introduc datele in casuta din capul de tabel si se da enter.

Director General
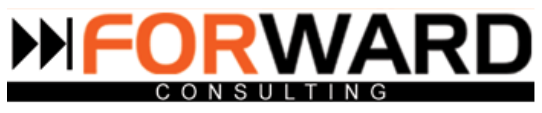

合卡

*Cap de tabel Actualizat.*Sunt listate datele la care au fost actualizate informatiile ultima data.Se poate efectua cautarea in lista in functie de data actualizarii daca se introduc datele in casuta din capul de tabel si se da enter.

2012-02-07

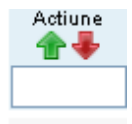

*Cap de tabel Actiune.* Sunt listate ultimele actiuni care au fost efectuate asupra clientului respectiv.Se poate efectua cautarea in lista in functie de actiunea efectuata daca se introduc datele in casuta din capul de tabel si se da enter.

Nota Agenda

Contacte

*Cap de tabel Contacte.* Sunt listate numele si adresele de mail ale persoanelor de contact corespunzatoare fiecarei firme.

Adauga Client Nou

Monica Moldoveanu, office06redactie@gmail.com

Adaugarea unui client nou se face dand click pe

Va aparea tabelul de mai jos.

Toate campurile sunt de tip text si se introduc manual.

Se introduc datele in campurile specifice iar la sfarsit se apasa butonul pentru salvare.

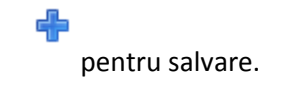

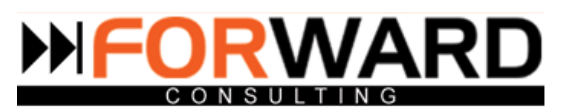

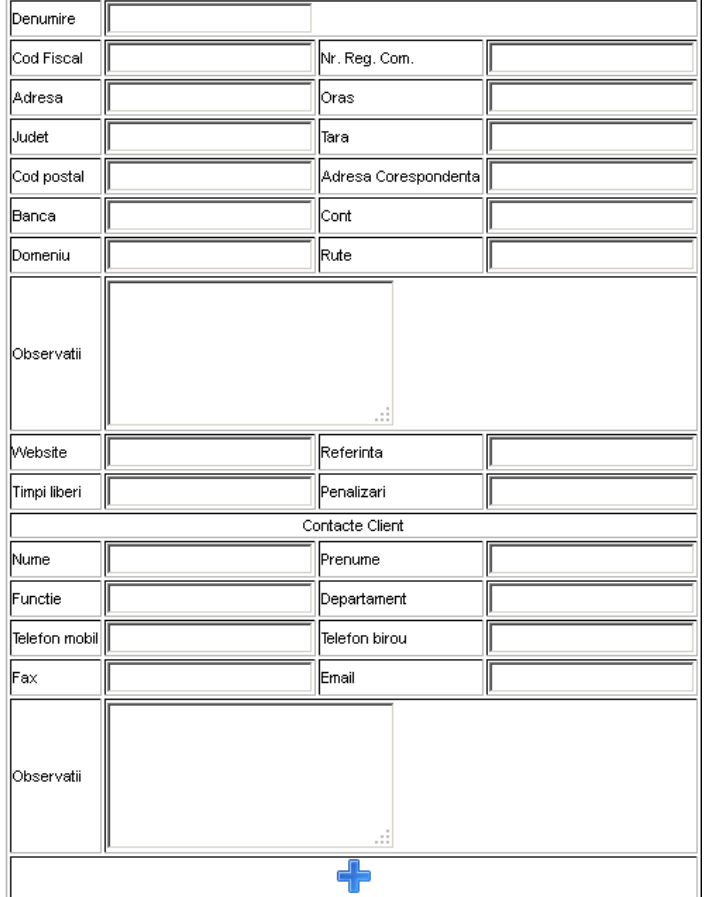

Editarea clientilor se poate face prin 2 metode :

- click pe numarul din fata denumirii clientului

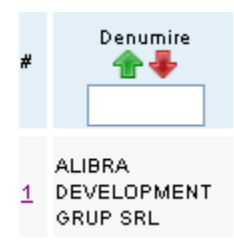

- click pe butonul

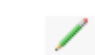

**Document Name:** e-Trans.ro - Manual Utilizatori **Document Nr.** FC/MAN/18 **Project Name:** e-trans.ro

Page **38** of **134**

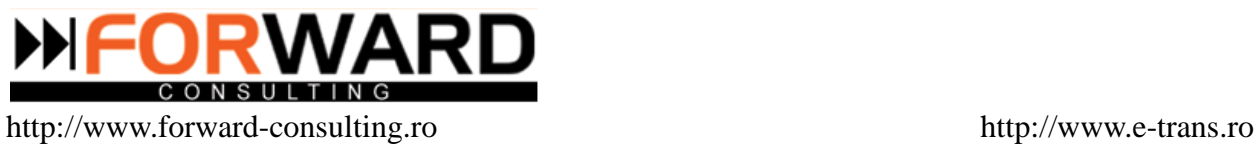

In ambele cazuri o sa apara urmatorul tabel :

Acesta contine 5 taburi :

- Date generale
- Contacte
- Conditii de plata
- Istoric client

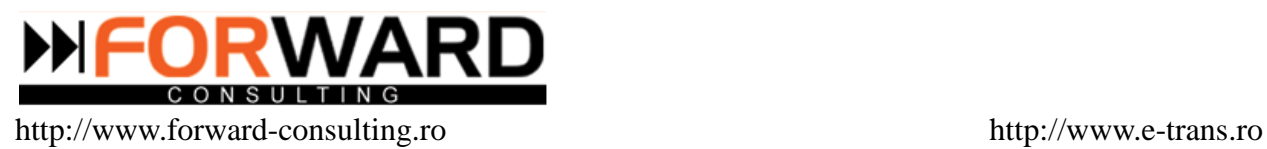

Editare Client -> Adauga Nota Comerciala Client adaugat de: Idiaconu

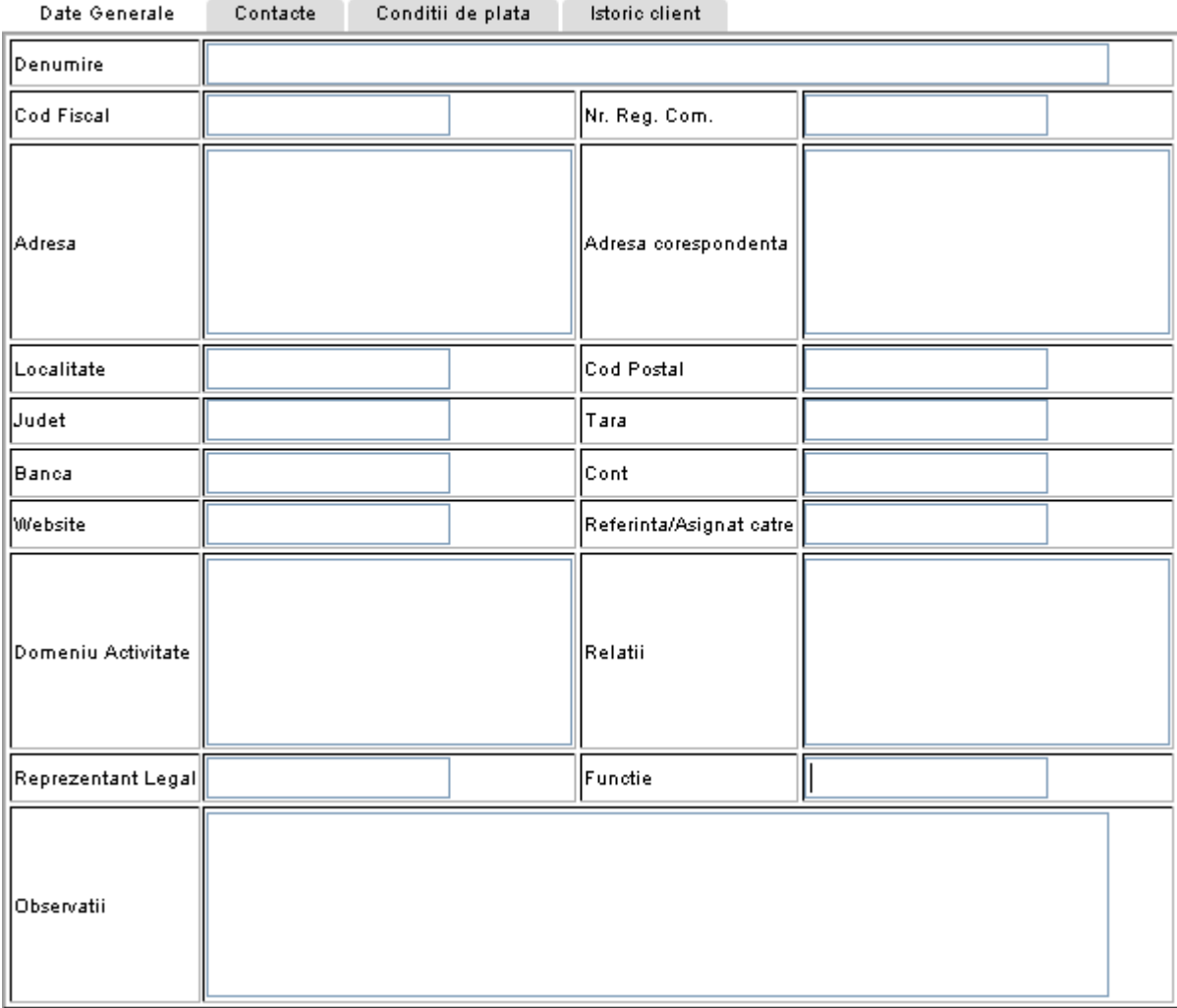

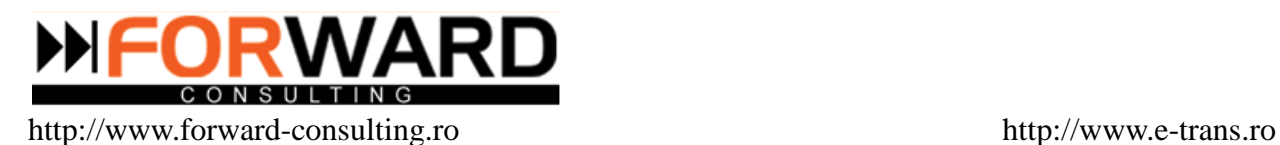

In partea de sus este afisat operatorul care a inregistrat clientul si butonul pentru adaugarea unei note comerciale.

#### **1.Date generale**

Toate campurile sunt de tip text si trebuiesc completate manual.

Se poate edita orice informatie. Aici se gasesc datele care au fost introduse in momentul adaugarii unui client nou.

#### **2.Contacte**

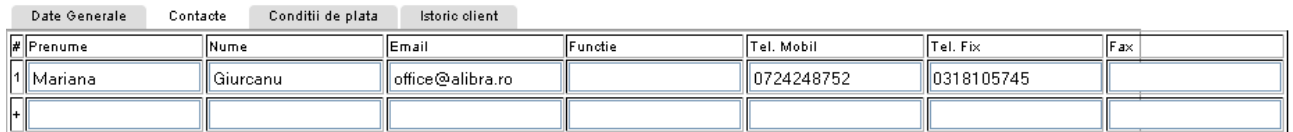

Si aici toate campurile sunt de tip text si trebuiesc introduse manual. Se pot introduce cate contacte doriti. Toate campurile pot fi editate

## **3.Conditii de plata**

Daca au fost stabilite conditii de plata cu clientul , acestea se aduaga in campul special creat.

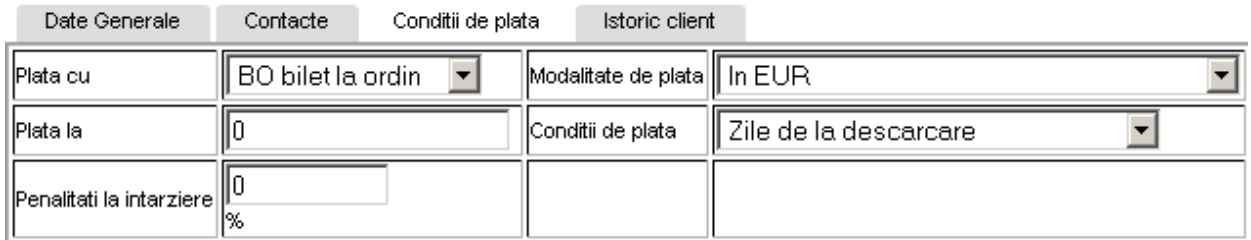

Daca tipurile de modalitati de plata dorite de dumnevoastra nu se gasesc in lista derulanta se pot adauga din modulul **Configurare=>Configurari plata=>Configurari modalitati plata.**

Instrumentele de plata se gasesc tot sub forma de lista derulanta configurabila. Adaugarea unui nou instrument se face din modulul **Configurare=>Configurari plata=>Configurare instrumente plata**.

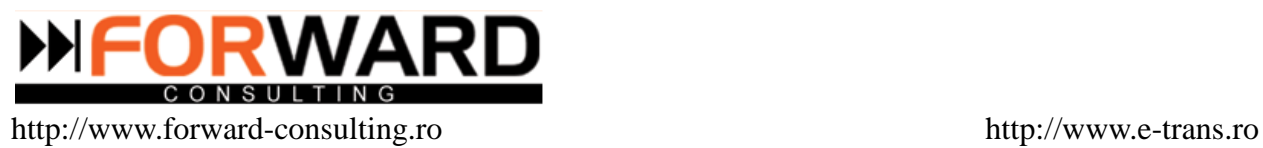

Conditiile de plata se gasesc si ele sub forma de lista derulanta. Adaugarea unei noi conditii se face din modulul **Configurare=>Configurari plata=>Configurari conditii plata.**

#### **4.Istoric client**

In campul Istoric client se gaseste lista cu cursele efectuate in trecut de respectivul client, cererile de oferta pierdute de catre operatori si lista cu note.

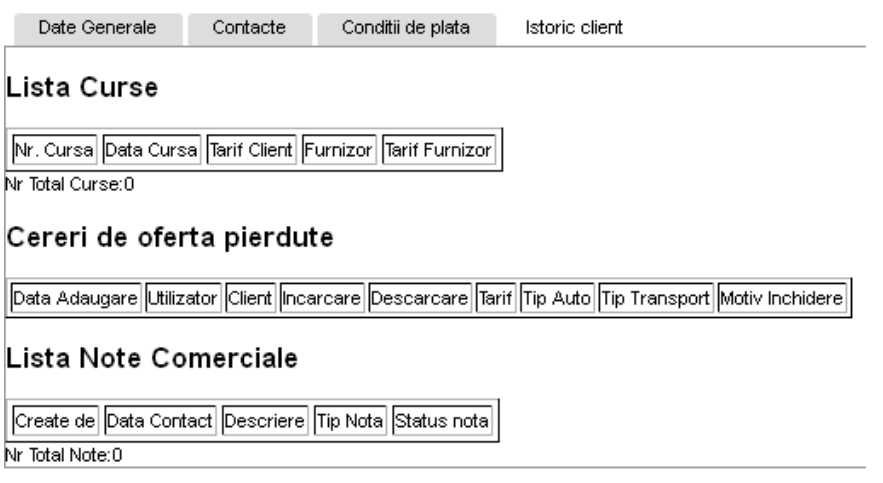

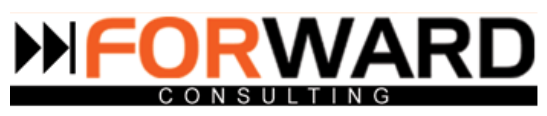

# **2.Persoane de contact clienti**

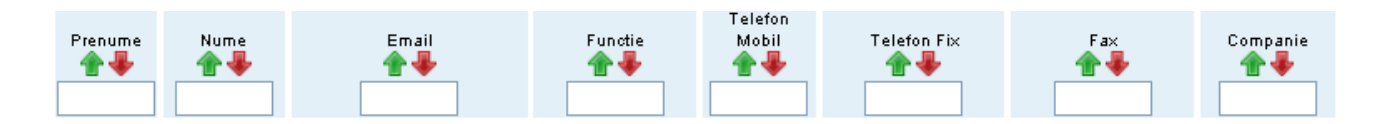

#### Lista cu **Persoane de contact clienti** are aceasi format ca **Lista clienti**.

Deasupra tabelului sunt scrise inregistrarile existente si numarul de curse afisate.

Numarul de afisari poate fi stabilit de fiecare operator completand numarul dorit in casuta de sus si

apoi dand click pe

Afiseaza

Pagina se alege din lista derulanta care este deasupra tabelului.

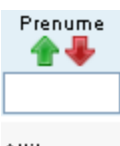

*Capul de tabel Prenume.*Sunt listate prenumele persoanelor de contact. Se poate efectua cautarea in functie de prenume daca se introduc datele in casuta din capul de tabel si se da enter.

Attila

Daca se da click pe sageata verde datele se ordoneaza alfabetic de la A la Z in functie de prenume. Daca se da click pe sageata rosie datele se ordoneaza alfabetic de la Z la A.

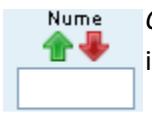

*Capul de tabel Nume.*Sunt listate numele perosanelor de contact.Se poate efectua cautarea in functie de nume daca se introduc datele in casuta din capul de tabel si se da enter.

Kovacs

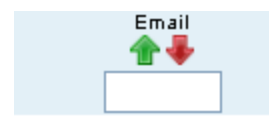

*Cap de tabel E-mail.* Sunt listate e-mailurile persoanelor de contact .Se poate efectua cautarea in functie de e-mail daca se introduc datele in casuta din capul de tabel si se da enter.

alin.andrei@abcompany.ro

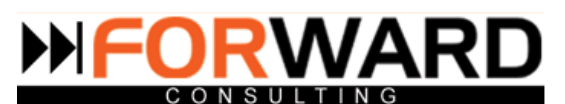

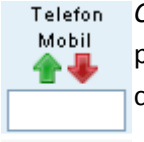

*Cap de tabel Telefon mobil.* Sunt listate telefoanele mobile ale persoanelor de contact. Se poate efectua cautarea in functie de telefonul mobil daca se introduc datele in casuta din capul de tabel si se da enter.

0722.513.537

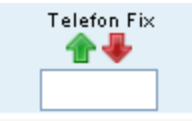

*Cap de tabel Telefon fix.*Sunt listate numerele de telefon fix ale persoanelor de contact.Se poate efectua cautarea in functie de numarul de telefon fix daca se introduc datele in casuta din capul de tabel si se da enter.

0255.207.904;207.835

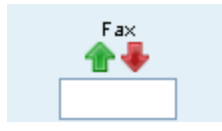

*Cap de tabel Fax.* Sunt listate numerele de fax .Se poate efectua cautarea in functie de numarul de fax daca se introduc datele in casuta din capul de tabel si se da enter.

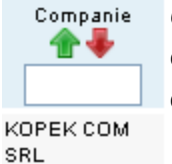

*Cap de tabel Companie.* Sunt listate numele companiilor care au fost introduse. Se poate efectua cautarea in functie de numele companiei daca se introduc datele in casuta din capul de tabel si se da enter.

Editarea datelor se face la fel ca la Lista clienti, prin 2 metode :

-click pe numarul din fata prenumelui

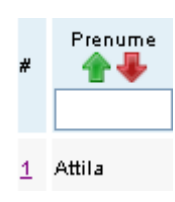

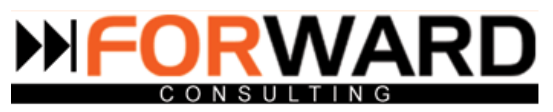

- click pe butonul

In ambele cazuri, va aparea acelasi tabel ca la **Lista clienti**, cu aceleasi taburi.

Diferenta dintre **Lista clienti** si **Lista cu persoane de contact clienti** este aceea ca in Lista persoane de contact clienti se gasesc listate doar numele persoanelor, functia , compania si datele de contact.

Rolul acestui submodul este de a usura cautarea, nemaifiind nevoie sa se acceseze intregul tabel pentru a se afla datele de contact.

Datele din Lista persoane de contact clienti sunt preluate automat din datele care au fost completate cand a fost adaugat sau editat un client. Nu este necesara scrierea de doua ori.

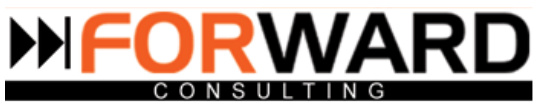

# **Modulul FURNIZORI**

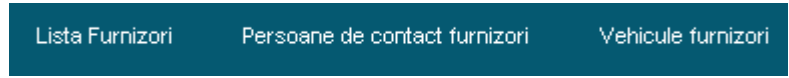

Acest modul a fost creat cu scopul de a va facilita cautarea unui anumit furnizor dupa diferite criterii. Piata firmelor de logistica este foarte competitiva, iar pentru a mentine si creste cota de piata este nevoie de adaptabilitate , acces rapid la informatie utila si concreta .

## **1.Lista furnizori**

Se gaseste lista cu furnizorii adaugati.

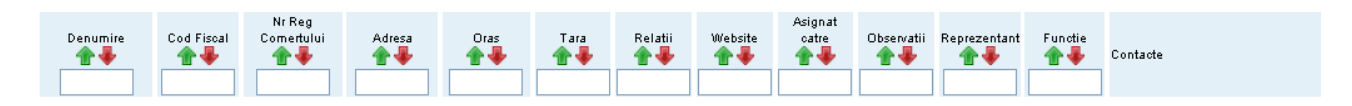

Deasupra tabelului sunt scrise inregistrarile existente si numarul de curse afisate.

Numarul de afisari poate fi stabilit de fiecare operator completand numarul dorit in casuta de sus si

apoi dand click pe

Pagina se alege din lista derulanta care este deasupra tabelului.

Afiseaza

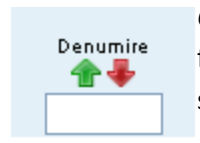

*Cap de tabel Denumire.*Sunt listate numele furnizlorilor.Se poate efectua cautarea in functie de denumirea furnizorului, daca se introduc datele in casuta din capul de tabel si se da enter.

SEVCO **INSTALATII SRL** 

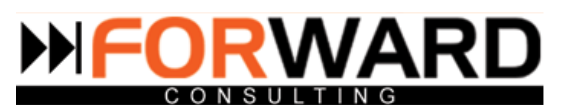

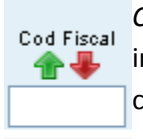

*Cap de tabel Cod fiscal.* Sunt listate codurile fiscale corespunzatoare fiecarei companii introduse. Se poate efectua cautarea in lista in functie de codul fiscal daca se introduc date in casuta din capul de tabel si se da enter.

RO. 15034893

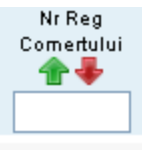

*Cap de tabel Registru Comertului.* Sunt listate numerele de inregistrare in Registrul Comertului corespunzatoare fiecare companii introduse. Se poate efectua cautarea in lista in functie de numarul de inregistrare daca se introduc date in casuta din capul de tabel si se da enter.

118/2094/1994

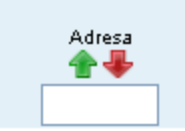

*Cap de tabel Adresa.* Sunt listate adresele corespunzatoare fiecarei companii introduse. Se poate efectua cautarea in lista in functie de adresa companiei, daca se introduc datele in casuta din capul de tabel si se da enter.

Str.Alexandru Constantinescu nr.25 sect.1

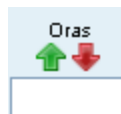

*Cap de tabel Oras.* Sunt listate orasele din care provin clientii introdusi. Se poate efectua cautarea in lista in functie de orasul companiei, daca se introduc datele in casuta din capul de tabel si se da enter.

**Bucuresti** 

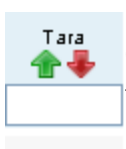

*Cap de tabel Tara.* Sunt listate tarile din care provin clientii introdusi in lista. Se poate efectua cautarea in lista in functie de tara companiei, daca se introduc datele in casuta din capul de tabel si se da enter.

ROMANIA

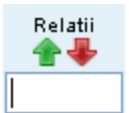

*Cap de tabel Relatii.* Sunt listate rutele ( relatiile) pe care care lucreaza respectivul furnizor.Se poate efectua cautarea in lista in functie de relatia pe care o frecventeaza compania, daca se introduc datele in casuta din capul de tabel si se da enter.

Page **47** of **134**

Austria Italia Ungaria Romania

**Document Name:** e-Trans.ro - Manual Utilizatori *Capul de tabel Website.*Sunt listate adresele web ale furnizorilor

www.mondotrans.ro

**Document Nr.** FC/MAN/18 **Project Name:** e-trans.ro

Website

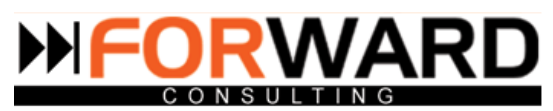

introdusi. Se poate efectua cautarea in functie de adresa web, daca se introduc datele in casuta din capul de tabel si se da click.

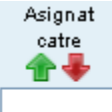

*Cap de tabel Asignat catre.*Sunt listate numele operatorilor care si-au asignat clientul respectiv, si statusul corespunzator fiecaruia.Se poate efectua cautarea in lista in functie de numele operatorului, daca se introduc datele in casuta din capul de tabel si se da enter.

IR<sub>4</sub>

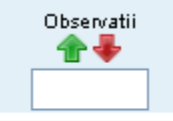

*Cap de tabel Observatii.*Sunt listate diversele informatii care au fost introduse pentru fiecare companie.Se poate efectua cautarea in lista in functie de observatii, daca se introduc datele in casuta din capul de tabel si se da enter.

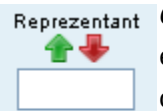

*Cap de tabel Reprezentant.* Sunt listati reprezentantii fiecarui furnizor introdus.Se poate efectua cautarea in lista in functie de numele reprezentantului daca se introduc datele in casuta din capul de tabel si se da enter.

Bucur Viorel

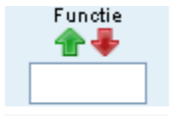

*Cap de tabel Functie.* Sunt listate denumirile functiilor pe care le ocupa fiecare reprezentant al fiecarei companii.Se poate efectua cautarea in lista in functie de numele ocupatiei reprezentantului daca se introduc datele in casuta din capul de tabel si se da enter.

Director General

#### Contacte

*Cap de tabel Contacte.*Sunt listate persoanele de contact si e-mailurile acestora.

Monica Moldoveanu, office06redactie@gmail.com

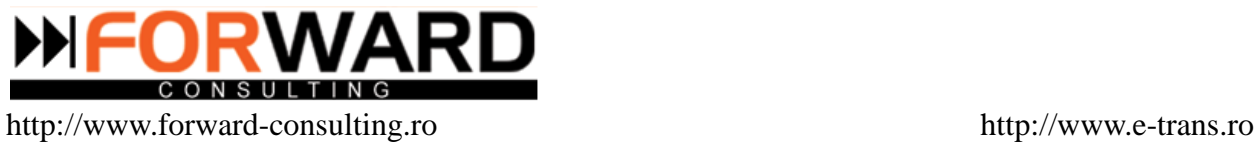

Adauga Furnizor Nou

Adaugarea unui nou furnizor se face dand click pe butonul

O sa apara tabelul urmator. Dupa completarea datelor se da click pe semnul pentru salvarea datelor.

Toate campurile sunt de tip text si trebuiesc completate manual.

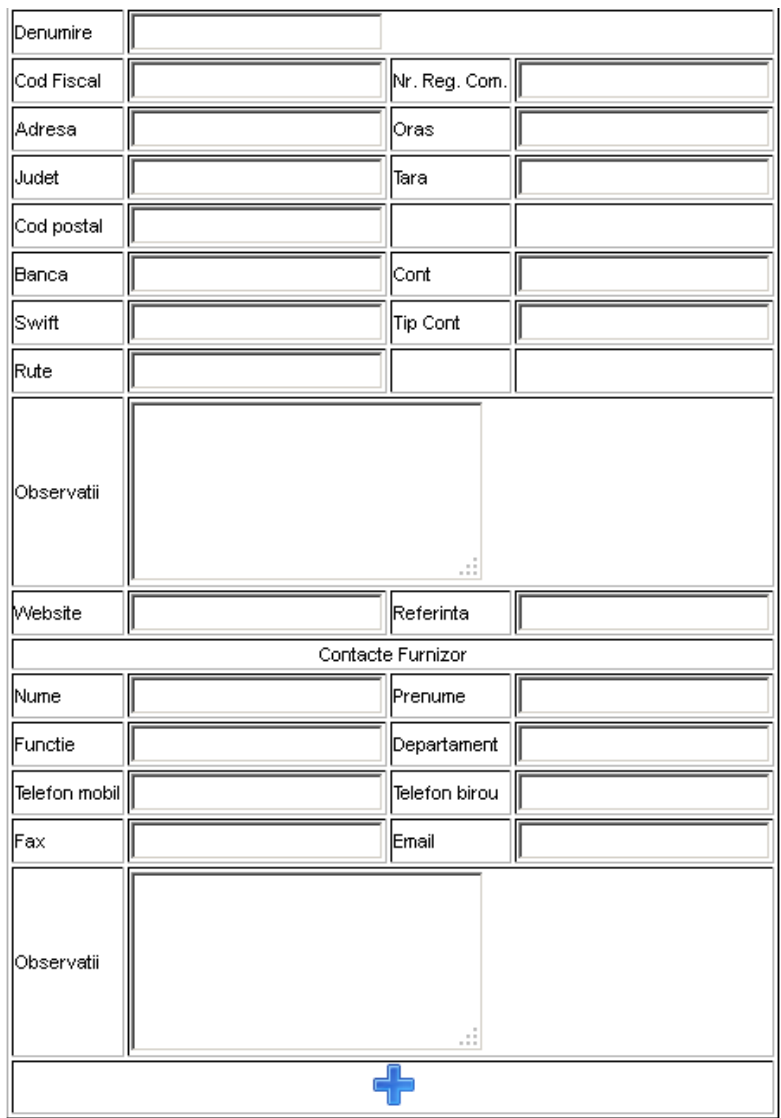

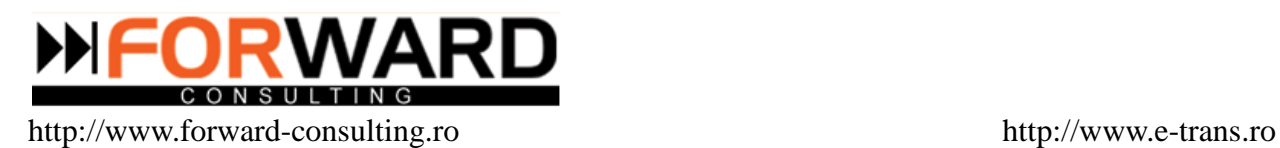

Editarea furnizorilor se poate face prin doua metode :

- click pe numarul din fata furnziorului

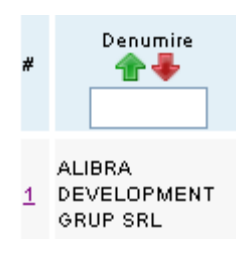

 $-$  click pe butonul

In ambele cazuri se deschide tabelul urmator :

╱

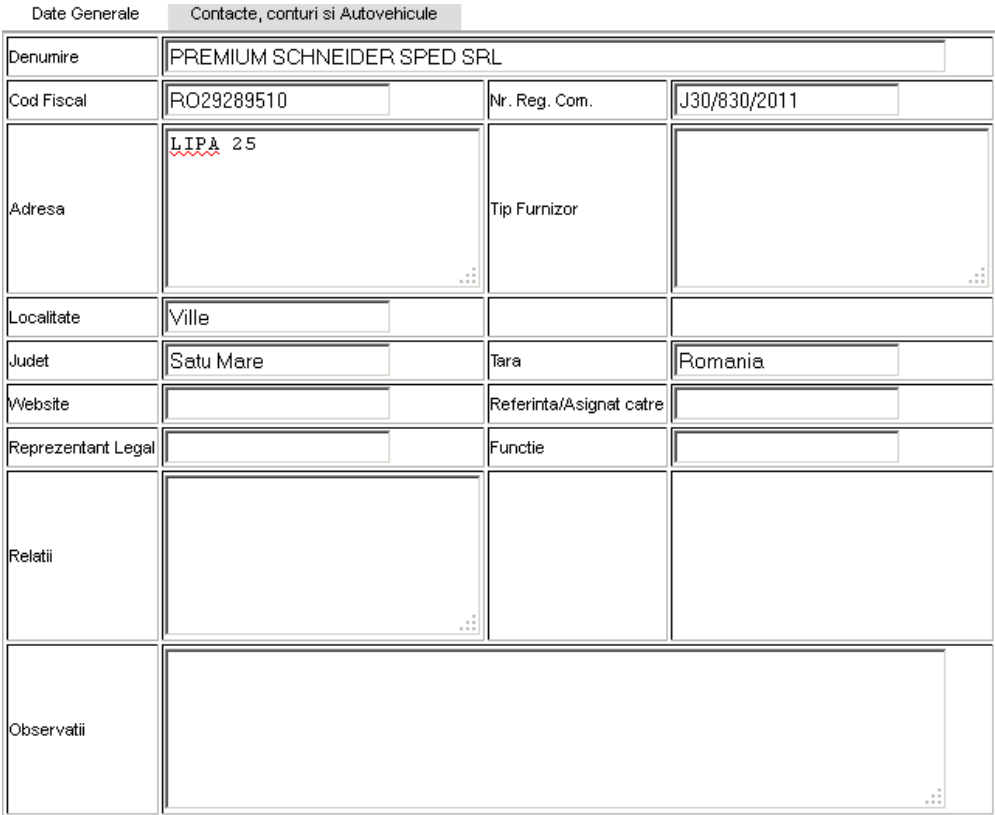

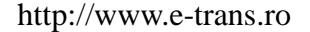

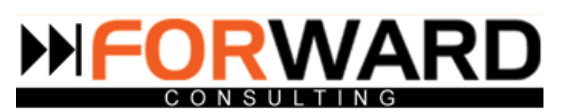

Tabelul contine 2 taburi :

- Date generale
- Contacte, conturi si autovehicule

## **Date generale**

De aici se pot edita datele generale legate de furnizor, date care au fost introduse si in momentul adaugarii unui furnizor nou.

Toate campurile sunt de tip text si trebuiesc introduse manual.

## **Contacte, conturi si autovehicule**

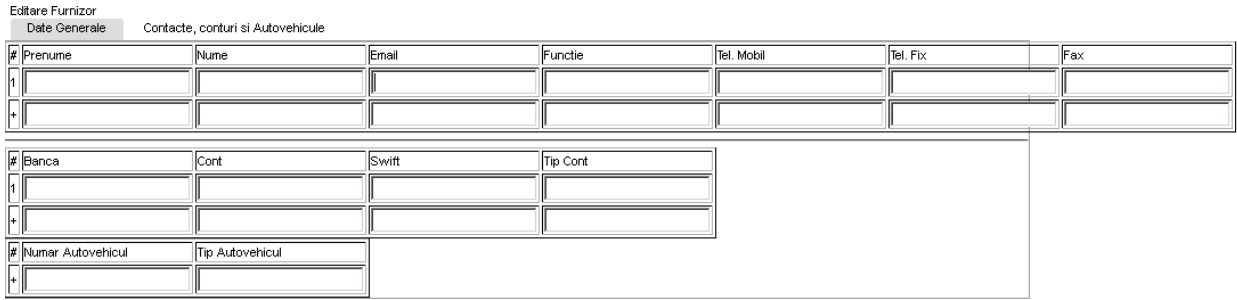

Toate campurile sunt de tip de text si trebuiesc completate manual.

Se pot introduce oricate contacte este necesar. In josul tabelului se poate trece banca in care se face plata furnizorului, si numarul de autovehicul.

Datele legate de numarul autovehicului si de tipul autoturismului sunt preluate automat si completate in submodulul **Vehicule furnizori.**

## **2.Persoane de contact furnizori**

Acest submodul a fost conceput pentru a economisi timpul si a usura munca operatorilor. Se pot vedea datele de contact listate, fara sa mai fie nevoie de nenumarate click-uri.

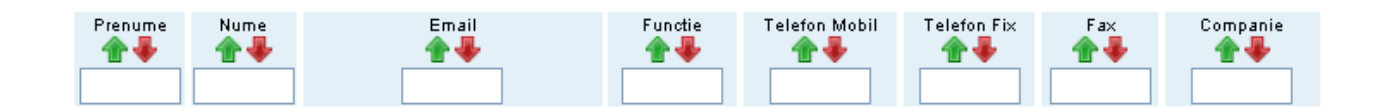

Deasupra tabelului sunt scrise inregistrarile existente si numarul de curse afisate.

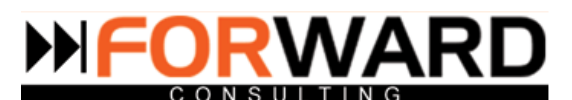

Numarul de afisari poate fi stabilit de fiecare operator completand numarul dorit in casuta de sus si

apoi dand click pe

Afiseaza

*Pagina se alege din lista derulanta care este deasupra tabelului.*

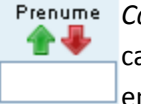

*Capul de tabel Prenume.*Sunt listate prenumele persoanelor de contact. Se poate efectua cautarea in functie de prenume daca se introduc datele in casuta din capul de tabel si se da enter.

Attila

Daca se da click pe sageata verde datele se ordoneaza alfabetic de la A la Z in functie de prenume. Daca se da click pe sageata rosie datele se ordoneaza alfabetic de la Z la A.

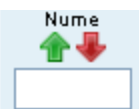

*Capul de tabel Nume.*Sunt listate numele perosanelor de contact.Se poate efectua cautarea in functie de nume daca se introduc datele in casuta din capul de tabel si se da enter.

Kovacs

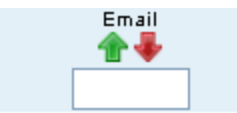

*Cap de tabel E-mail.* Sunt listate e-mailurile persoanelor de contact .Se poate efectua cautarea in functie de e-mail daca se introduc datele in casuta din capul de tabel si se da enter.

alin.andrei@abcompany.ro

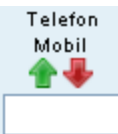

*Cap de tabel Telefon mobil.* Sunt listate telefoanele mobile ale persoanelor de contact. Se poate efectua cautarea in functie de telefonul mobil daca se introduc datele in casuta din capul de tabel si se da enter.

0722.513.537

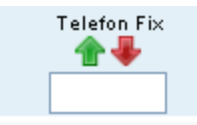

*Cap de tabel Telefon fix.*Sunt listate numerele de telefon fix ale persoanelor de contact.Se poate efectua cautarea in functie de numarul de telefon fix daca se introduc datele in casuta din capul de tabel si se da enter.

0255.207.904:207.835

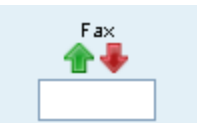

*Cap de tabel Fax.* Sunt listate numerele de fax .Se poate efectua cautarea in functie de numarul de fax daca se introduc datele in casuta din capul de tabel si se da enter.

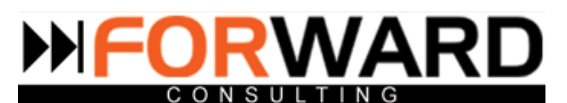

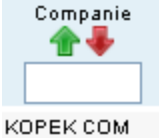

*Cap de tabel Companie.* Sunt listate numele companiilor care au fost introduse. Se poate efectua cautarea in functie de numele companiei daca se introduc datele in casuta din capul de tabel si se da enter.

SRL.

# **3.Vehicule furnizori**

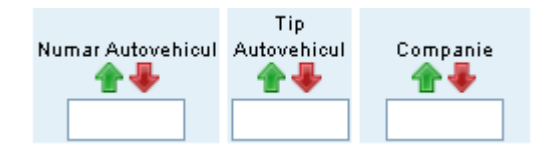

Deasupra tabelului sunt scrise inregistrarile existente si numarul de curse afisate.

Numarul de afisari poate fi stabilit de fiecare operator completand numarul dorit in casuta de sus si

apoi dand click pe

Afiseaza

Pagina se alege din lista derulanta care este deasupra tabelului.

Tot pentru a usura munca operatorilor a fost creat si acest modul. Sunt listate numerele autovehiculelor si tipul de autovehicul.

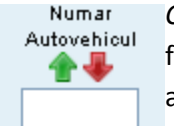

*Cap tabel Numar autovehicul.* Sunt listate numerele de inmatriculare ale autovehiculelor furnizorilor.Cu ajutorul casetei de sub capul de tabel se pot face cautari pe baza numarului autovehicului.

AB 01 ATR/AB 03 ATR.

Daca se da click pe sageata verde datele se ordoneaza alfabetic de la A la Z in functie de numarul autovehiculului. Daca se da click pe sageata rosie datele se ordoneaza alfabetic de la Z la A in functie de numarul autovehiculului.

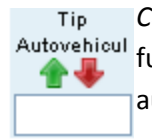

*Cap de tabel Tip autovehicul.* Sunt listate tipurile de autovehicule care corespund fiecarui Autovehicul furnizor. Cu ajutorul casetei de sub capul de tabel se pot face cautari pe baza tipului de autovehicul

20to/prelata

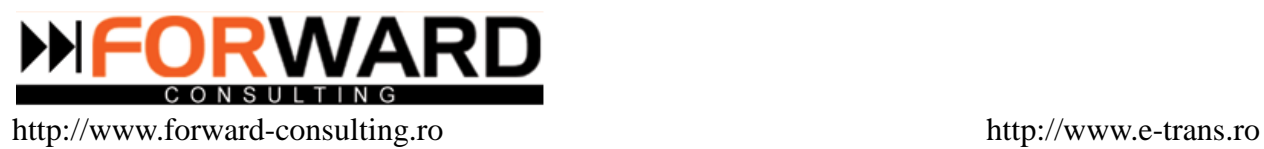

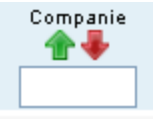

*Cap de tabel Companie.* Sunt listate numele furnizorilor. Cu ajutorul casetei de sub capul de tabel se pot face cautari pe baza numelui companiei.

KOPEK COM **SRL** 

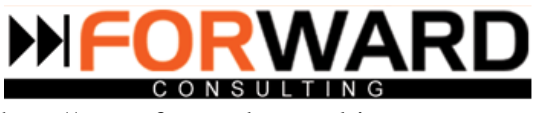

# **Modulul FINANCIAR**

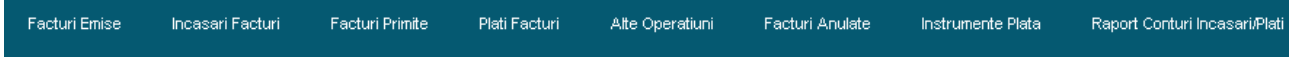

Modulul Financiar este de real folos personalului de la administrativ, deoarece structureaza informatiile foarte bine si usor de gasit. Este deasemnea util si pentru manageri, care pot urmari activitatea financiara printr-un singur click, documentele ce ies din firma si vin in firma.

## **1.Facturi emise**

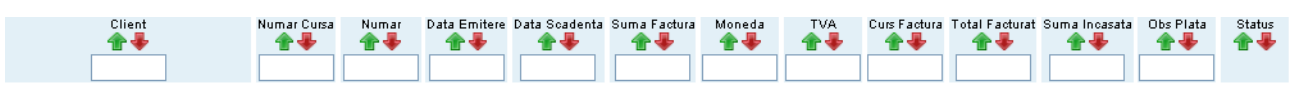

In acest submodul se poate vizualiza lista cu toate facturile emise , scadente sau nescadente.

Deasupra tabelului sunt scrise inregistrarile existente si numarul de curse afisate. Numarul de afisari poate fi stabilit de fiecare operator completand numarul dorit in casuta de sus si

apoi dand click pe

Afiseaza

Pagina se alege din lista derulanta care este deasupra tabelului.

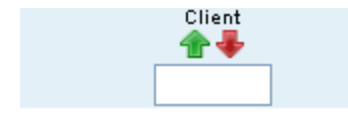

*Cap de tabel Client.* Sunt listate numele clientilor catre care au fost emise facturi. Se poate efectua cautarea in lista dupa numele clientului, daca se introduc datele in caseta din capul de tabel si se da enter.

EUROSTAR CONTACT INTERMED.SRL

Cu ajutorul sagetii verzi se pot ordona datele alfabetic de la A la Z in functie de numele clientului. Daca se da click pe sageata rosie datele se ordoneaza alfabetic de la Z la A.

Tabelul poate fi sortat dupa campurile care afisate.

Adaugarea unei noi facturi se face tot din acest submodul , dand click pe Adauga Factura Noua

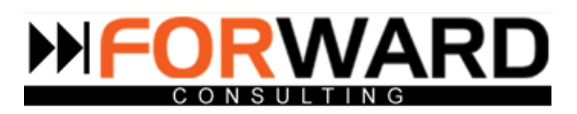

Apare urmatorul tabel:

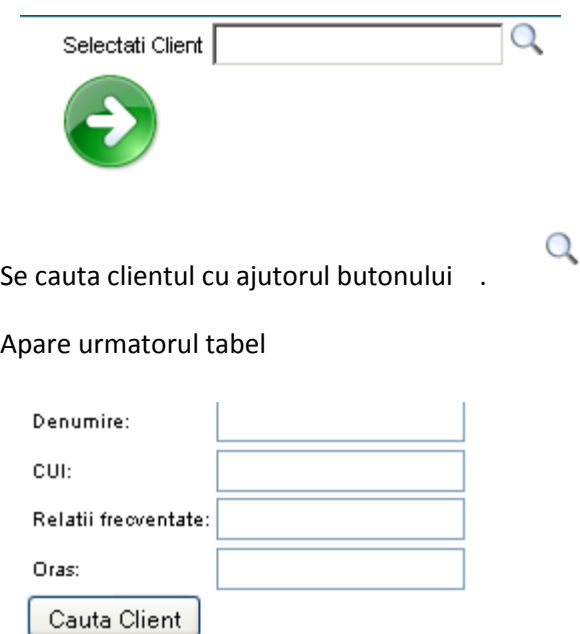

Cautarea se poate face pe baza cui-ului sau a denumirii clientului . Dupa selectarea

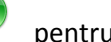

clientului se apasa butonul pentru trecerea la urmatorul pas.

O sa apara tabelul in care trebuiesc completate datele de facturare.

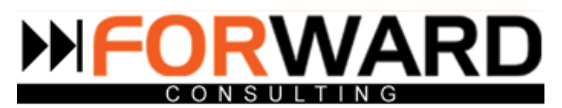

#### Adaugare Factura

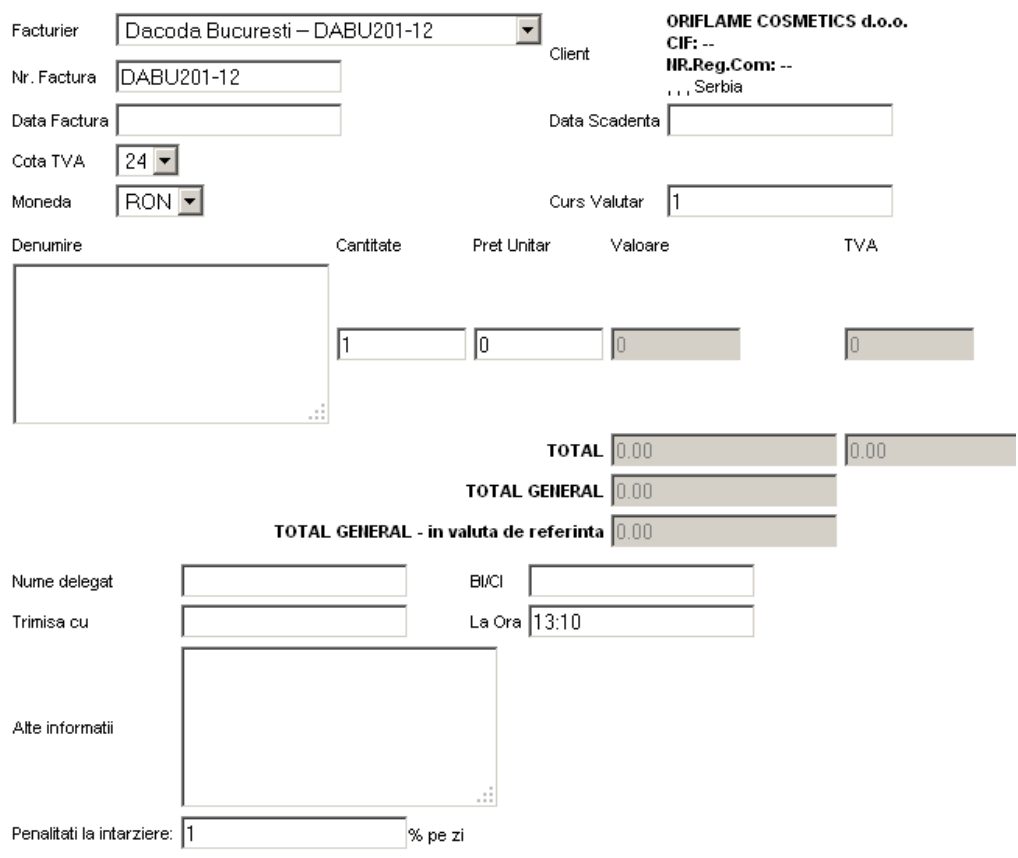

**Facturierul.** Acest camp este completat automat de catre sistem. In cazul in care se doreste modificarea facturierului sau adaugarea unuia nou se intra in modulul **Configurare=>Generatoare=>Configurare generatoare nr. Facturi**

**Nr. factura.** Configurarea numarului de factura se face din acelasi modul ca si **Facturierul.**

**Datele clientului** sunt preluate automat de catre program din datele introduse in modulul **Client.** Datele clientului in factura nu pot fi modificate.

**Data factura** si **Data scadenta** sunt campuri de tip data si atunci cand se da click pe ele apare un calendar de unde se pot alege datele dorite.

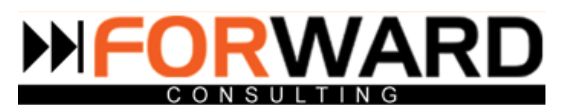

**Cota tva** este configurata din modulul **Configurare=>Date financiare=>Configurare cote tva** si este calculata automat de catre program .

Campul **Moneda** este de tip lista configurabila.In cazul in care moneda selectata este alta decat RON , cursul valutar va fi completat automat conform cursului BNR. Daca in lista derulanta nu exista o moneda pe care dumneavoastra o doriti , aceasta se poate configura din modulul **Configurare=>Date financiare=>Configurare monezi.**

Daca se da click pe Afiseaza Rand Nou se pot introduce mai multe plati in cadrul unei singure facturi.

In momentul in care se incepe redactarea unei facturi , programul introduce automat in factura ora .

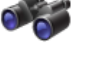

In partea de jos este butonul si daca este apasat se poate observa o previzualizare a facturii.

In lista cu Facturi Emise , in dreapta tabelului se gasesc 4 butoane cu urmatoarele atributii:

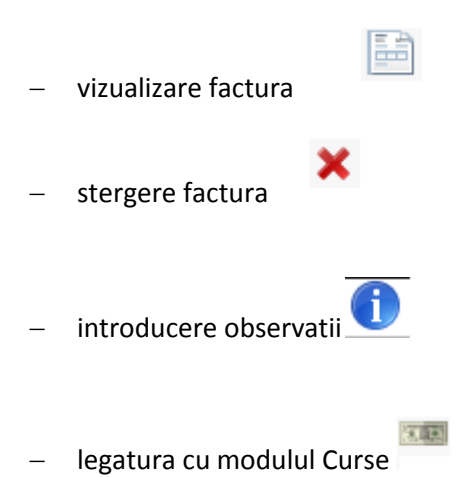

Datele trecute in Date curse au fost transferate automat in Date factura.Fereastra care se deschide

#### Date cursa -> Date Factura:

Adauga Incasare Noua

contine o lista cu facturile aferente clientului respectiv.

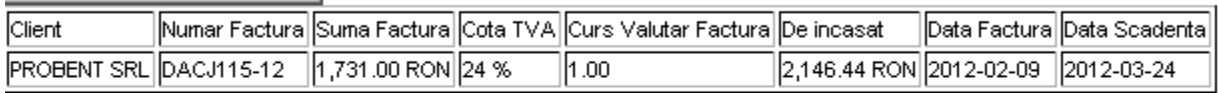

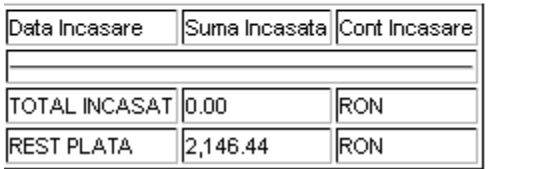

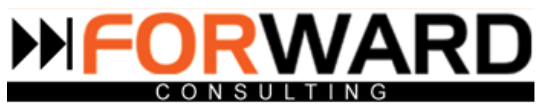

Daca se da click pe apare Adauga Incasare Noua apare urmatorul tabel

nregistreaza incasare pentru: **GIUDITTA SRI** CUI: RO14686678

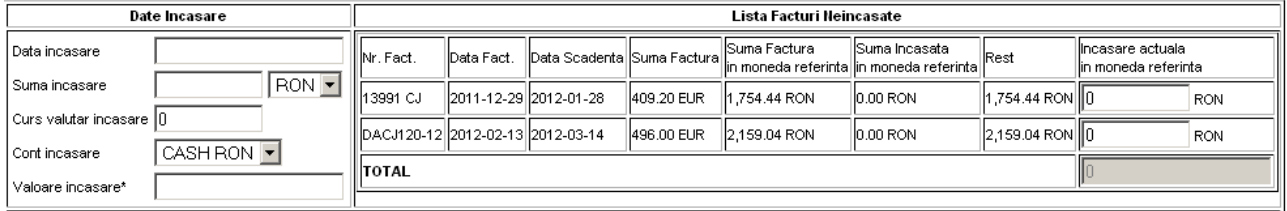

Numele clientului si CUI-ul sunt preluate automat. Dupa introducerea datelor pentru incasare se da

click pe butonul **notice** pentru salvare.

**Data incasare** este un camp de tip data si daca se da click pe el apare un calendar de unde se alege data dorita.

**Suma incasare** este un camp de tip text si trebuie completat manual.

Campul **Moneda** este sub forma de lista derulanta configurabila.In cazul in care moneda dorita nu se gaseste in lista, ea trebuie adaugata din modulul **Configurare =>Date financiare=>Configurare monezi.**

**Contul de Incasare** este afisat tot sub forma de lista derulanta. In cazul in care doriti sa adaugati un cont nou trebuie accesat modulul **Configurare=>Date financiare=>Configurare conturi incasari/ plati.**

In cazul in care pentru un client exista mai multe facturi neincasate , iar acesta achita o suma care depaseste suma necesara pentru plata unei facturi, dar nu este nici suficienta pentru achitarea mai multor facturi, programul E-trans va distrbui plata astfel incat sa completeze suma necesara in ordinea facturilor. In functie de suma, unele facturi vor fi platite total , unele partial .

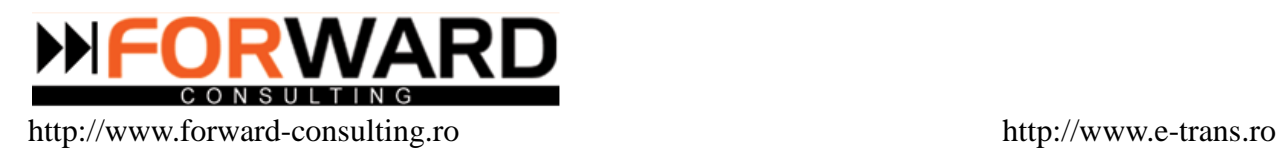

## **2.Incasari Facturi**

Lista cu Facturile Incasate este conceputa pentru a usura cautarile. De aici se pot sterge facturile, in cazul in care personalul de la administrativ doreste.

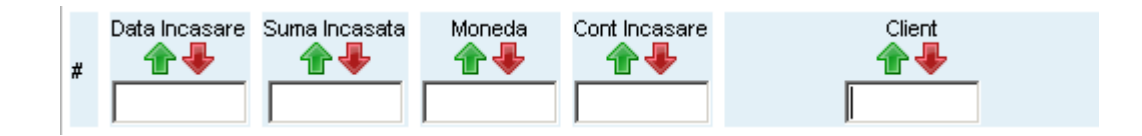

Deasupra tabelului sunt scrise inregistrarile existente si numarul de curse afisate.

Numarul de afisari poate fi stabilit de fiecare operator completand numarul dorit in casuta de sus si

apoi dand click pe

Afiseaza

Pagina se alege din lista derulanta care este deasupra tabelului.

In stanga este butonul care este folosit pentru stergerea facturilor.

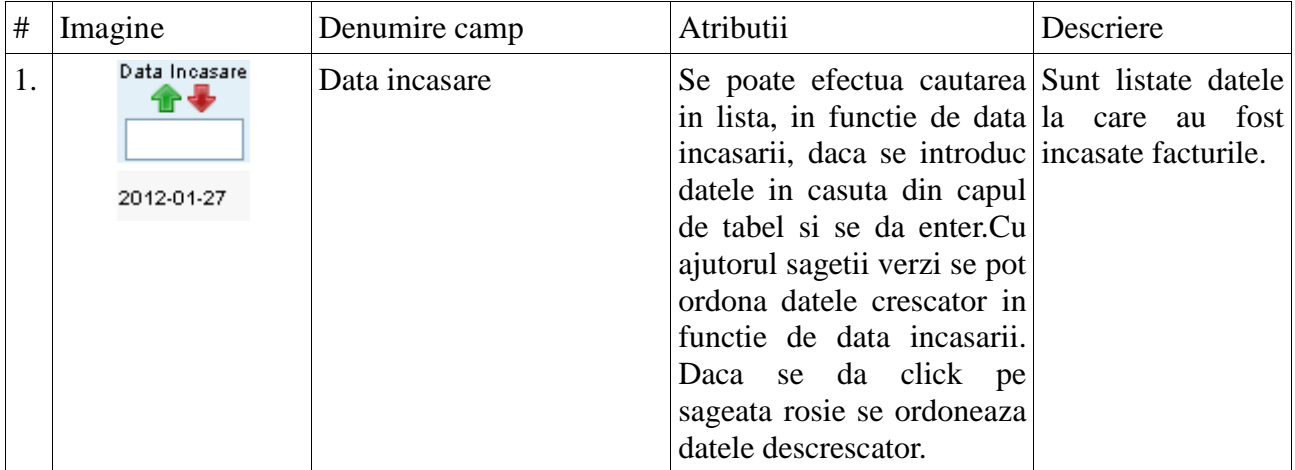

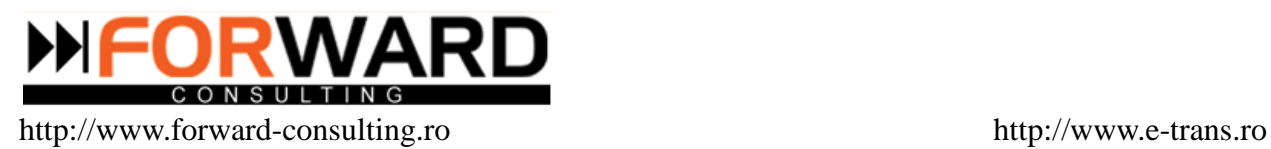

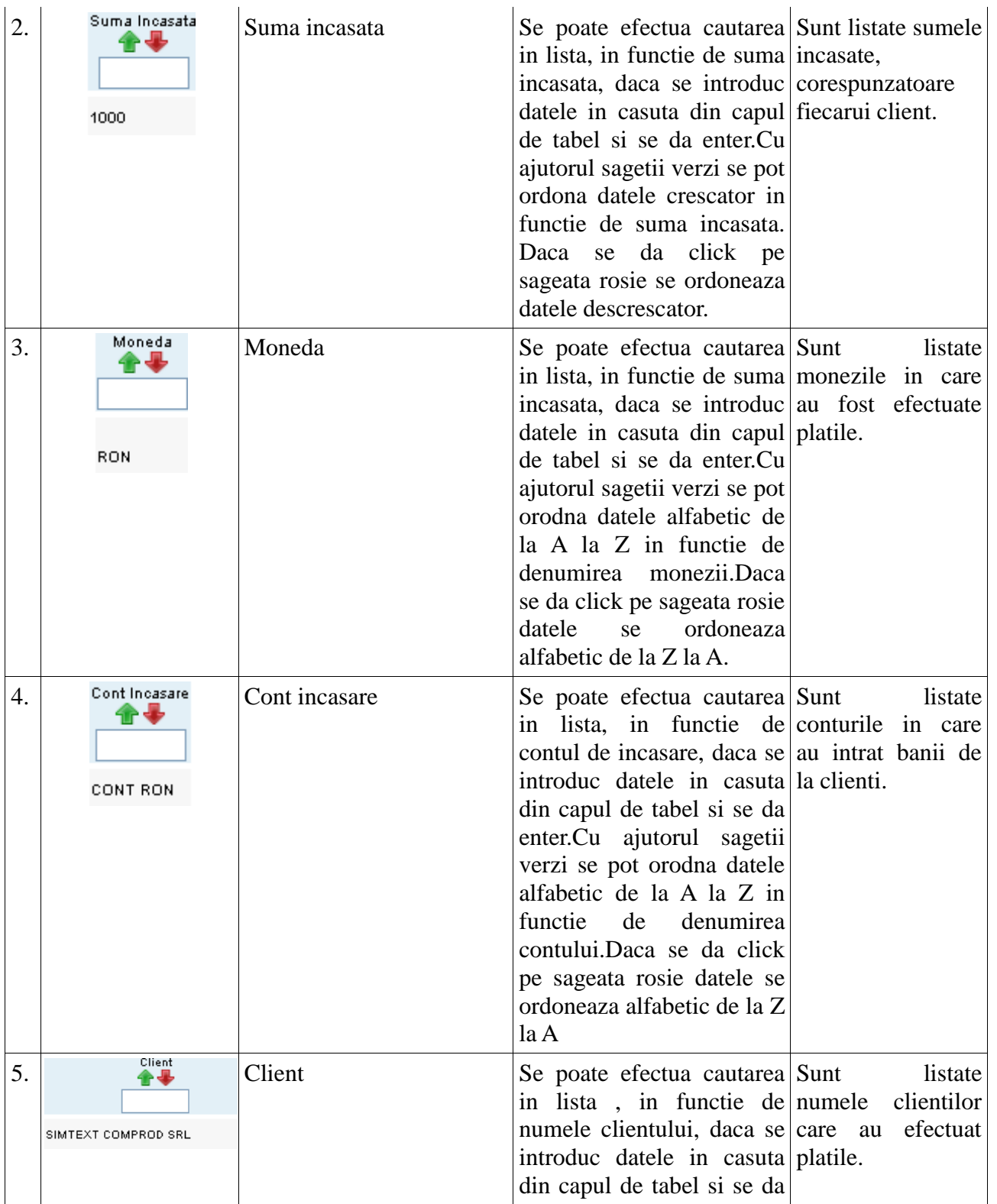

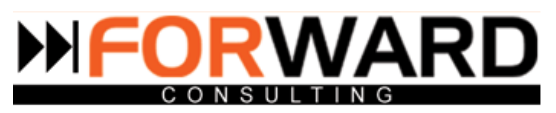

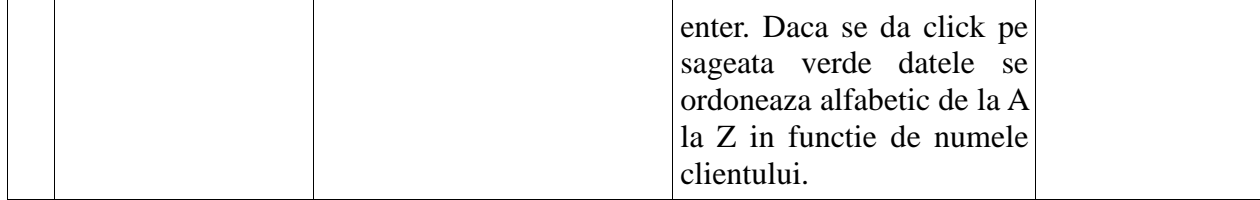

## **3.Facturi Primite**

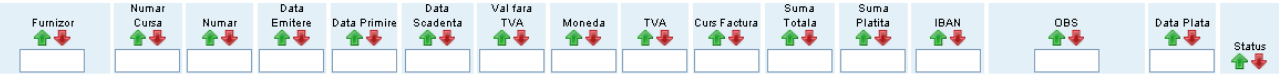

In aceasta lista se gasesc facturile primite. De aici se poate efectua si inregistrarea unei facturi noi .

Deasupra tabelului sunt scrise numarul total de inregistrari si afisarile. Si in acest submodul afisarile pot fi stabilite de catre operator. Numarul paginii se alege din casuta cu lista derulanta.

Pentru inregistrarea unei facturi noi se procedeaza la fel ca la Facturi emise.

Se da click pe Inregistreaza Factura Noua

Apare urmatorul tabel:

Q Selectati Furnizor

Se cauta clientul cu ajutorul butonului

Cautarea se poate face pe baza cui-ului sau a denumirii clientului . Dupa selectarea clientului se

apasa butonul  $\leftrightarrow$  pentru salvare.

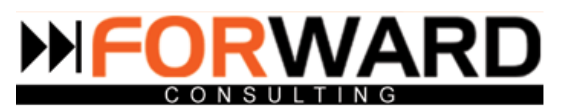

Apare urmatorul tabel :

#### Adaugare Factura

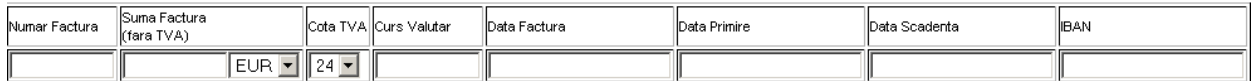

Se completeaza datele din tabel si se da click pe pentru salvare.

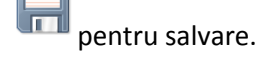

In dreapta listei se gasesc 3 butoane, cu urmatoarele atributii :

- introducerea observatiilor ( ex: in cazul in care suna clientul pentru plata, se noteaza aici pentru a sti ce plati sunt de facut)
- stergere
- 医面 - legatura cu modulul Curse Daca se da click pe acest buton , apare urmatorul tabel in care sunt listate facturile care au fost achitate.

Date cursa -> Date Factura:

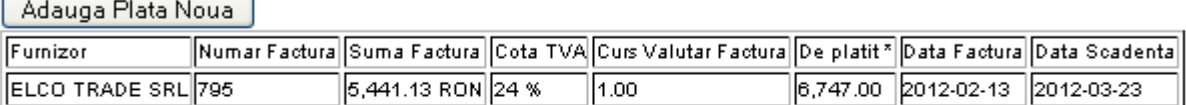

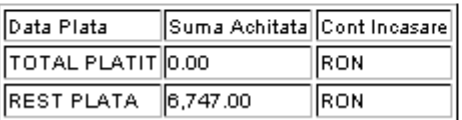

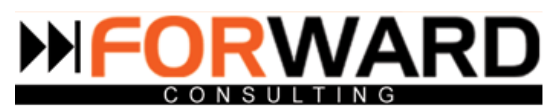

Daca se da click pe Adauga Plata Noua o sa apara un tabel ca cel de la Adauga Incasare Noua.

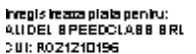

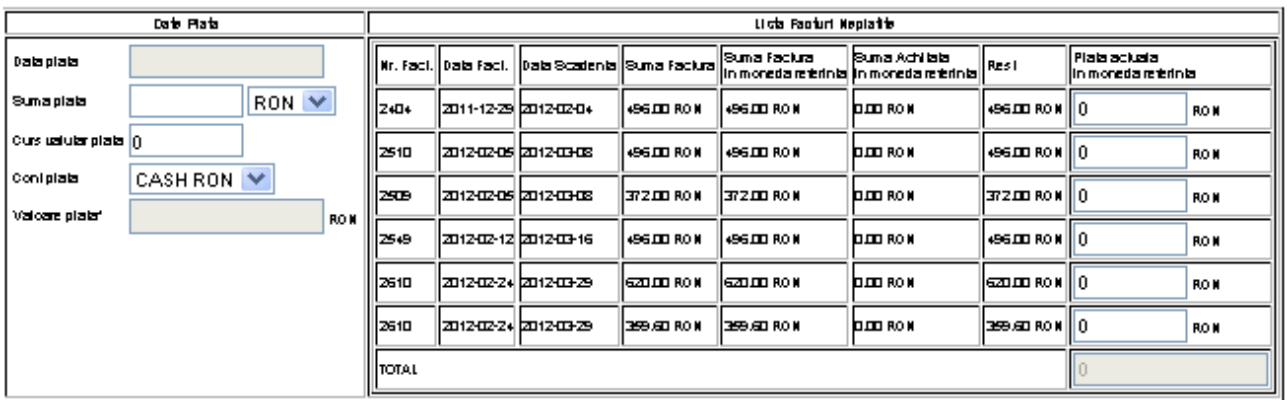

**Data plata** este un camp de tip data si daca se da click pe el apare un calendar de unde se alege data dorita

**Suma plata** este un camp de tip text si trebuie completat manual.

Campul **Moneda** este sub forma de lista derulanta configurabila.In cazul in care moneda dorita nu se gaseste in lista, ea trebuie adaugata din modulul **Configurare =>Date financiare=>Configurare monezi.**

**Contul de Plata** este afisat tot sub forma de lista derulanta. In cazul in care doriti sa adaugati un cont nou trebuie accesat modulul **Configurare=>Date financiare=>Configurare conturi incasari/ plati.**

Se completeaza campurile iar la sfarsit se apasa butonul pentru salvare.

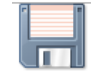

In cazul in care pentru un client exista mai multe facturi neachitate , si este achitata o suma care depaseste suma necesara pentru plata unei facturi, dar nu este nici suficienta pentru achitarea mai multor facturi, programul E-trans va distrbui plata astfel incat sa completeze suma necesara in ordinea facturilor. In functie de suma, unele facturi vor fi platite total , unele partial .

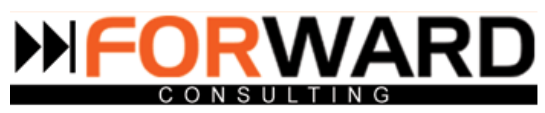

## **4.Plati Facturi**

La fel ca la Incasari Facturi si aceasta lista foloseste la usurarea cautarilor. De aici se poate verifica cel mai usor daca a fost efectuata o plata sau nu in momentul in care suna un client.

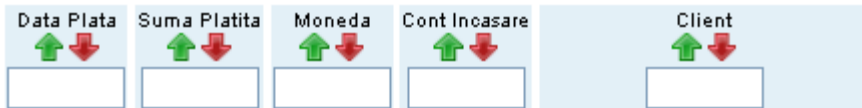

Deasupra tabelului sunt scrise numarul total de inregistrari si afisarile. Si in acest submodul afisarile pot fi stabilite de catre operator. Numarul paginii se alege din casuta cu lista derulanta.

Butonul **X** este folosit pentru stergerea marfurilor.

## **5.Alte operatiuni**

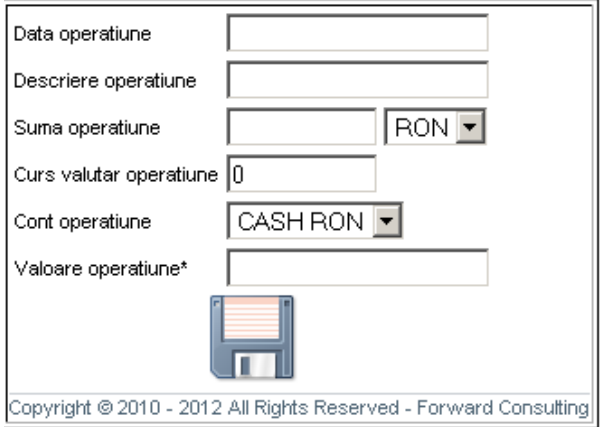

Din acest submodul se efectueaza platile care sunt facute in afara contractelor de transport ( plata taxelor, reglarea soldului , corectarea erorilor)

**Data operatiune** este un camp de tip text si informatiile trebuiesc introduse manual.

**Descriere operatiune** este un camp tot de tip text. Informatiile sunt introduse manual.

Dupa ce se introduce **Suma operatiune** in campul text, este selectata moneda din lista derulanta configurabila.In cazul in care moneda dorita nu se gaseste in lista, ea trebuie adaugata din modulul **Configurare =>Date financiare=>Configurare monezi.**

**Cursul valutar** este camp de tip text.

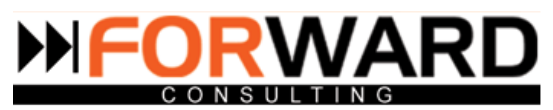

**Contul de operatiune** este afisat tot sub forma de lista derulanta. In cazul in care doriti sa adaugati un cont nou trebuie accesat modulul **Configurare=>Date financiare=>Configurare conturi incasari/ plati.**

## **6.Facturi anulate**

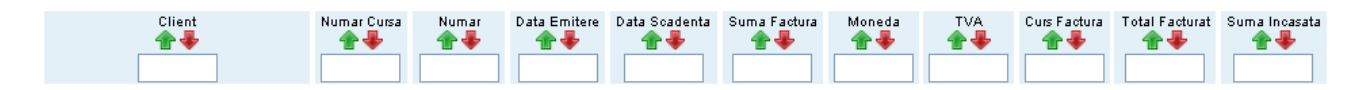

Deasupra tabelului sunt scrise numarul total de inregistrari si afisarile. Si in acest submodul afisarile pot fi stabilite de catre operator. Numarul paginii se alege din casuta cu lista derulanta.

Toate facturile care au fost anulate din diverse motive se gasesc in aceasta lista. Daca se da click pe

butonul din partea dreapta a listei se vizualizeaza factura in forma printabila cu o

stampila pe toata pagina pe care scrie Factura anulata.

# **7.Instrumente de plata**

¥

## **8.Raport Conturi Incasari /Plati**

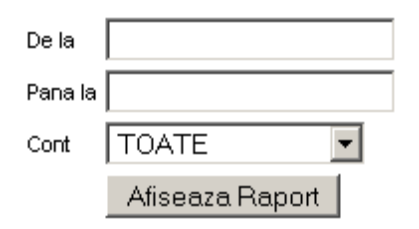

Campul de unde se aleg datele sunt campuri de tip data.

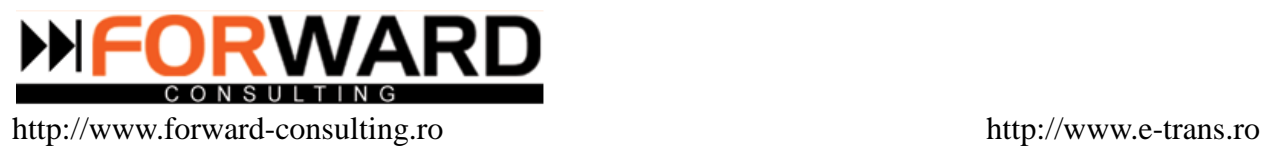

Se aleg datele necesare pentru cautare si se selecteaza contul dorit. In cazul in care un cont nu se gaseste in lista derulanta, acesta trebuie adaugat din modulul **Configurare=>Date financiare=>Configurare conturi/incasari plati.**

Se da click pe  $\sqrt{\frac{\text{Afiseaza$  Raport si va aparea lista cu raportul pe perioada si contul dorit.

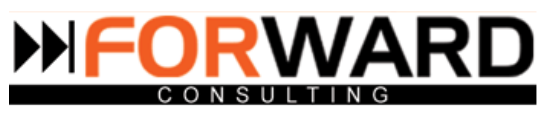

Selectare taciura  $\blacktriangledown$ 

# **Modulul JURIDIC**

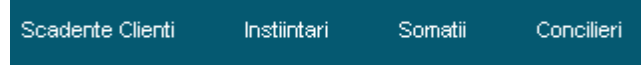

# **1.Scadente Clienti**

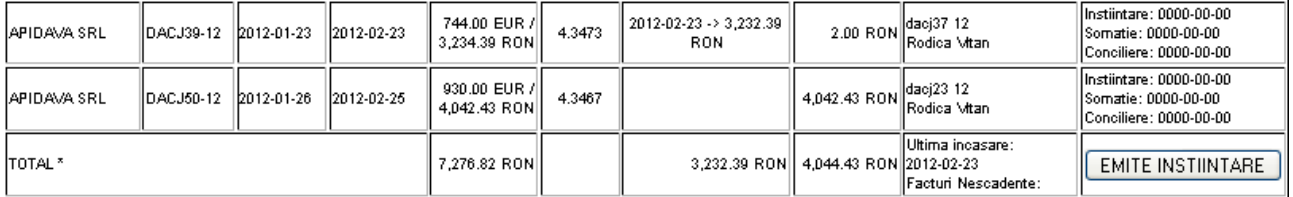

Lista cu clientii ale caror facturi scadente au depasit data este afisata in acest submodul. In cazul in care un client are mai multe facturi ce au depasit termenul vor fi afisate toate una sub alta iar butonul cu Emitere Instiintare o sa apara o singura data pentru toate facturile.

Deasemenea in dreptul facturilor apare si numele operatorului care a lucrat cu clientul respectiv.

Daca se da click pe **apart EMITE INSTIINTARE** apare o fereastra in care sunt scrise datele contului bancar

in care trebuie sa efectueze clientul plata .

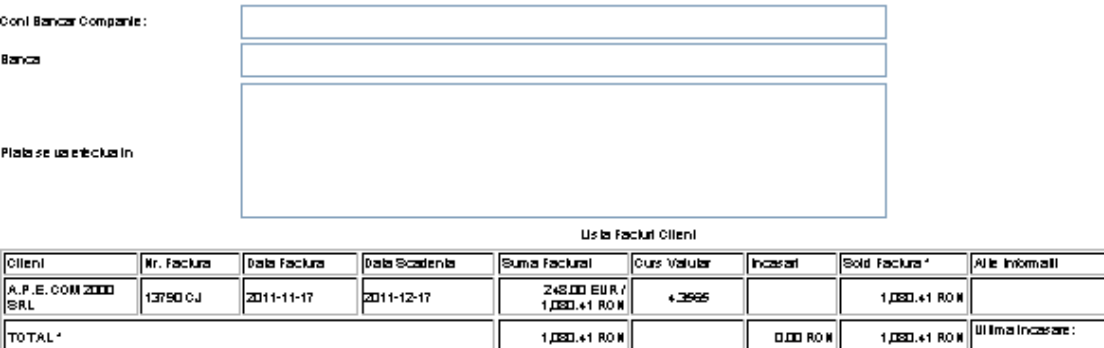

Vizualizeaza Salveaza

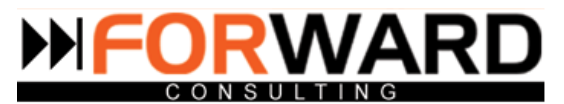

Sub aceste date se gaseste lista cu toate facturile clientului pentru care sunt emise instiintari.

Deasemenea se gasesc 2 butoane

Vizualizeaza Salveaza

Daca se da click pe Vizualizeaza se poate vedea varianta printabila a instiintarii.

Daca se da click pe Salveaza , instiintarea este inregistrata si gata pentru expediere.

## **2.Instiintari**

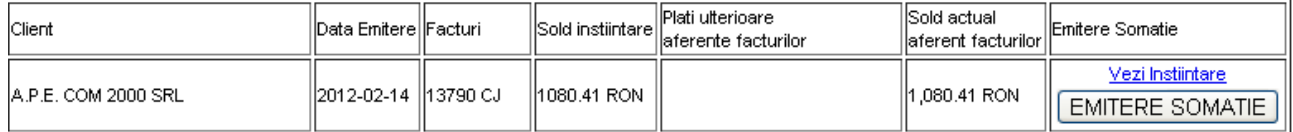

Aici se gaseste lista cu clientii carora le-a fost trimisa instiintarea , si nici dupa primirea acesteia nu au facut plata.

Datele care se gasesc in aceasta lista sunt preluate automat din modulul facturi.

In dreapta listei se gasesc doua butoane : Vezi Instiintare si

Daca se da click pe Vezi Instiintare se poate vedea instiintarea care a fost expediata pentru fiecare client.

Daca s-a depasit si termenul de plata stabilit de instiintare , in dreptul clientului va aparea butonul

EMITERE SOMATIE

de

La fel ca la Scadente Clienti se gasesc cele 2 butoane

Vizualizeaza Salveaza

Daca se da click pe Vizualizeaza se poate vedea varianta printabila a somatiei

Daca se da click pe Salveaza , somatia este inregistrata si gata pentru expediere.

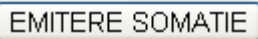

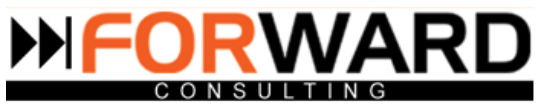

## **3.Somatii**

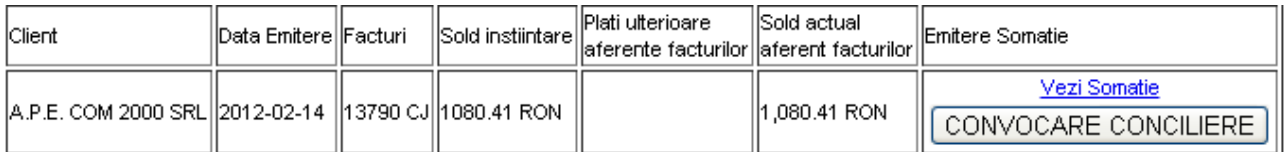

Lista cu clientii care nu au efectuat plata in urma emiterii somatiei.

Daca se da click pe Vezi Somatie se poate vizualiza somatia ce a fost trimisa. Urmatorul pas este convocarea la concilierea directa.

In dreapta listei cu numele si datele clientilor se gaseste butonul

П

Apasand acest buton apare lista cu clientii care au ajuns pana in aceasta faza si conturile bancare in care trebuie efectuata plata.

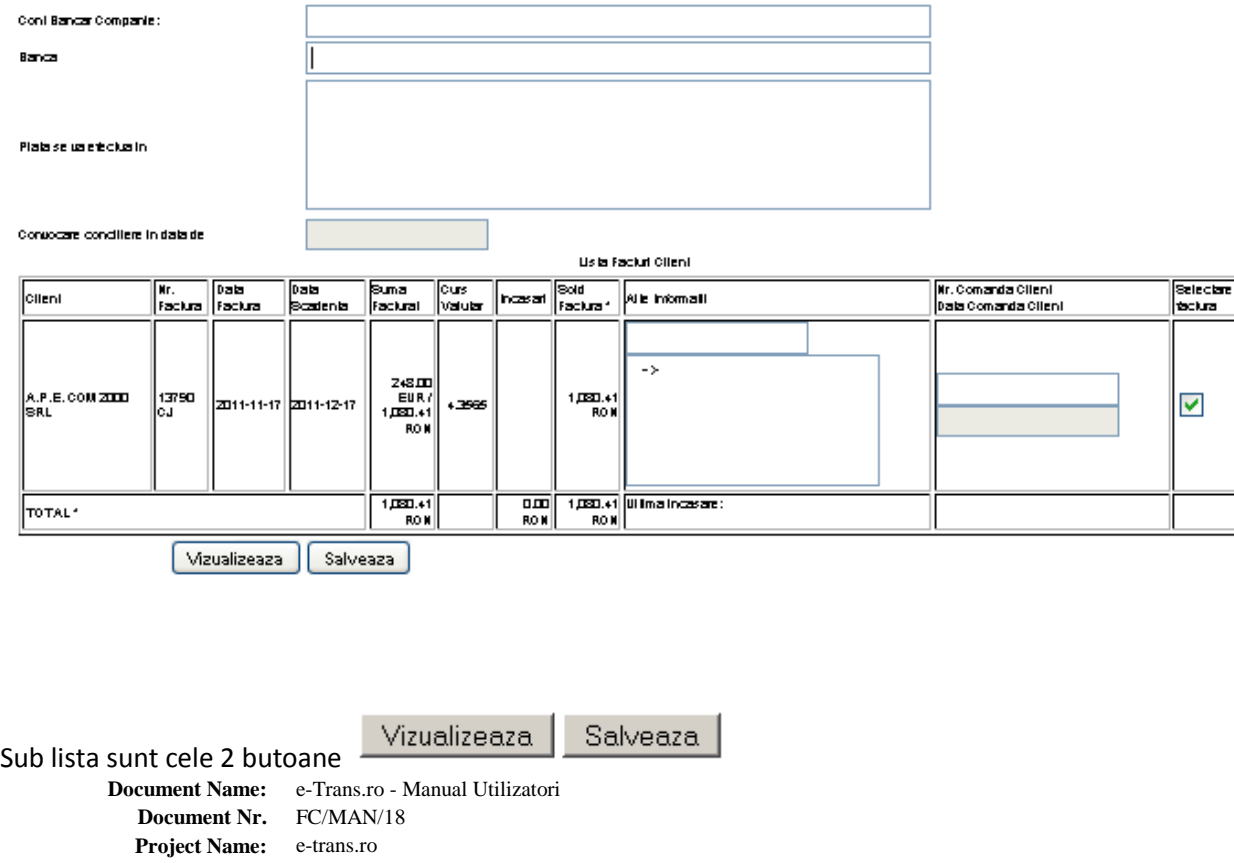

CONVOCARE CONCILIERE

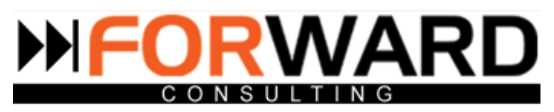

Daca se da click pe Vizualizeaza se poate vedea varianta printabila a invitatiei la concilierea directa

Daca se da clik pe Salveaza , invitatia este inregistrata si gata pentru expediere.

## **4.Concilieri**

Lista cu clientii care nu au efectuat plata in urma documentelor emise . Este afisata data la care a fost stabilita intalnirea in dreptul fiecaruia.

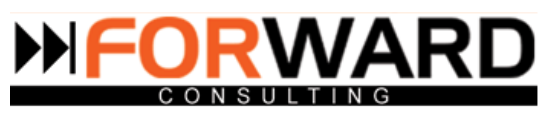

# **Modulul REGISTRU**

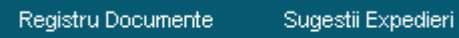

Modulul Registru este in legatura directa cu meniul Financiar. Atunci cand sunt introduse facturi in Lista facturi emise, acestea se inregistreaza automat in Sugestii expedieri.

Acest modul este util depatamentului administrativ deoarece ajuta la pastrarea unei evidente clare a documentelor ce ies din societate ( factura + CMR). Exista o legatura cu modulul clienti de unde se iau automat adresele de expeditie.

## **1.Registru Documente**

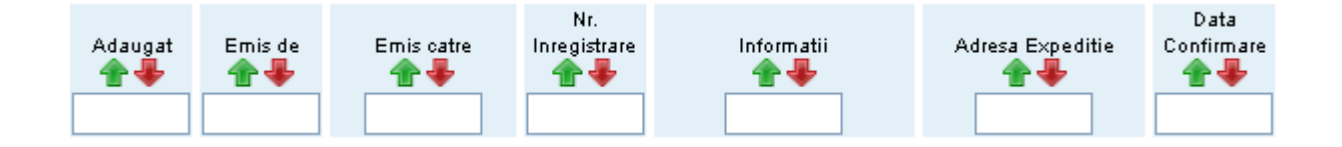

In acest submodul se gaseste lista cu documentele care au iesit din firma. Tot de aici se poate inregistra si un nou document daca se da click pe Inregistreaza Document Nou . Apare urmatoarea fereastra :

## Inregistreaza document

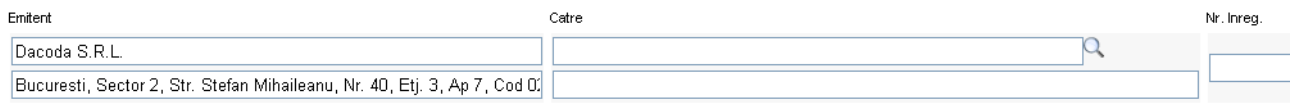

Datele care apar in campul **Emitent** sunt preluate automat din datele ce au fost configurate in modulul **Configurare=>Date firma=>Date generale.**

Q

**Destinatarul** se cauta dand click pe
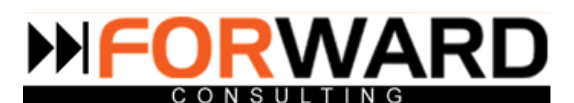

### Apare urmatoarea fereastra

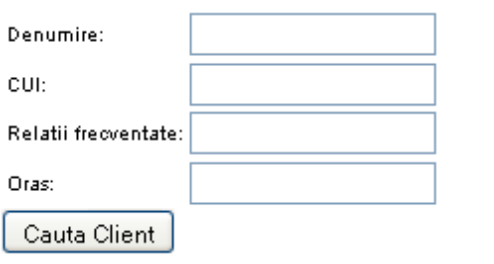

Se completeaza campurile si se da click pe butonul  $\Box$  pentru salvare.

Daca se da click pe numarul din fata fiecarui document se face direct legatura cu modulul Clienti.

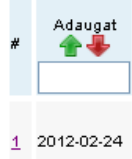

O sa apara tabelul cu toate datele clientilor. Este o metoda eficienta de economisire a timpului , din acest tabel se poate edita adresa de expeditie sau orice alt detaliu legat de client.

In dreapta listei cu documente se gasesc doua butoane, cu urmatoarele atributii :

vizualizare plic

Se vizualizeza varianta printabila a plicului.

⋋⋌

Datele expeditorului sunt preluate din modulul **Configurare=>Date firma=>Configurare Date Generale .**

Datele destinatarului sunt preluate din modulul **Clienti** sau modulul **Furnizori.**

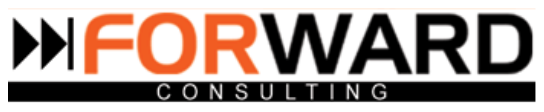

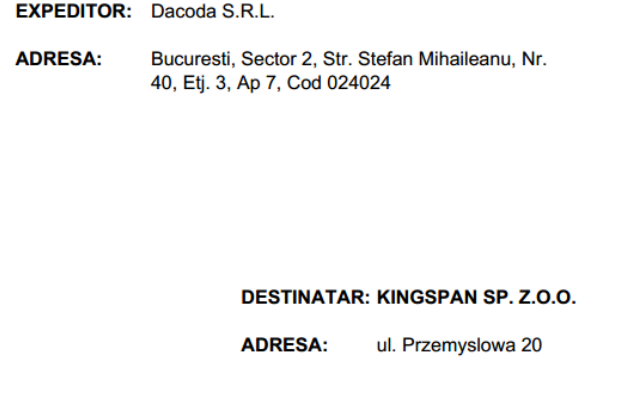

- inregistrare confirmare de primire

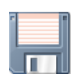

Se completeaza data confirmarii in campul data si se da click pe pentru salvare.

# Inregistreaza confirmare primire

Data Confirmare Posta 0000-00-00

Deasupra tabelului cu Lista Documente sunt precizate numarul de inregistrari total si numarul de afisari. Operatorul poate alege numarul de afisari dorit.

# **2.Sugestii expedieri**

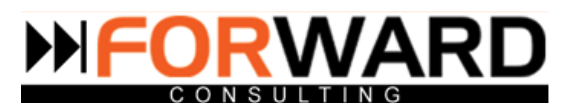

In acest submodul se gasesc facturil emise si neexpediate.

Facturile care sunt introduse in modulul Financiar , submodulul Facturi Emise sunt adaugate automat de catre program in lista cu Sugestii expedieri.

Din Sugestii expedieri personalul de la administrativ trebuie sa le preia si sa le trimita prin posta.

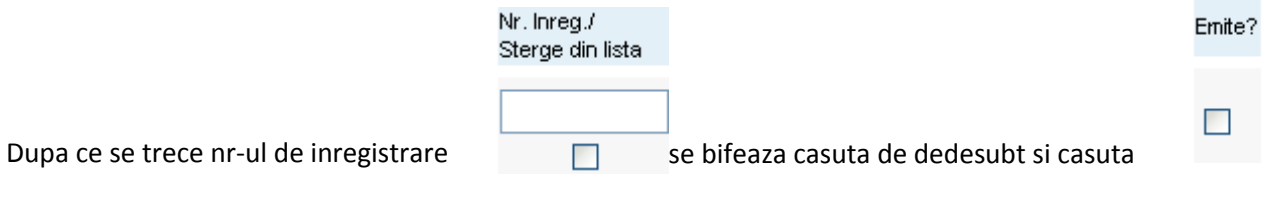

documentele trec automat in Lista Documente.

Informatii

In casuta  $\overline{\phantom{a}}$   $\overline{\phantom{a}}$  Factura 13378  $\overline{\phantom{a}}$  se trec documentele care sunt puse in plic (factura, CMR, act aditional),

pentru o evidenta clara .

Aceasta operatiune se face in momentul in care se trimite si plicul.

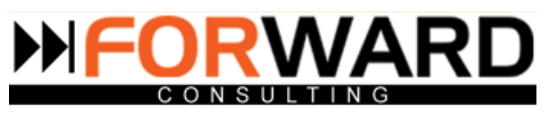

# **Modulul RAPOARTE**

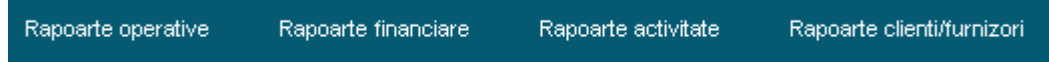

Rapoartele au rolul de a permite o verificare concisa si concreta a anumitor activitati inregistrate in programul E-trans. Toate rapoartele pot fi verificate pe o anumita perioada de timp si pentru un anume coordonator.

Administratorul verifica cu ajutorul acestor rapoarte in orice moment doreste anumite situatii, pentru care in mod normal s-ar pierde timp pretios.

# **1.Rapoarte operative**

### **Cereri de oferta pierdute**

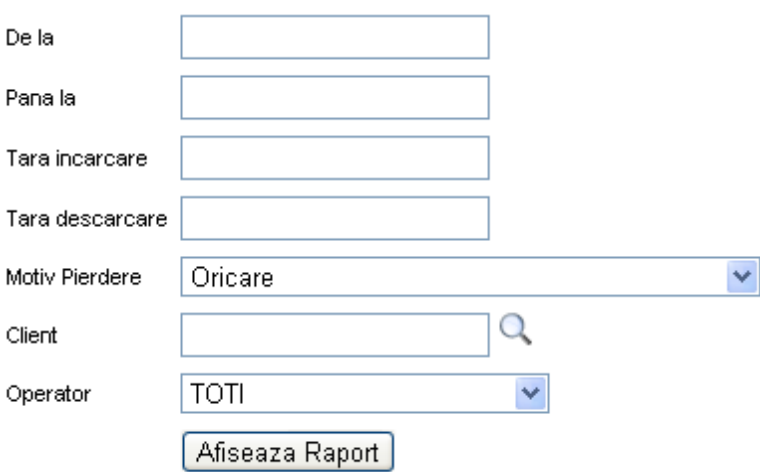

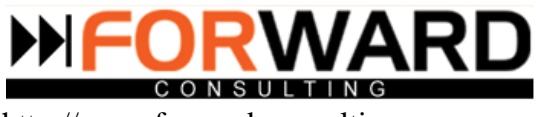

Se pot verifica pe o anumita perioada cererile de oferta care au fost pierdute. Se poate selecta un singur motiv sau se pot alege toate.

Cautarea se poate face pentru un anumit client sau pentru un anumit operator.

Campul **De la, Pana la, Tara Incarcare, Tara Descarcare** sunt campuri de tip text si se introduc manual.

**Motivul de pierdere** este camp sub forma de lista derulanta configurabila. Motivul pierderii poate fi configurat din modulul **Configurare=>Date marfa/transport=>Configurare Motive Stergere Cerere Transport.**

**Clientul** se cauta dand click pe

**Operatorul** este selectat din campul de tip lista derulanta configurabila. Pentru a adauga un nou operator se intra in modulul **Configurare=>Utilizatori.**

Dupa ce este apasat butonul Afiseaza Raport apare o lista cu cererile de oferta pierdute conform selectiilor dumneavoastra.

### **Cotatii primite**

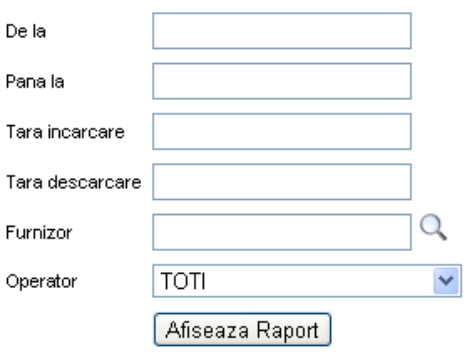

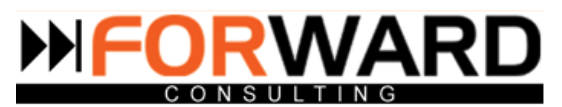

Campul **De la, Pana la, Tara Incarcare, Tara Descarcare** sunt campuri de tip text si se introduc manual.

**Furniorul** se cauta la fel ca si Clientul.

Se pot verifica cererile de cotatii care au fost primite de un anumit operator si la care transportatorii au raspuns. In cazul in care exista mai multe cotatii pentru aceeasi cursa, toate se vor gasi listate.

Verificarea poate viza un anumit operator sau un anumit furnizor. In dreptul fiecarei curse este trecut statusul acesteia ( finalizata, neconcretizata, in curs) . Daca se observa o cursa care a fost neconcretizata, motivul nerealizarii poate fi verificat la cereri oferta pierdute.

### **Curse nefacturate**

Se gaseste lista cu cursele nefacturate ce nu apartin unui contract cadru si cursele fara factura furnizor.

In dreptul fiecarei facturi se gaseste numarul cursei. Daca se da click pe nr-ul din fata cursei se face legatura cu modulul **Curse.** De aici se pot vizualiza detaliile cursei.

### **Curse cu neconformitati**

### Curse cu neconformitati:

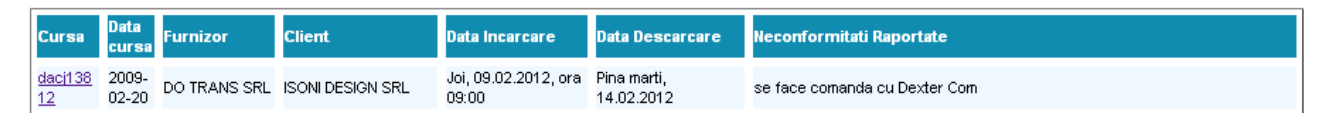

La fel ca la cursele nefacturate daca se da click pe numarul cursei se face legatura cu modulul **Curse.**

### **Curse cu neconformitati rezolvate**

### Curse cu neconformitati rezolvate:

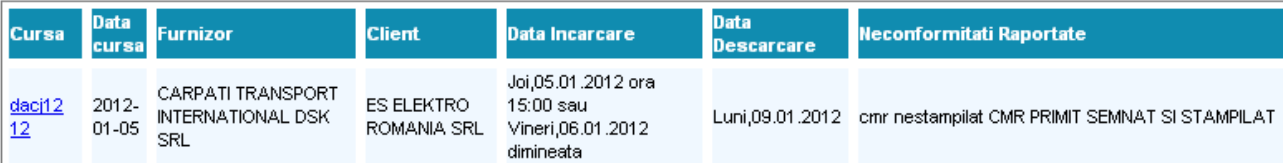

Daca se da click pe numarul cursei se face legatura cu modulul **Curse.**

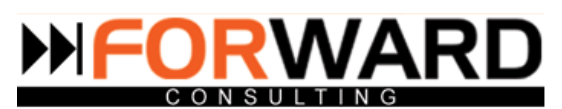

# **2.Rapoarte financiare**

### **Profit brut**

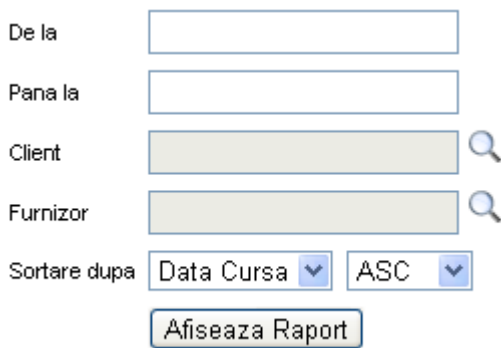

Campurile **De la** si **Pana la** sunt campuri de tip data. In momentul in care se da click pe ele apare un calendar se unde se alege data.

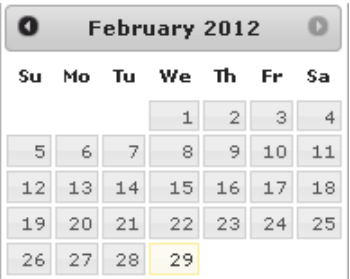

Afiseaza Raport ]

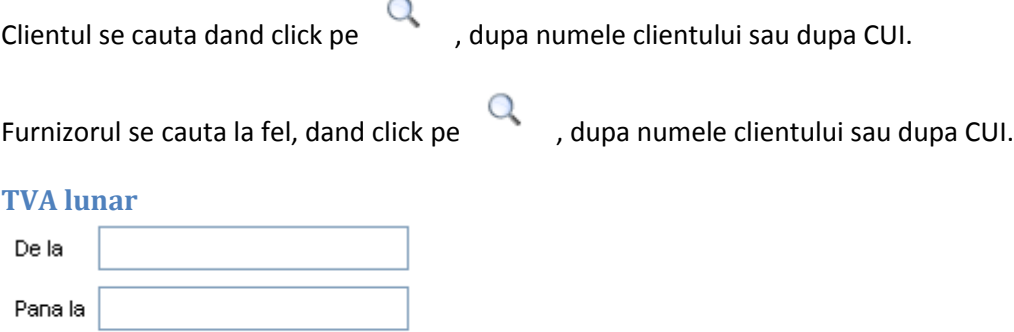

Campurile **De la** si **Pana la** sunt campuri de tip data. In momentul in care se da click pe ele apare un calendar se unde se alege data.

Se selecteaza datele dorite in campul data si se da click pe Afiseaza Raport.

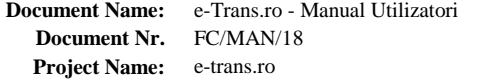

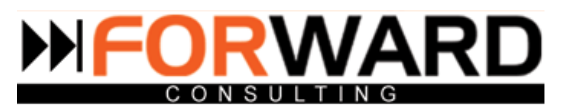

Se deschide o fereastra in care sunt afisate: tva de plata in perioada selectata, totalul facturilor emise si tva-ul aferent facturilor emise, totalul facturilor primite in perioada selectata si tva-ul aferent facturilor primite si facturile aferente curselor.

TVA de plata in perioada 2012-02-29 -> 2012-02-29: 2,641.22 RON

Total facturi emise in perioada 2012-02-29 -> 2012-02-29: 11,896.44 RON Total TVA aferent facturi emise in perioada 2012-02-29 -> 2012-02-29: 2,641.22 RON

Total facturi primite in perioada 2012-02-29 -> 2012-02-29: 0.00 RON Toal TVA aferent facturi primite in perioada 2012-02-29 -> 2012-02-29: 0.00 RON

### **Cash Flow previzionat**

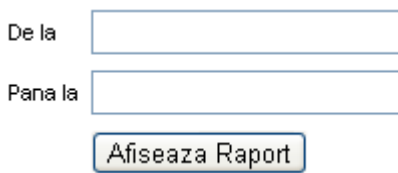

Din campul data se alege perioada dorita si se da click pe Afiseaza Raport pentru a vizualiza raportul.

Campurile **De la** si **Pana la** sunt campuri de tip data. In momentul in care se da click pe ele apare un calendar se unde se alege data.

### **3.Rapoarte activitate**

### **Activitate comerciala operatori**

Din campul data se alege perioada dorita pentru verificare, se alege un operator , sau se pot lasa toti iar apoi se da click pe Afiseaza raport.

Apare o fereastra cu un tabel cu toate activitatile operatorului ales , pe perioada dorita.

In cazul in care un operator nu se gaseste in lista derulanta, acesta trebuie adaugat din modulul **Configurare=>Utilizatori.**

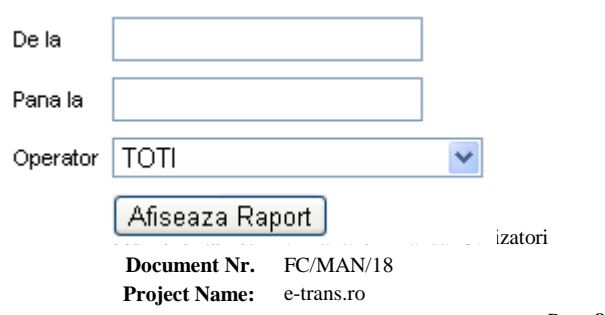

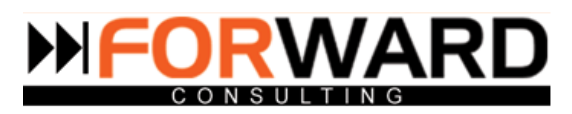

### **Activitate operatori per client**

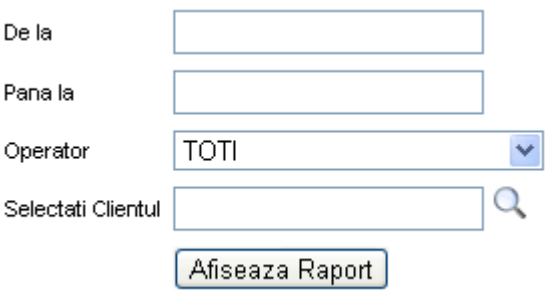

Din campul data se alege perioada dorita pentru verificare, se alege un operator, sau se pot lasa toti .

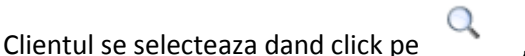

, cautarea se face dupa cui-ul acestuia sau dupa nume.

Dupa ce se da click pe Afiseaza raport , va aparea o lista cu activitatea operatorului ales , pe perioada aleasa, pentru clientul dorit.

### **Eficienta dispecer**

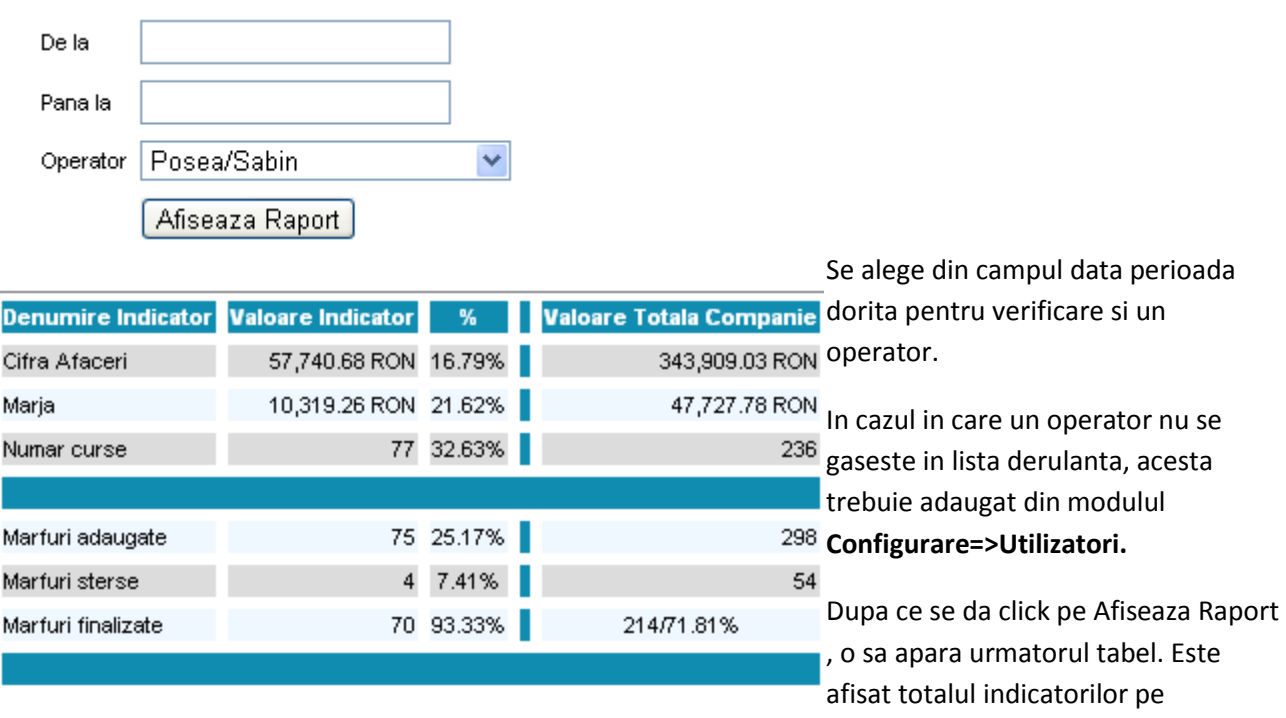

companie si cat % a contribuit operatorul respectiv.

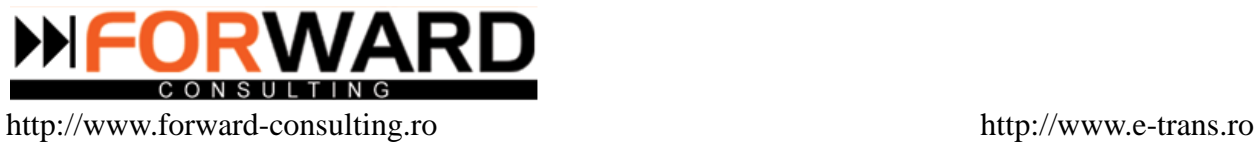

# **4. Rapoarte clienti/furnizori**

### **Sold Clienti**

Permite vizualizarea soldului unui anumit client sau a tuturor clientilor intr-o perioada precizata.

### **Sold Furnizori**

Permite vizualizarea soldului unui anumit furnizor sau a tuturor furnizorilor intr-o perioada precizata.

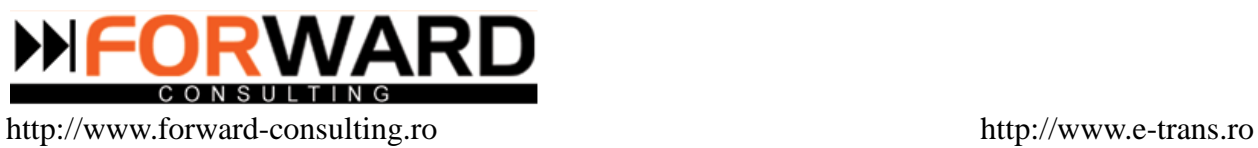

# **Modulul CONFIGURARE**

# **1.Date firma**

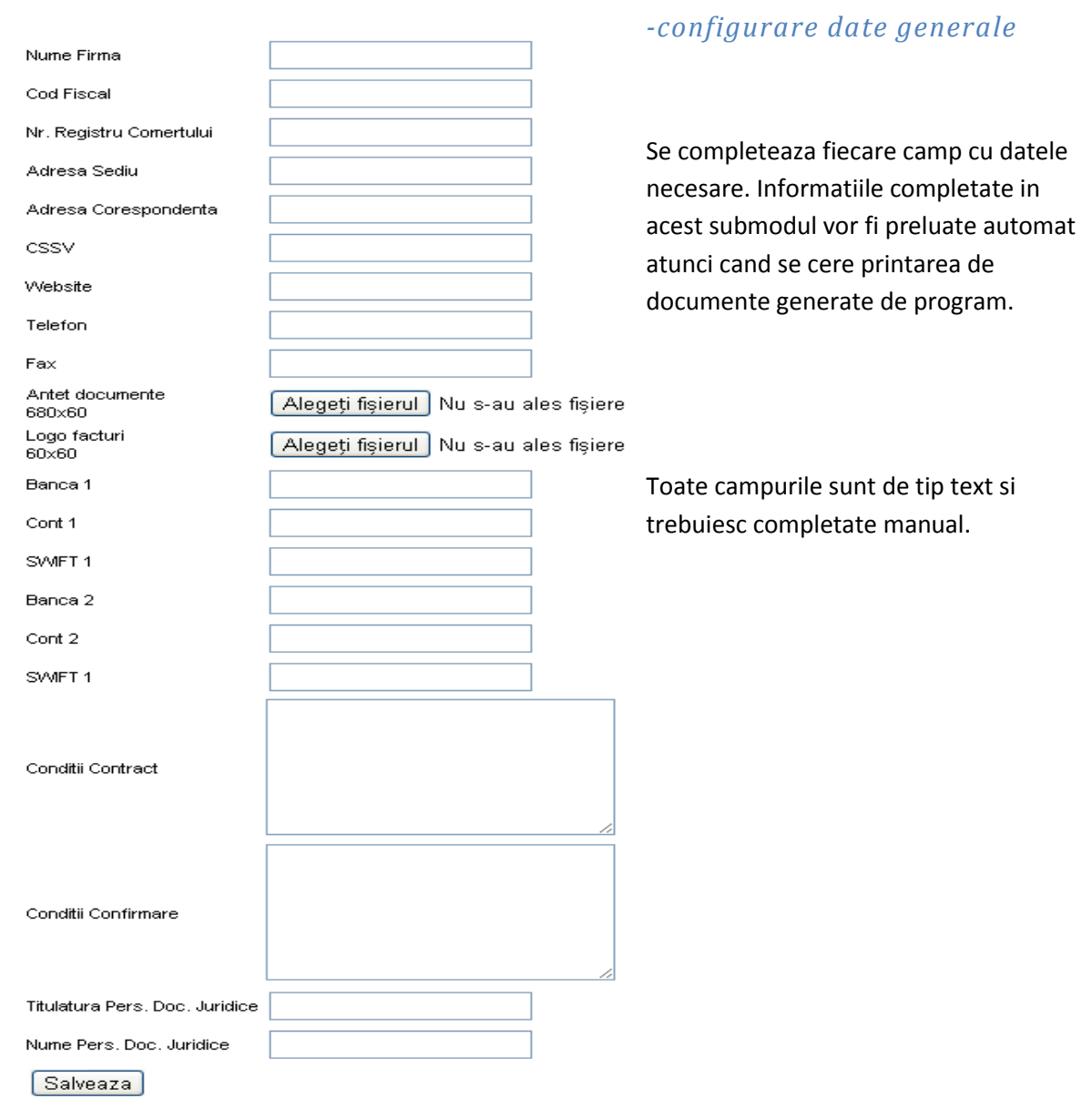

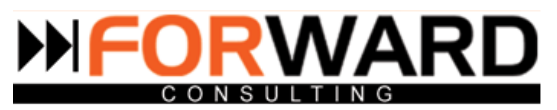

## *-configurare puncte de lucru*

 Se completeaza datele necesare in fiecare camp , iar la sfarsit se da click pe butonul pentru salvare.

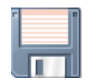

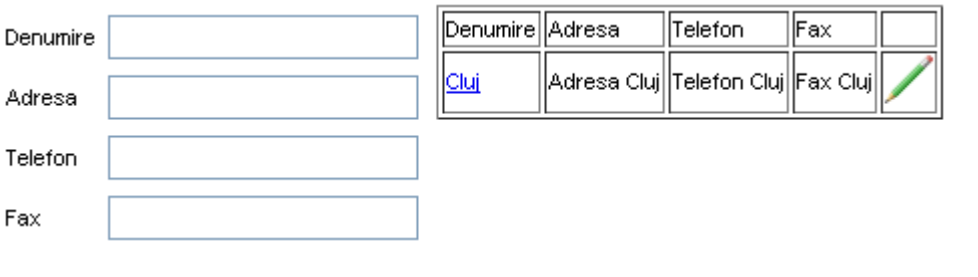

Daca se da click pe butonul se pot edita datele introduse deja pentru un punct de lucru .

## **2.Utilizatori**

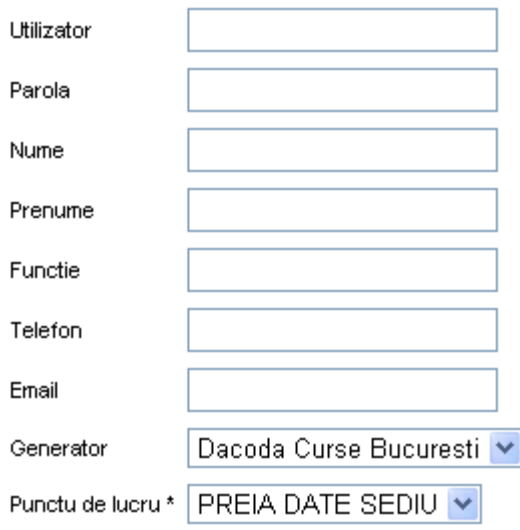

Pentru a crea un nou cont trebuiesc completate campurile de mai sus iar la sfarsit se da click

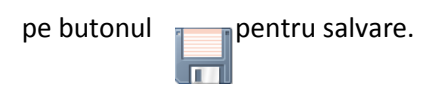

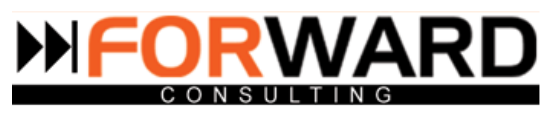

∕

Langa acest tabel se gaseste o lista cu utilizatorii existenti. In stanga listei cu utilizatori se gasesc doua butoane cu urmatoarele atributii:

 $-$  editare

Daca se da click pe acest buton se pot edita datele introduse pentru fiecare utilizator.

modificarea drepturilor de acces

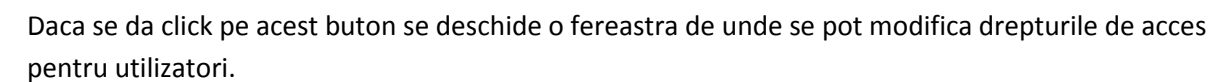

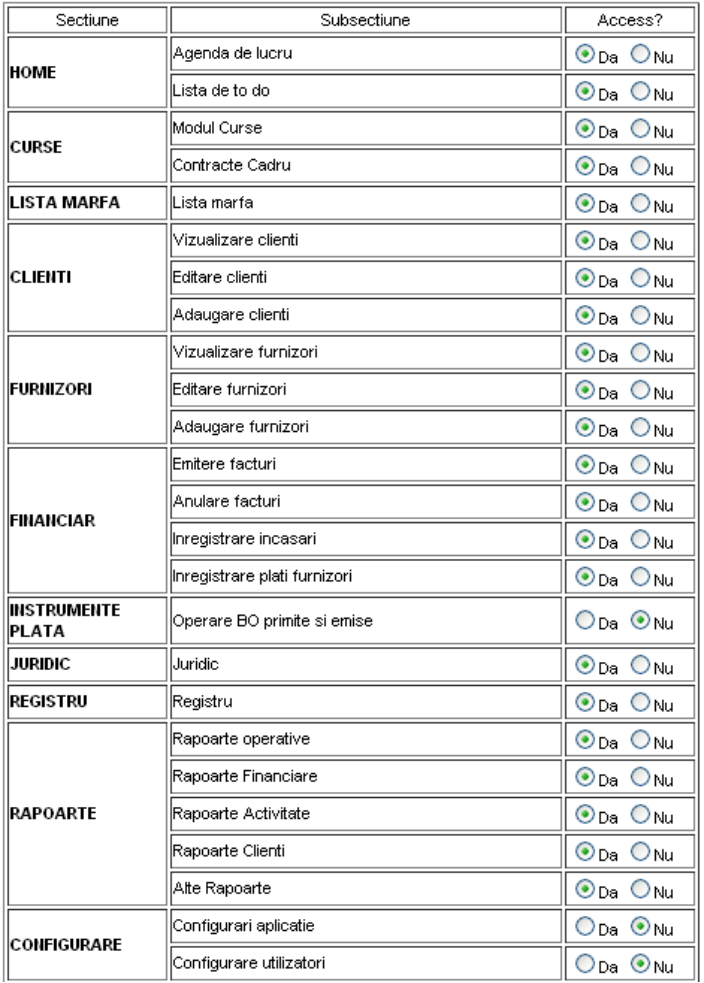

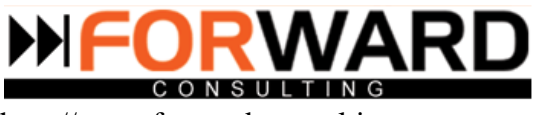

## **3.Generatoare**

### *Configurare generatoare nr. de cursa*

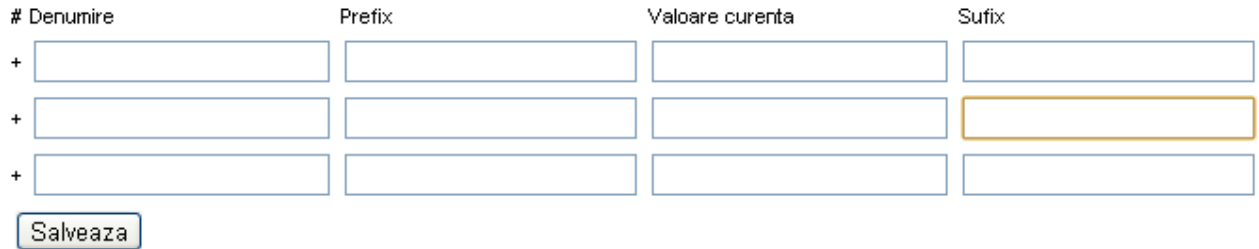

Toate campurile sunt de tip text si trebuiesc completate manual. Pentru a adauga mai multe generatoare de cursa se da click pe butonul + din stanga listei.

Dupa completare se da click pe butonul  $\left[\begin{array}{c|c} S_{\text{alveaza}} & \text{pentru salvare.} \end{array}\right]$ 

## *Configurare generatoare nr. facturi*

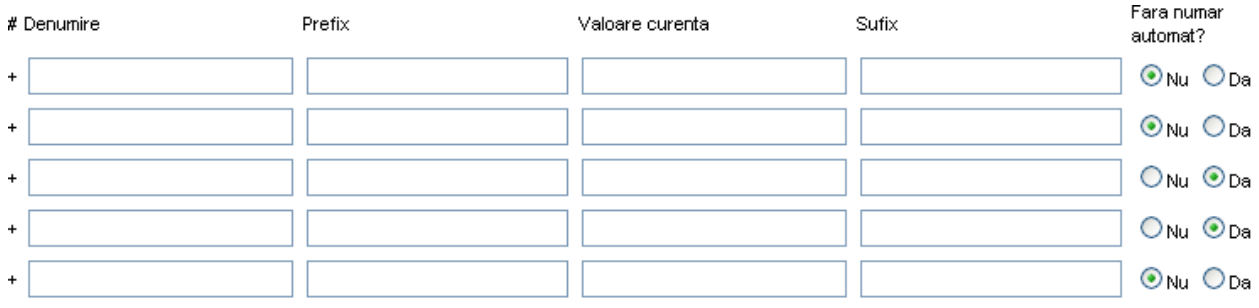

Toate campurile sunt de tip text si trebuiesc completate manual. Pentru a adauga mai multe generatoare de nr. Facturi se da click pe butonul + din stanga listei.

Salveaza Dupa completare se da click pe butonul pentru salvare. Din dreapta tabelului se poate alege daca numarul sa fie generat automat sau nu.

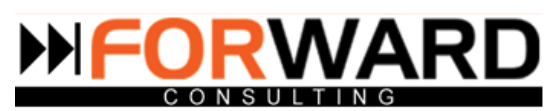

# **4.Configurari plata**

## *Configurare conditii plata*

### # Denumire

- Zile de la descarcare  $\ddot{}$
- Zile de la facturare  $\ddot{}$
- + Zile de la facturare cu CMI
- + Zile de la incarcare
- Zile de la primirea facturii :  $\pmb{+}$
- Zile inainte de descarcare  $\ddot{}$

Pentru a adauga mai multe conditii de plata se da click pe butonul + din stanga casutelor.

Toate campurile sunt de tip text si trebuiesc completate manual.

# *Configurare modalitati de plata*

### # Denumire

 $\ddot{}$ 

- In EUR  $\ddot{}$
- $+$  In RON

 $\ddot{}$ 

- + In RON la curs BNR din d:
- + In RON la curs BNR din di
- In RON la cursul BNR + 1  $\ddot{}$

La fel ca la conditii de plata, toate campurile sunt de tip text si trebuiesc completate manual.

Pentru a adauga mai multe modalitati de plata se da click pe butonul + din stanga casutelor.

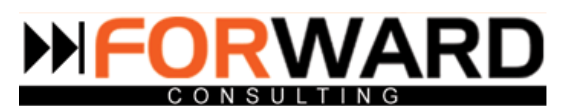

# *Configurare instrumente plata*

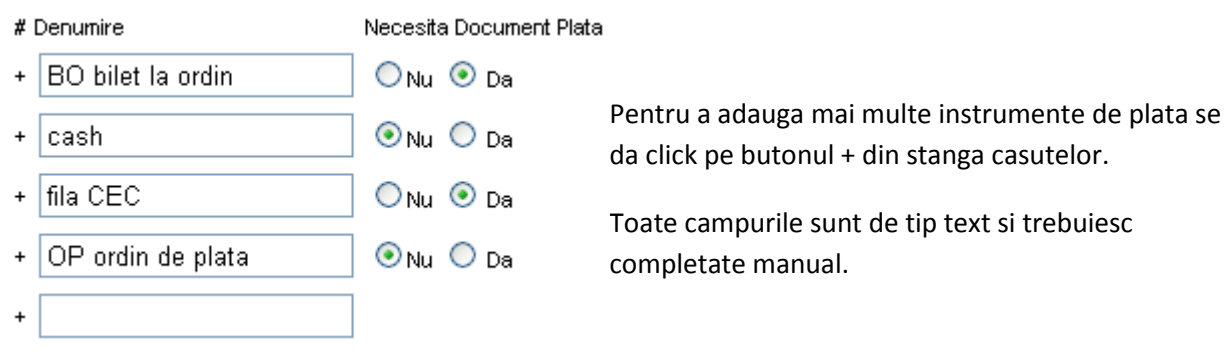

# **5.Date marfa/transport**

### *Configurare lista tari*

### # Denumire

 $\ddot{}$ 

 $+$ 

- **AUSTRIA**  $\ddot{}$
- Pentru a adauga mai multe tari in lista se da click pe butonul + din stanga + BELARUS casutelor. **BELGIA** 
	- Toate campurile sunt de tip text si trebuiesc completate manual. **BULGARIA**

# *Configurare tipuri transport*

### # Denumire

- $|1.CC$  $\ddot{}$
- $+$  2.CG
- $+$  3. MARITIM

 $+$  4.AERO

 $\ddot{}$ 

- Pentru a adauga mai multe tipuri de transport in lista se da click pe butonul + din stanga casutelor.
	- Toate campurile sunt de tip text si trebuiesc completate manual.

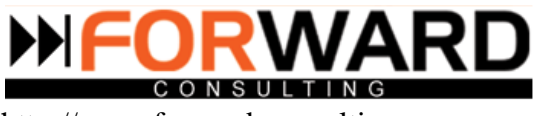

# *Configurare tipuri auto*

- # Denumire
- 1. PRELATA
- entru a adauga mai multe tipuri de autoturisme in lista se da click pe + 2.FRIGO butonul + din stanga casutelor.
- 3.TRAILER Toate campurile sunt de tip text si trebuiesc completate manual.
- + 4.JUMBO

Dupa completarea datelor se da click pe pentru salvare.

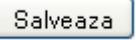

## *Configurare tipuri comanda*

- # Denumire
- 1.IMPORT Pentru a adauga mai multe tipuri comanda in lista se da click pe butonul  $\ddot{}$ + din stanga casutelor. 2.EXPORT  $\ddot{}$
- Toate campurile sunt de tip text si trebuiesc completate manual.  $+$  3. INTERN
- + 4. MANIPULARE Dupa completarea datelor de da click pe  $\left[\begin{array}{c|c} S_{\text{alveaza}} & \text{pentru salvare.}\end{array}\right]$
- + 5.DEPOZITARE

# *Configurare tipuri documente atasate cursa*

# Denumire

 $\ddot{}$ 

 $\ddot{}$ 

Anexe

- Pentru a adauga mai multe tipuri de documente in lista se da click pe butonul + din stanga casutelor.
- Avize CMR

Toate campurile sunt de tip text si trebuiesc completate manual.

Dupa completarea datelor de da click pe  $\left[\begin{array}{c|c} S_{\text{alveaza}} & \text{pentru salvare.} \end{array}\right]$ 

## *Configurare motive inchidere cerere oferta*

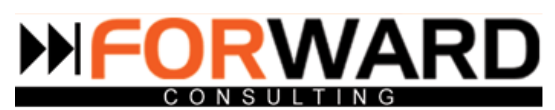

# Denumire

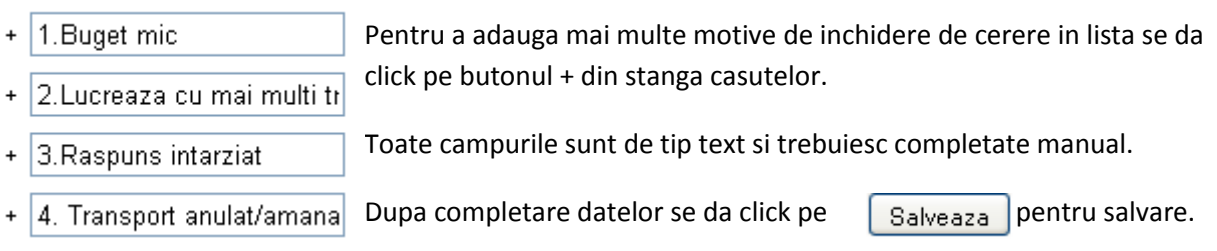

# **6.Date financiare**

*Configurare monezi*

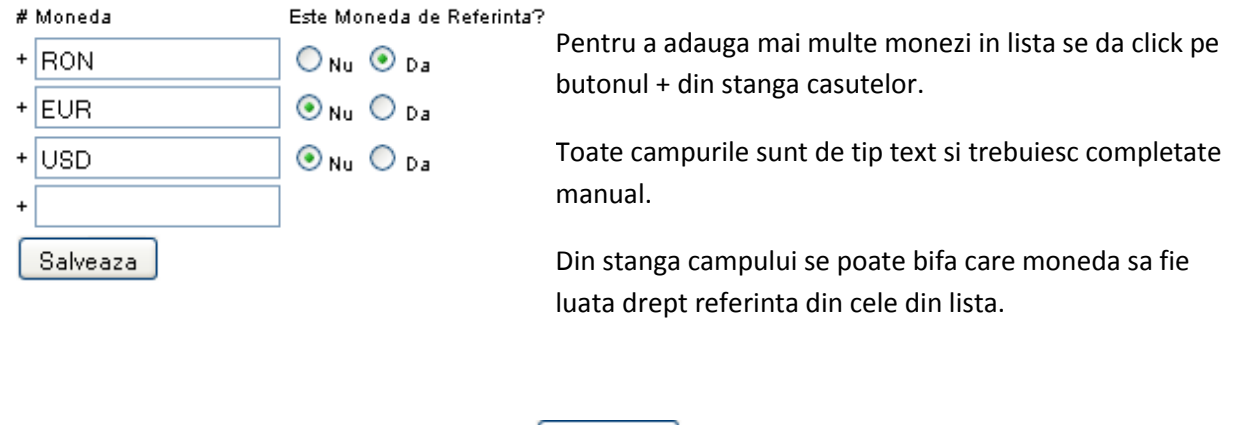

Dupa completarea datelor se da click pe  $\left[\begin{array}{c|c} S_{\text{alveaza}} \end{array}\right]$  pentru salvare.

*Configurare cote TVA*

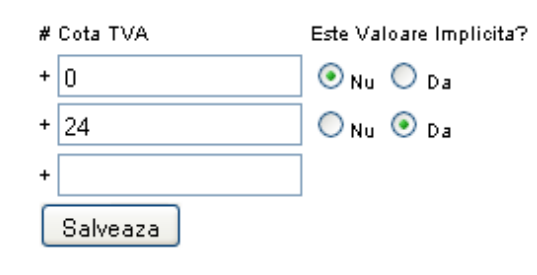

Pentru a adauga mai multe monezi in lista se da click pe butonul + din stanga casutelor.

Toate campurile sunt de tip text si trebuiesc completate manual.

Dupa completarea datelor se da click pe  $\left[\begin{array}{c|c} S_{\text{alveaza}} & \text{pentru salvare.} \end{array}\right]$ 

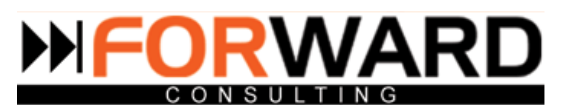

# *Configurare conturi/incasari plati*

Nota: in situatia in care doriti sa operati plati si incasari numerar este necesar sa considerati casa ca si cont incasari/plati

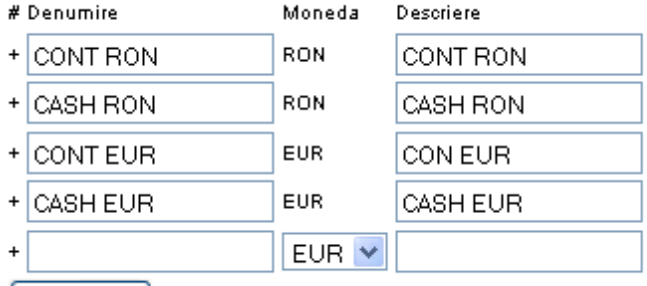

Salveaza

# **7.Agenda** *Configurare tipuri note*

- # Denumire
- + Convorbire telefonica Pentru a adauga mai multe tipuri de note in lista se da click pe butonul + din
- + Cotatie orientativa stanga casutelor.
- + Mail

Toate campurile sunt de tip text si trebuiesc completate manual.

+ Prezentare generala f

Dupa completarea datelor se da click pe  $\left[\begin{array}{c|c} S_{\text{alveaza}} & \text{pentru salvare.} \end{array}\right]$ + Stadiu dosar juridic

- + Telefon plata
- 
- Salveaza

# *Configurare motive inchidere nota*

- # Denumire
- + cerere transport Pentru a adauga mai multe motive in lista se da click pe butonul + din stanga casutelor.
- comanda anulata/am- $\ddot{}$
- $\ddot{}$ concretizare comanda
- Toate campurile sunt de tip text si trebuiesc completate manual. + finalizata
- + trecut status 2
- 
- Dupa completarea datelor se da click pe  $\left[\begin{array}{c|c} S_{\text{alveaza}} & \text{pentru salvare.} \end{array}\right]$ 
	-

Salveaza

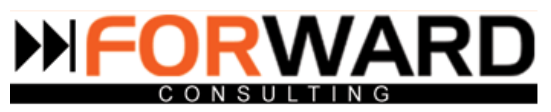

# **8.Afisare**

### *Configurare lista cursa*

Meniul de afisare al Modului Curse poate fi configurat in functie de necesitatile fiecarui operator .

## *Configurare lista clienti*

Meniul de afisare a Modului Lista Clienti poate fi configurata din acel modul in functie de preferintele fiecarui coordonator de transport.

# *Configurare lista furnizori*

La fel ca la Modulul Lista Clienti si la Modulul Lista Furnizori se poate configura afisajul tinand cont de nevoile fiecarui operator.

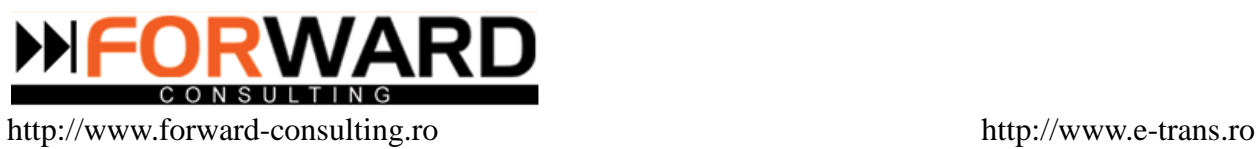

# **Anexa 1. Tabel Explicativ Proprietati**

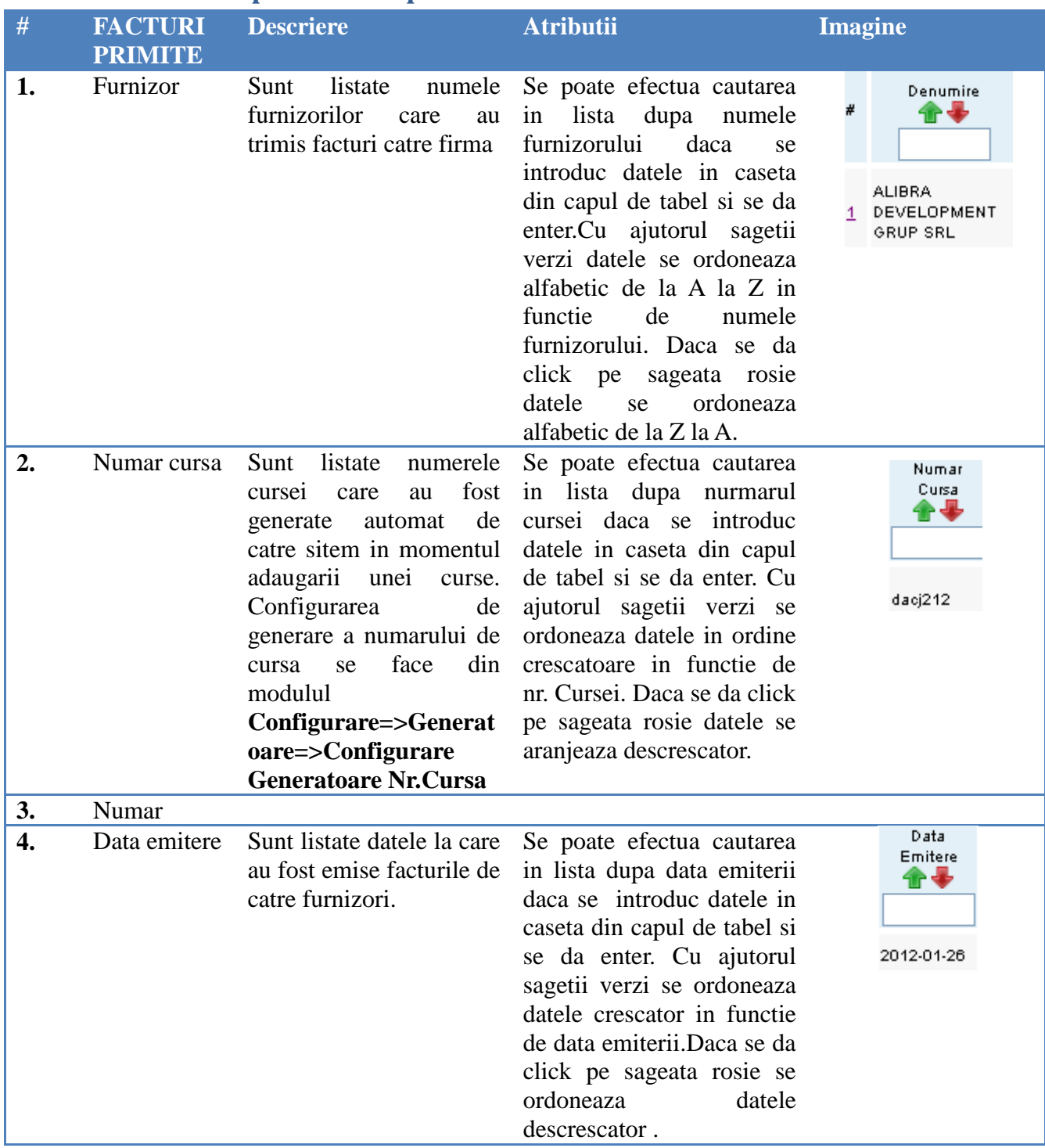

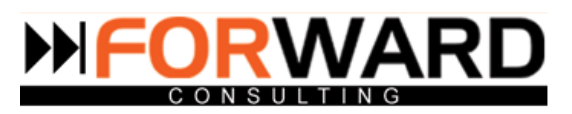

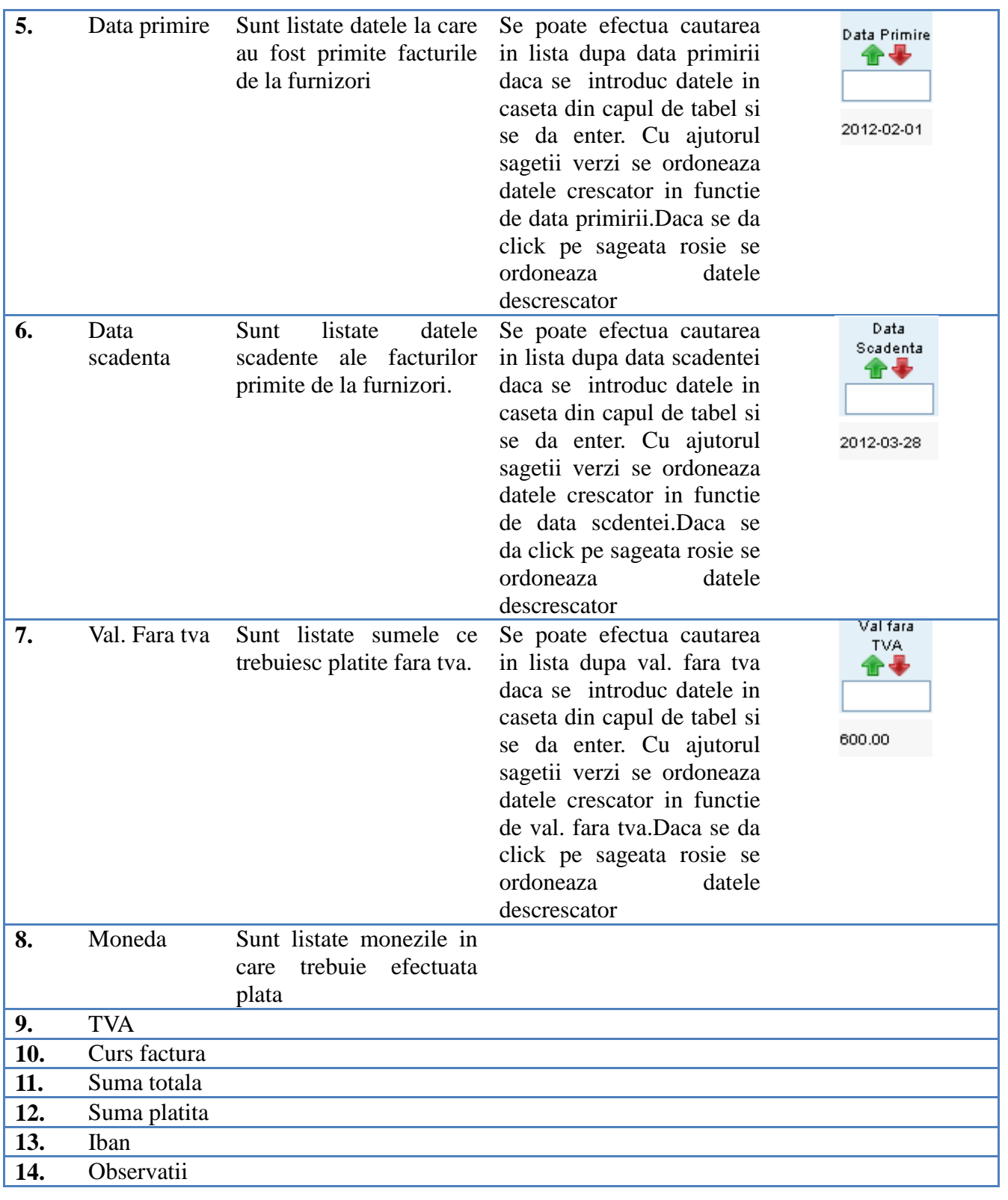

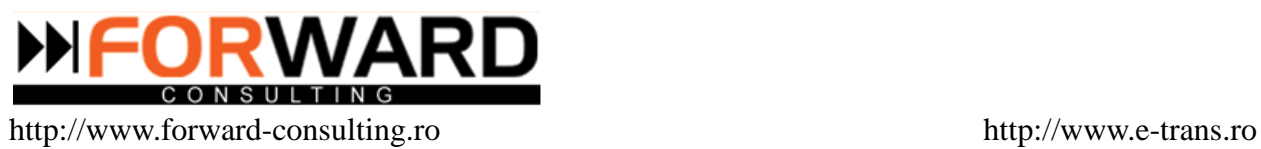

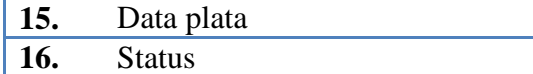

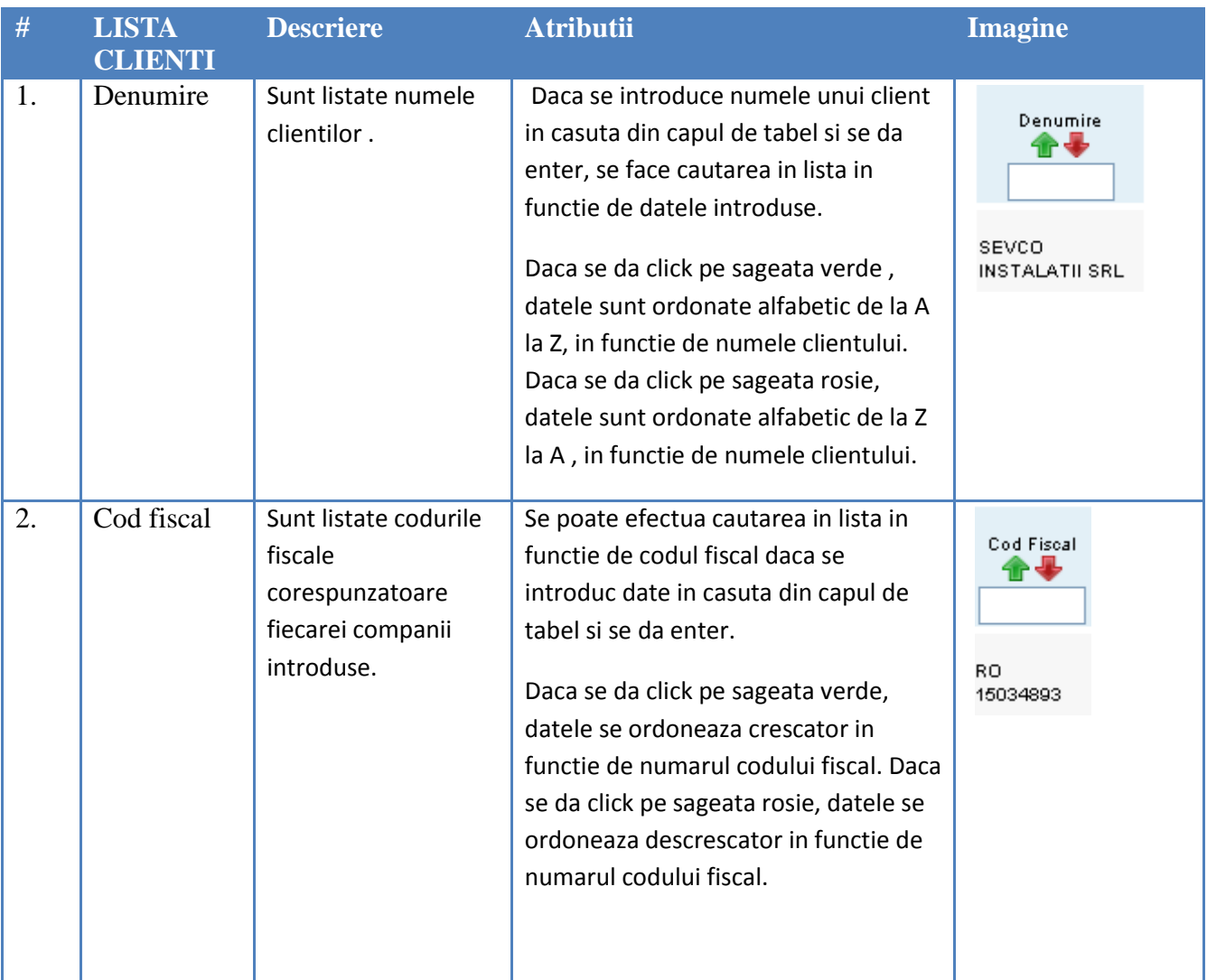

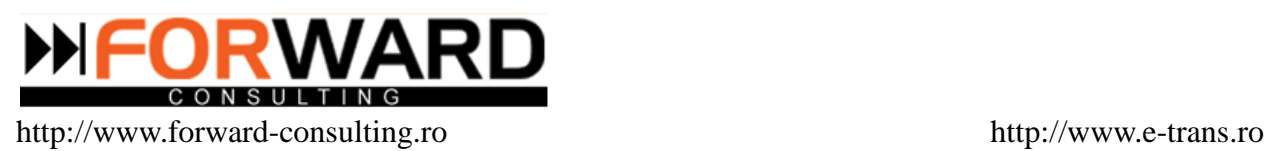

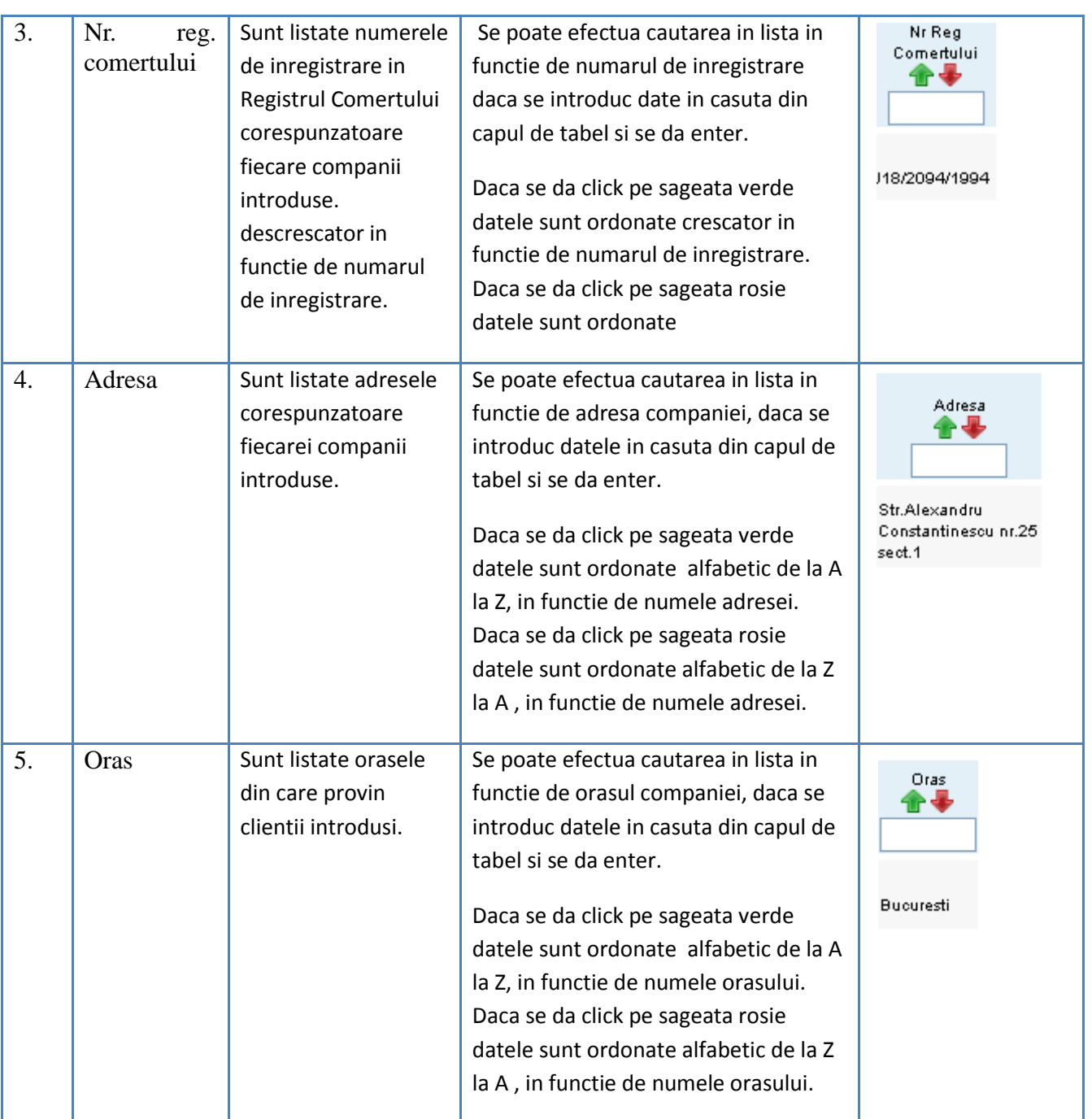

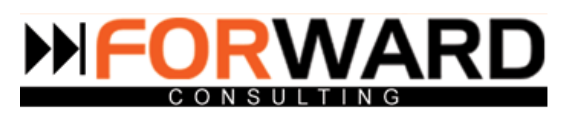

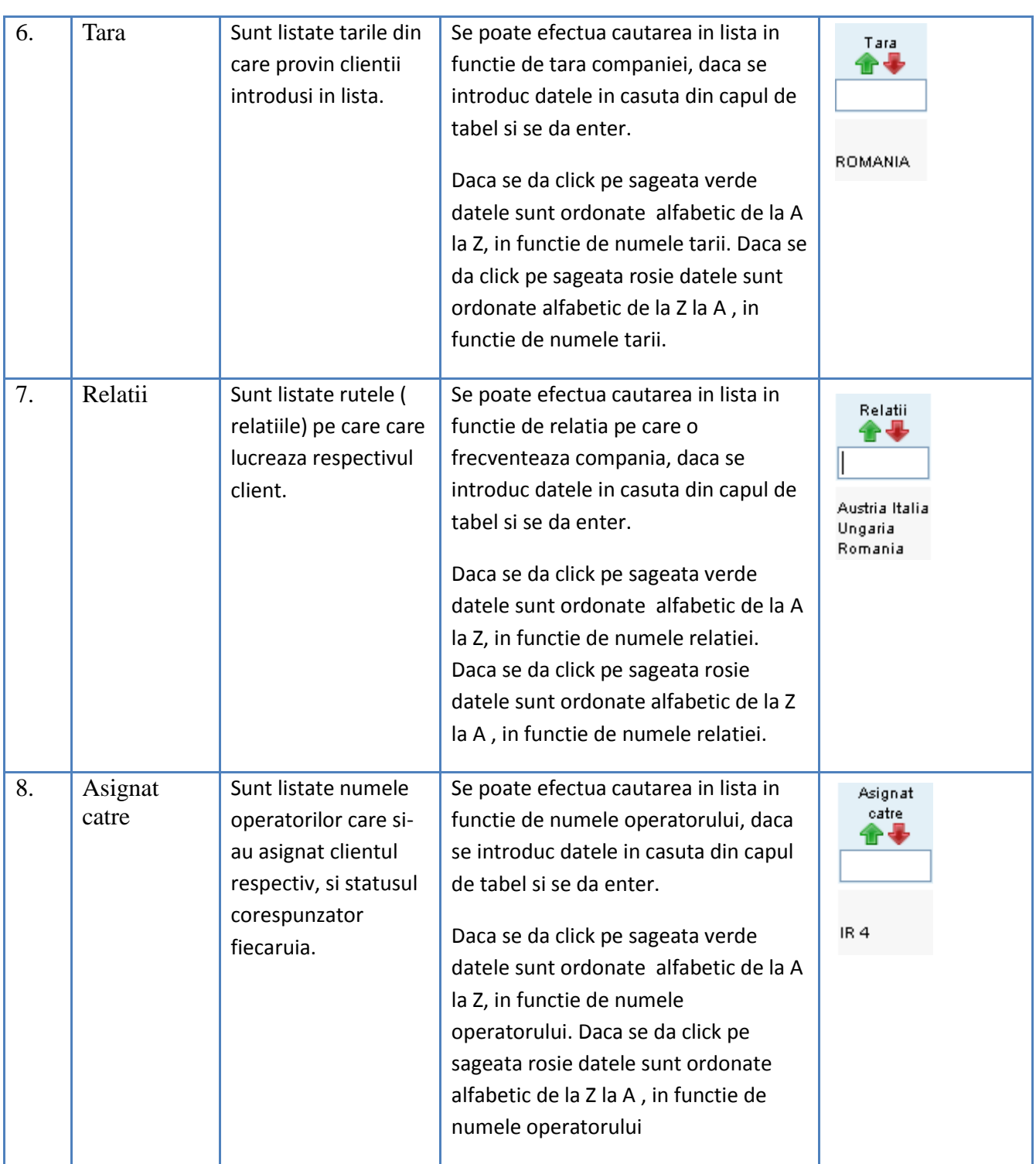

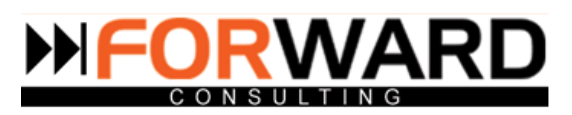

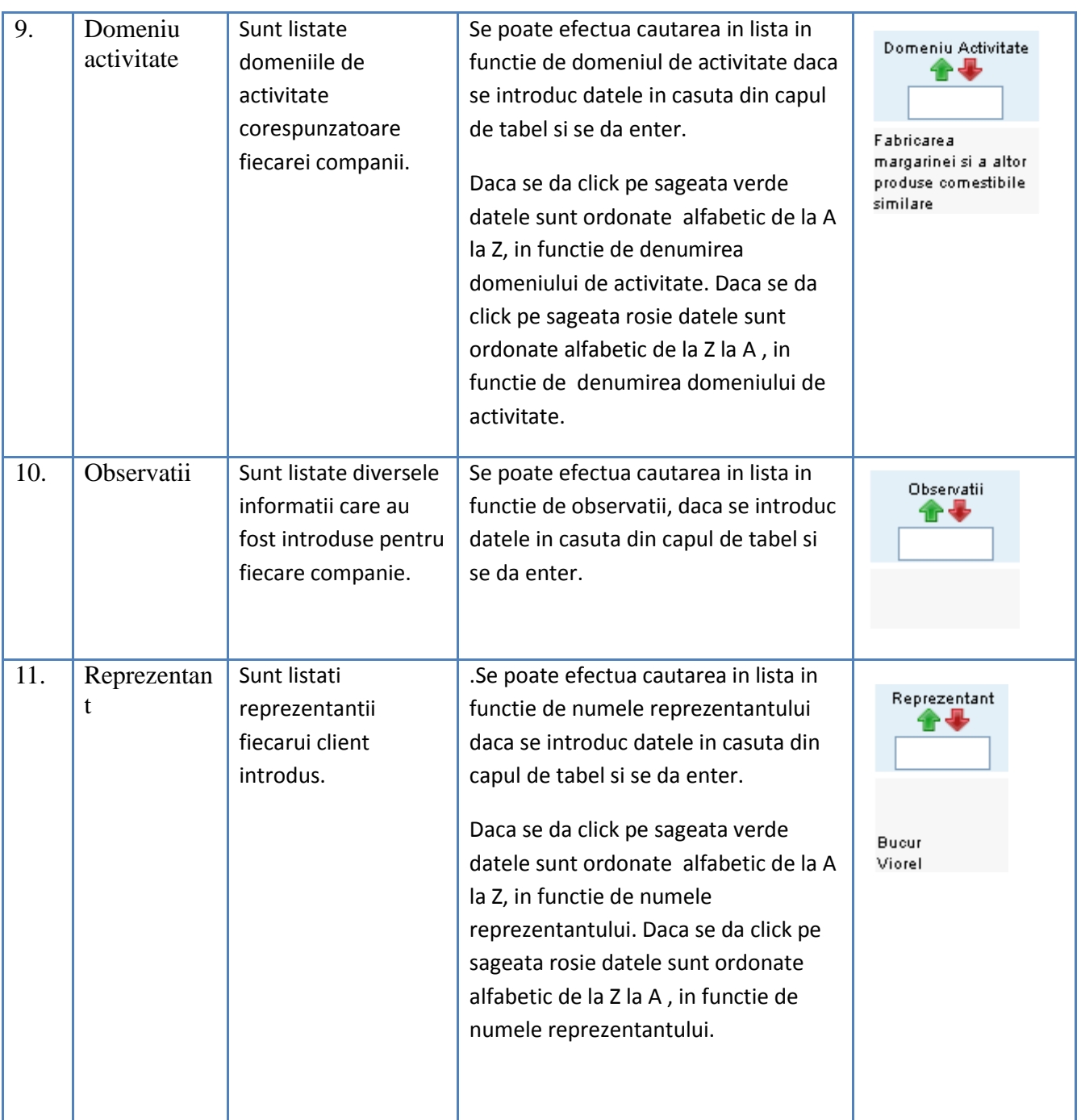

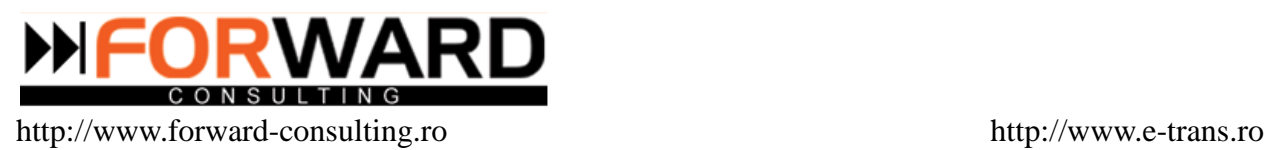

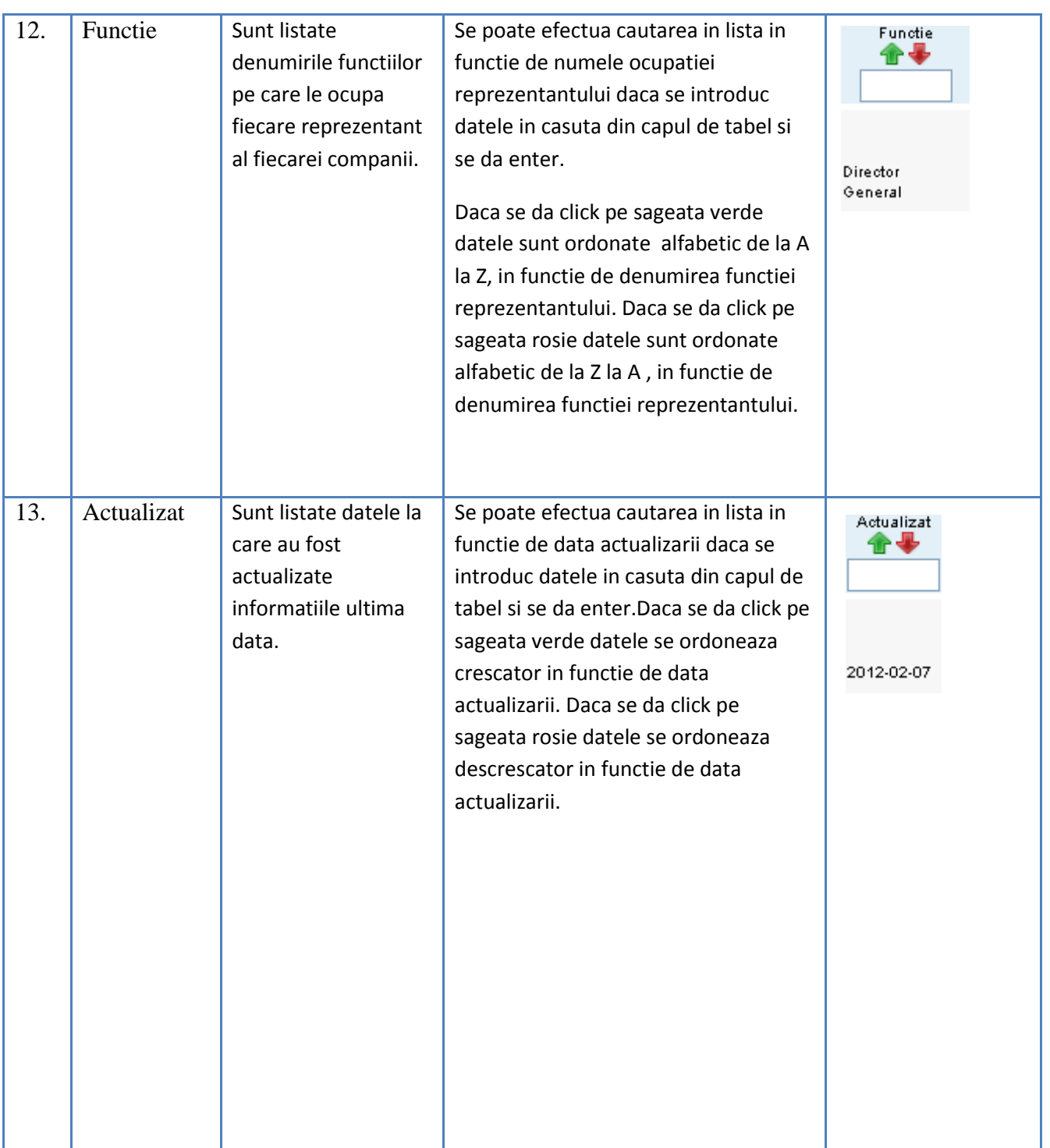

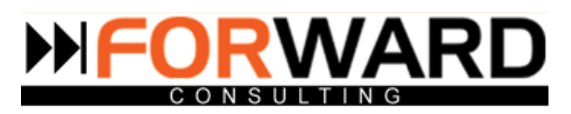

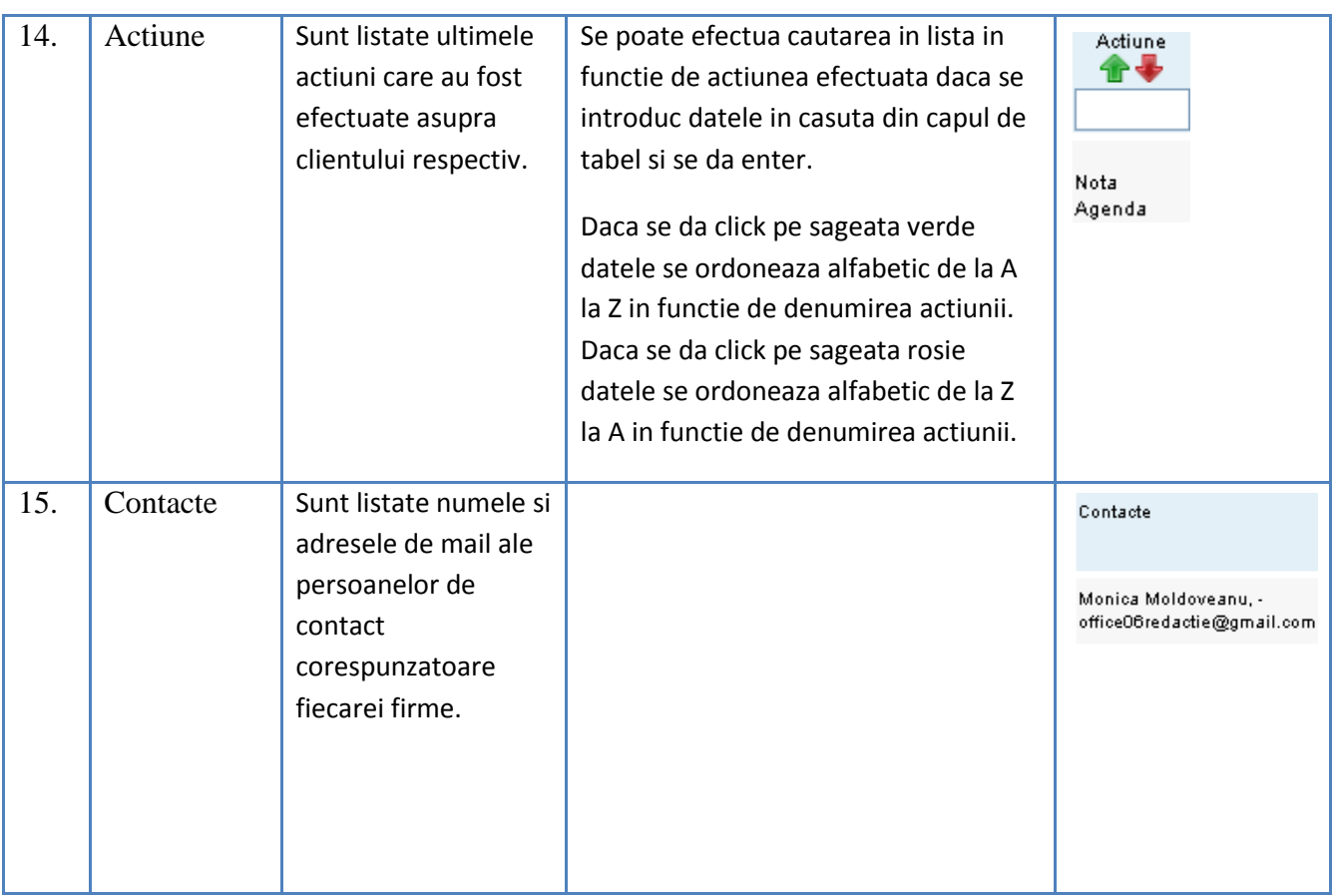

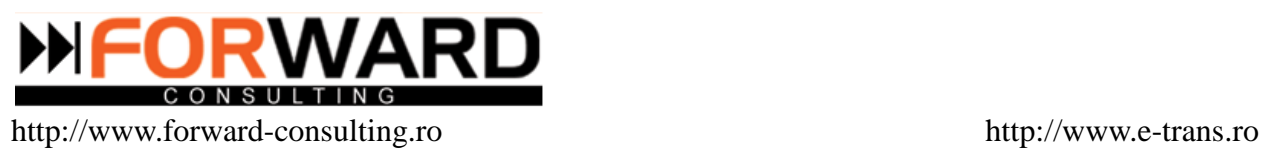

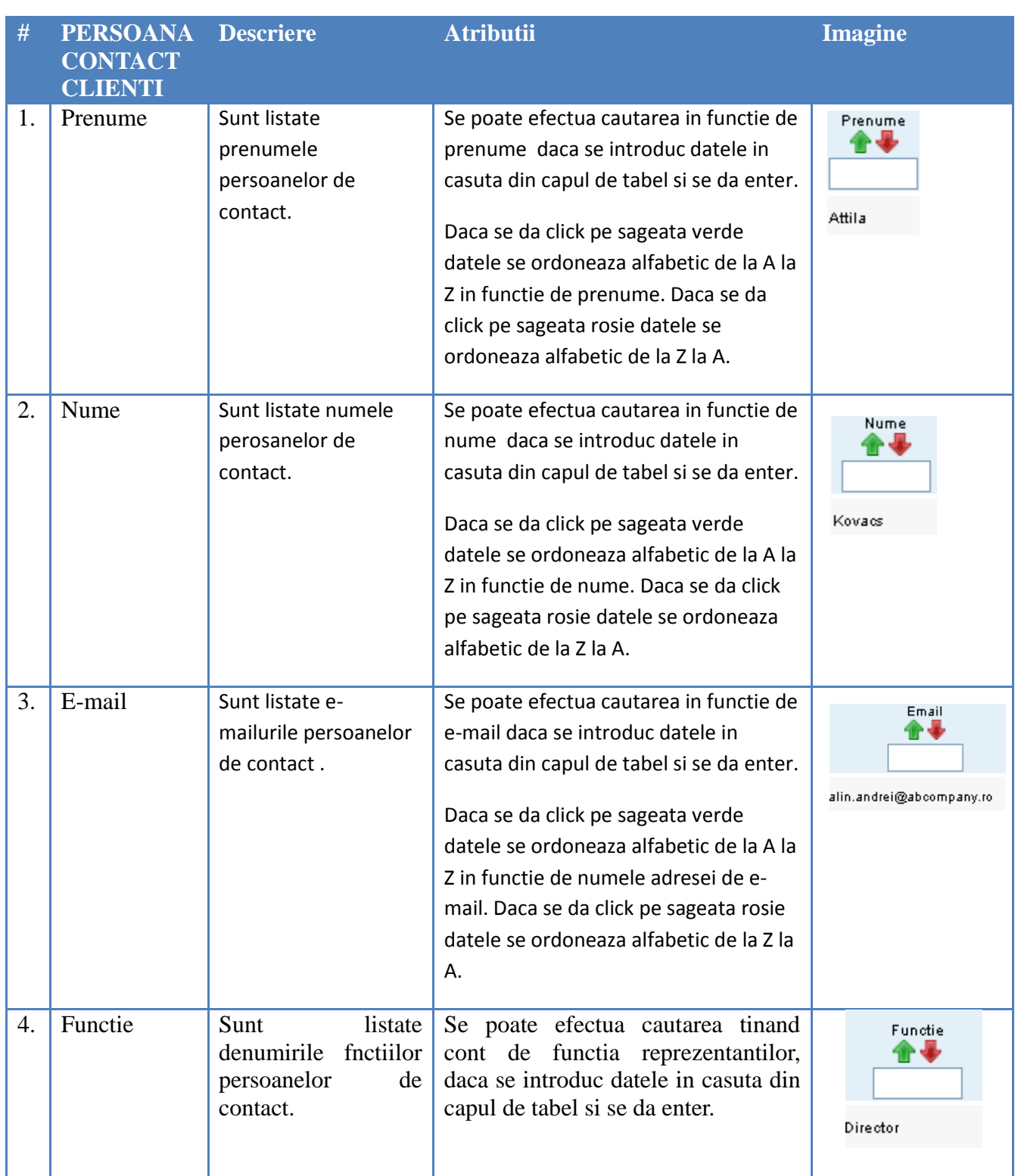

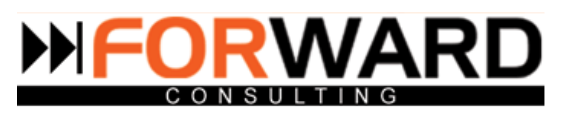

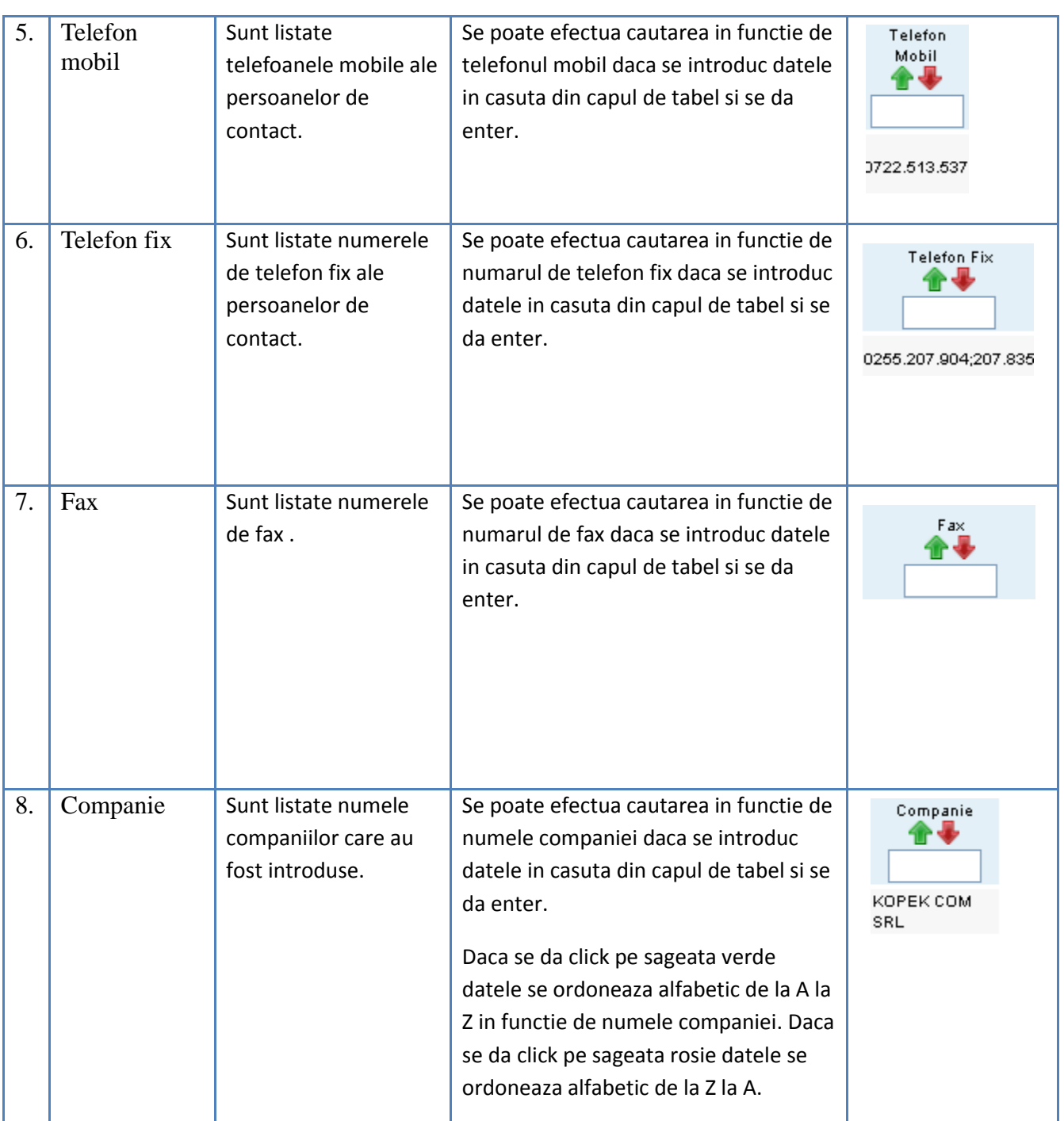

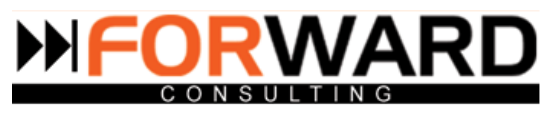

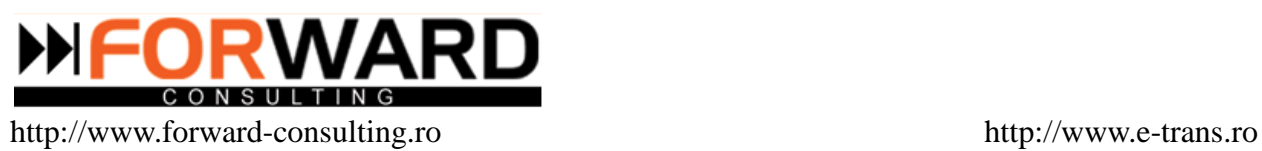

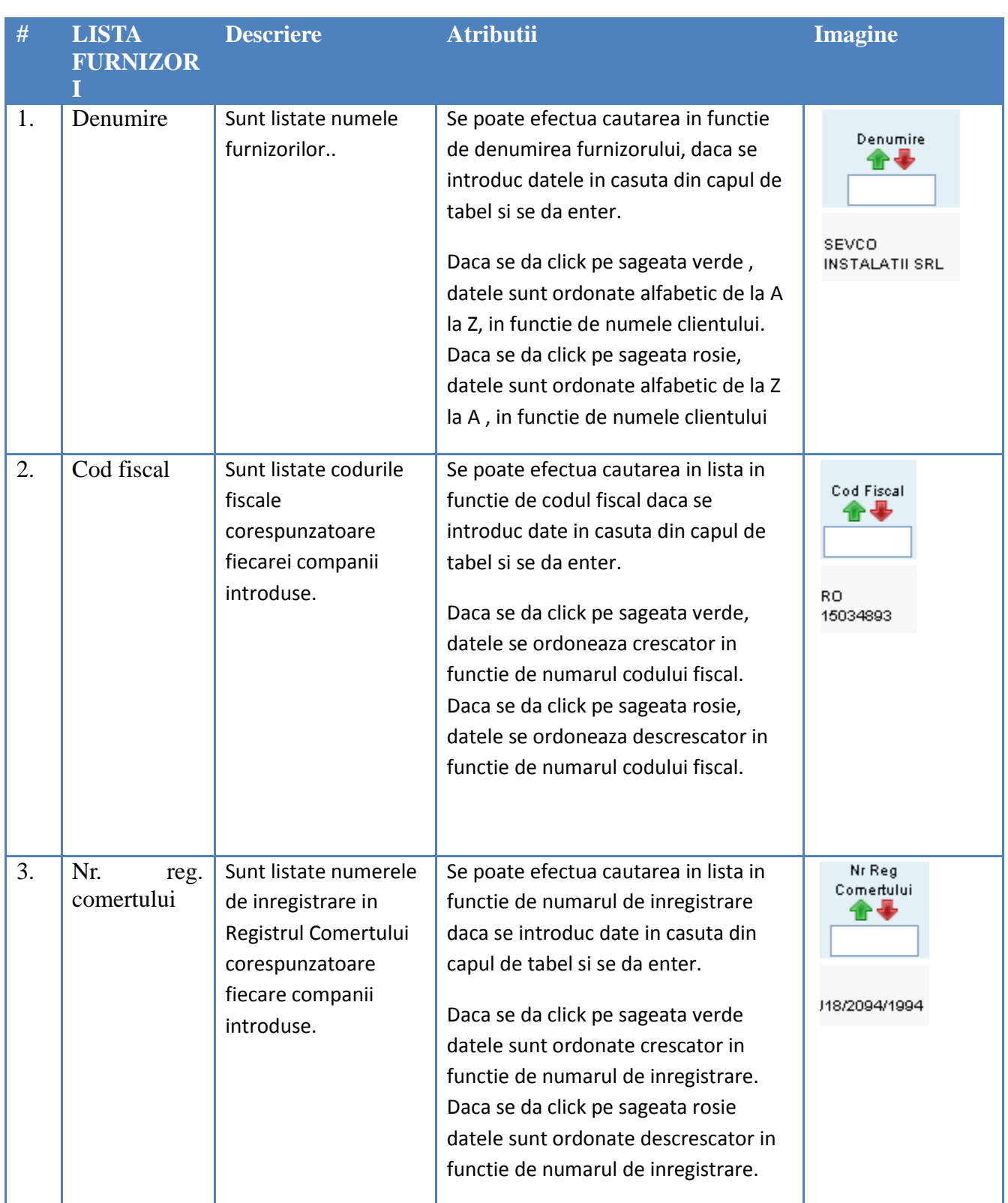

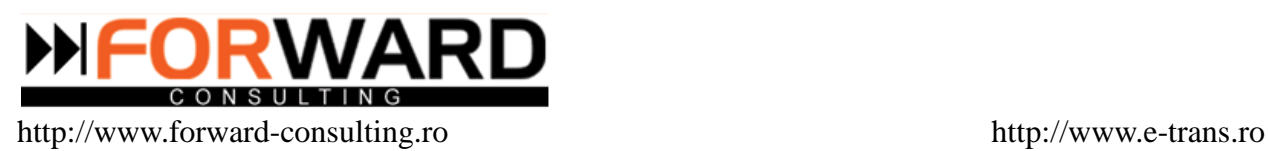

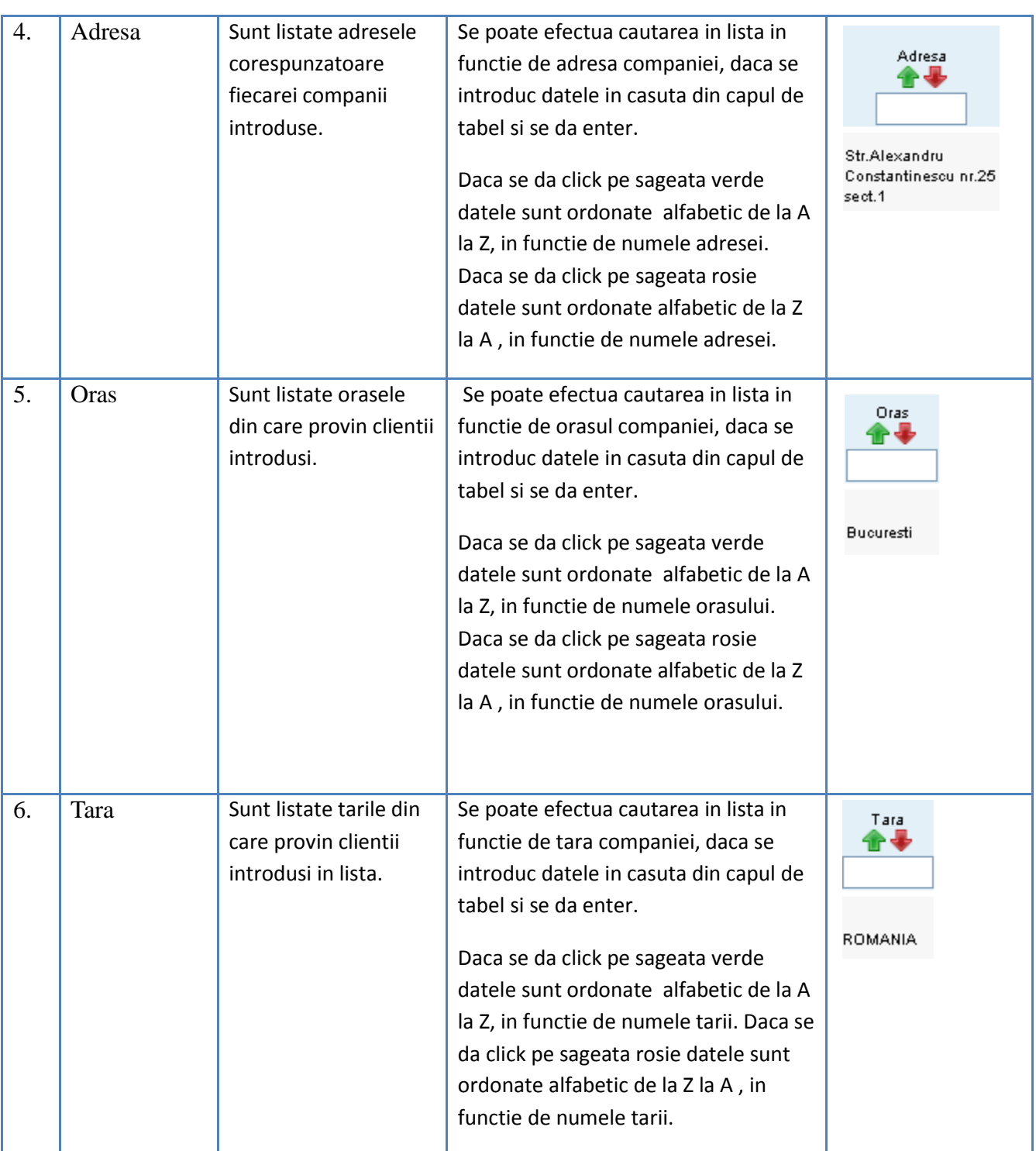

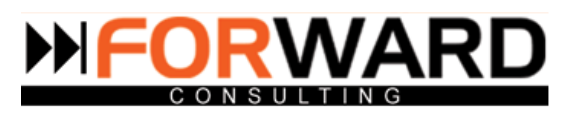

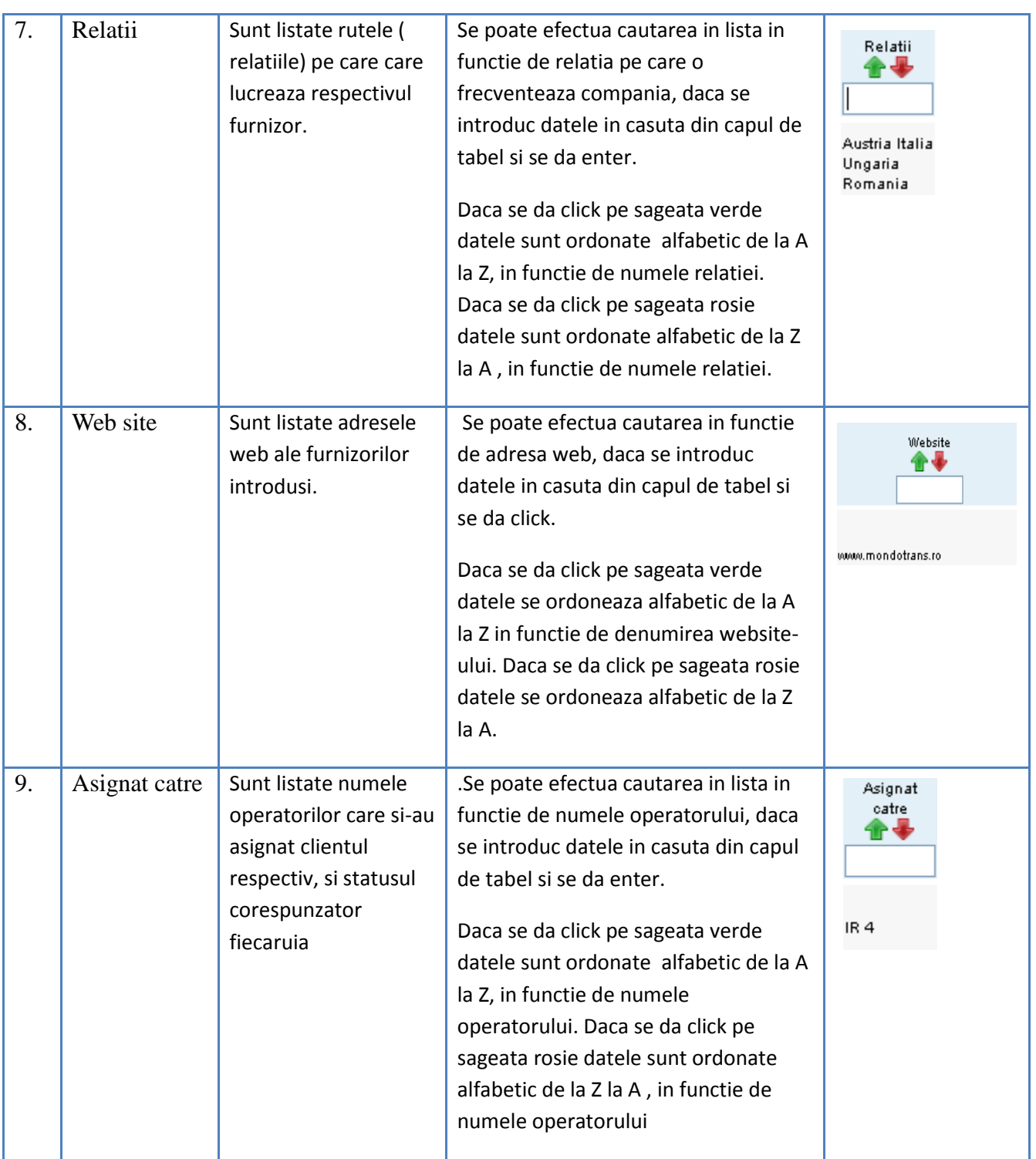

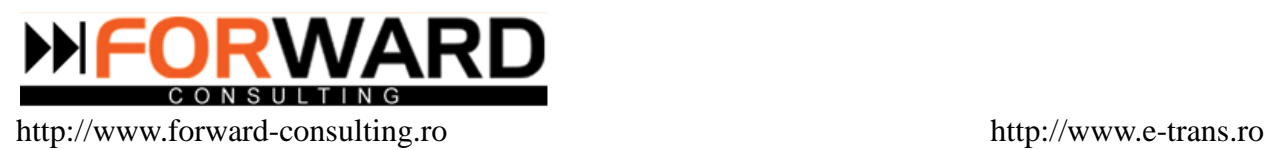

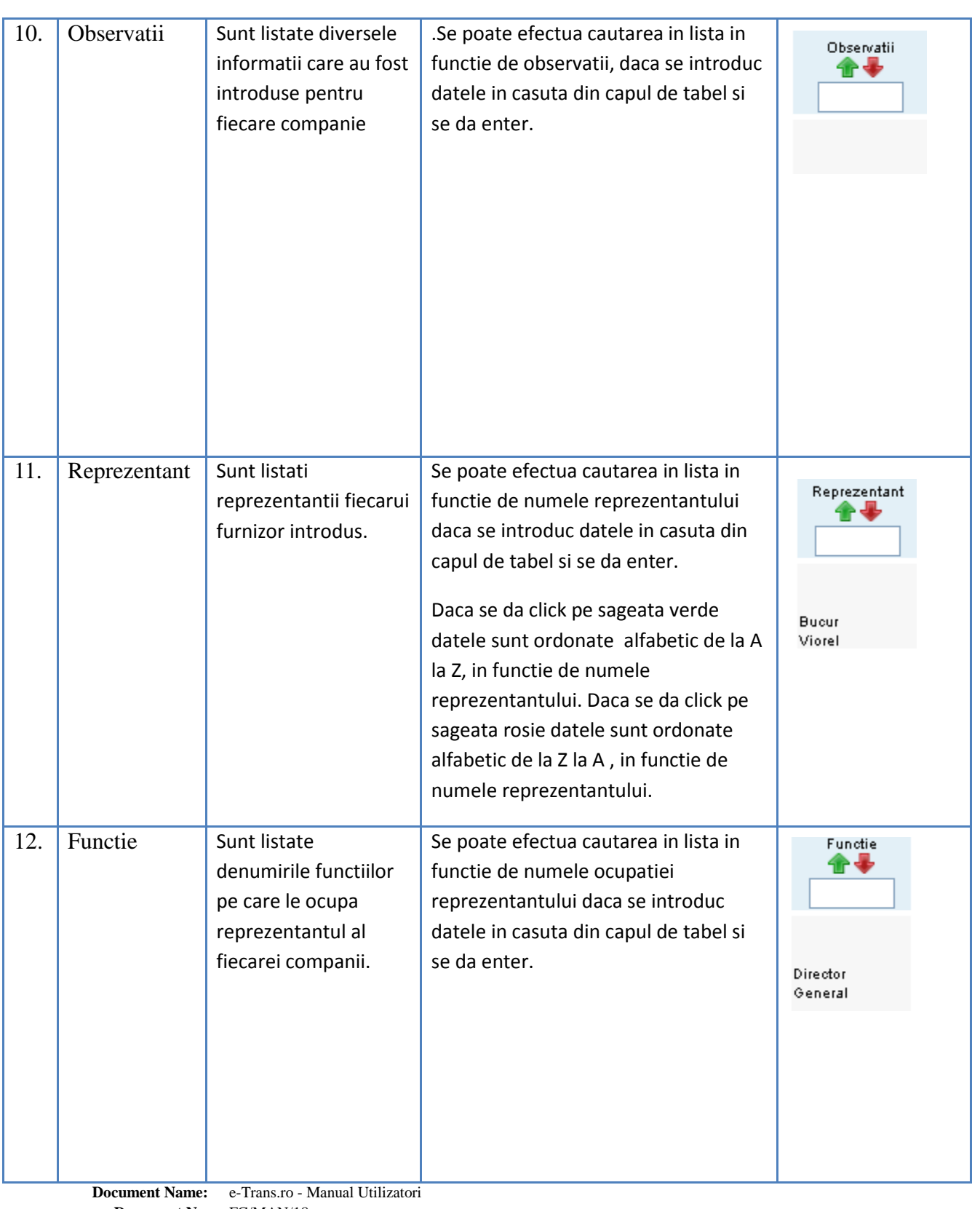

**Document Nr.** FC/MAN/18 **Project Name:** e-trans.ro

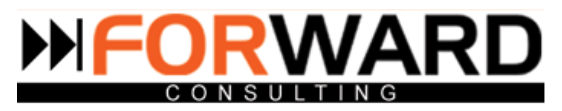

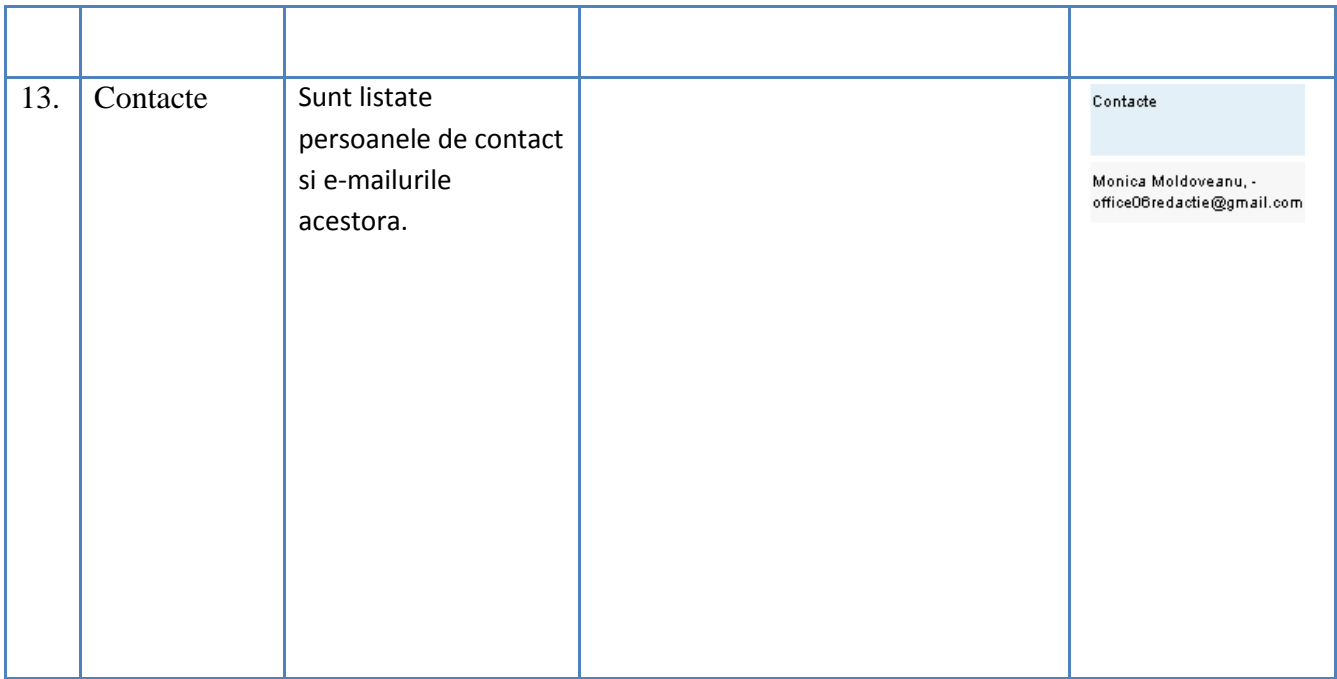
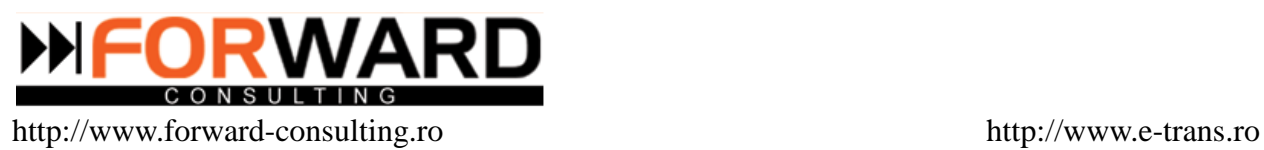

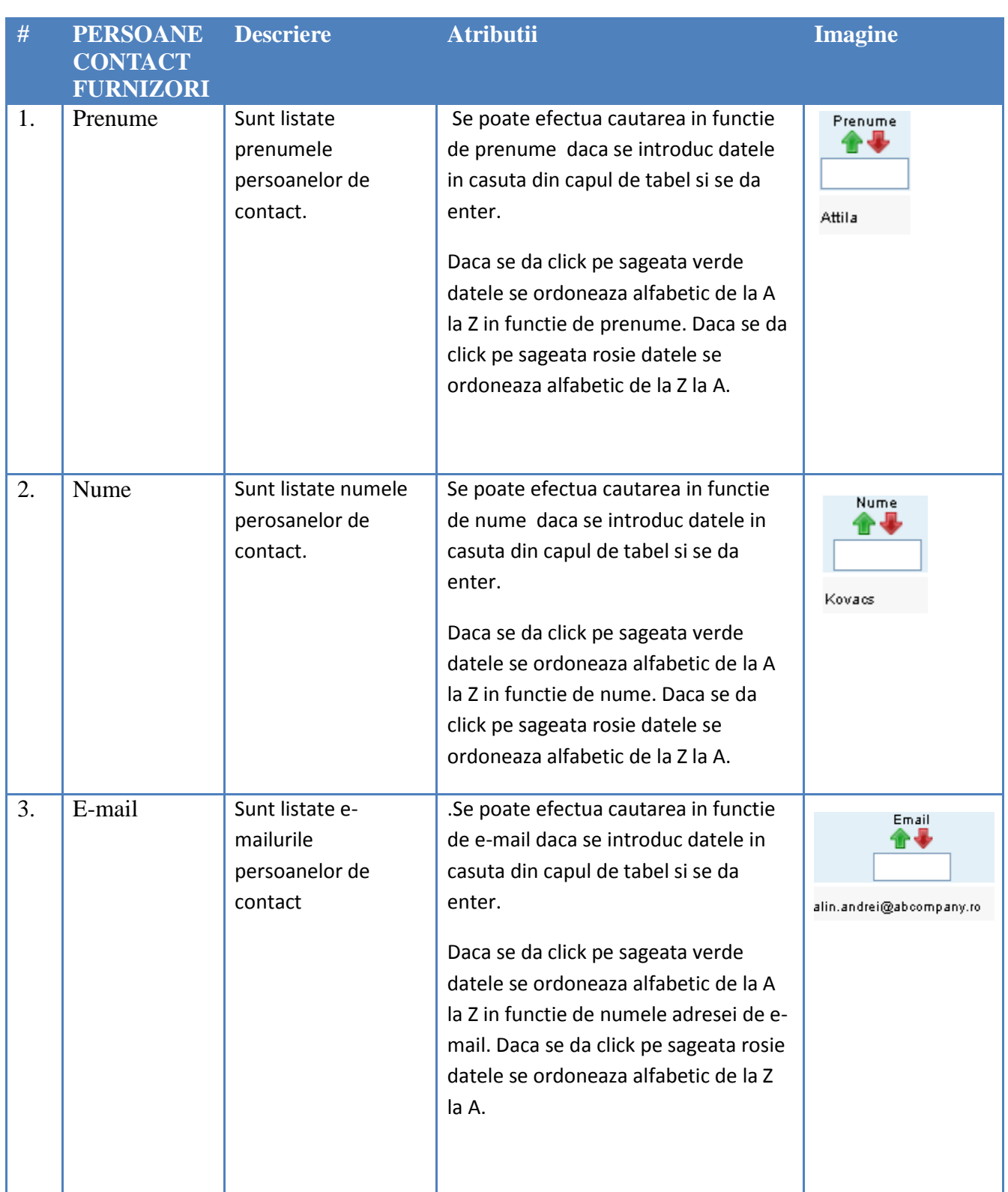

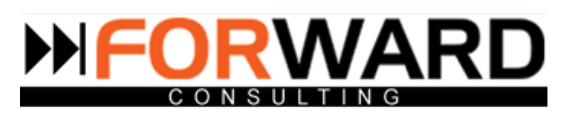

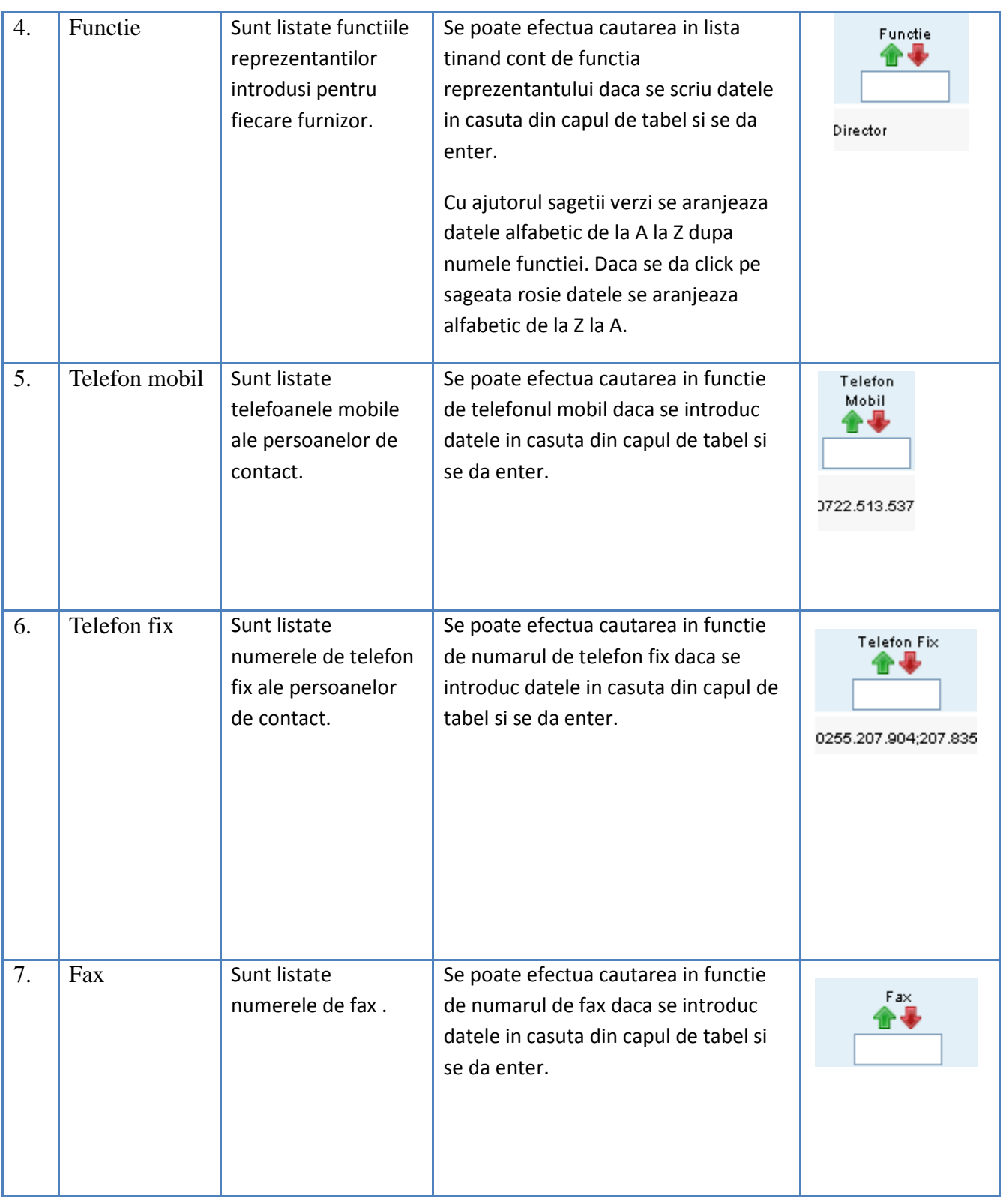

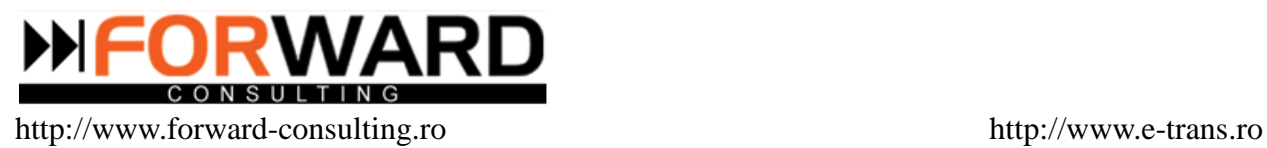

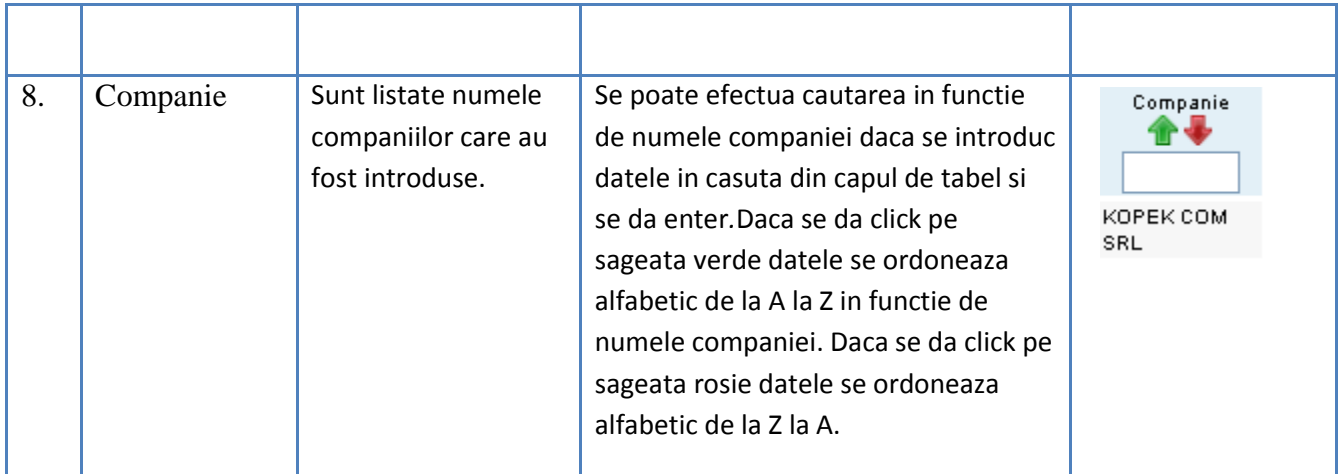

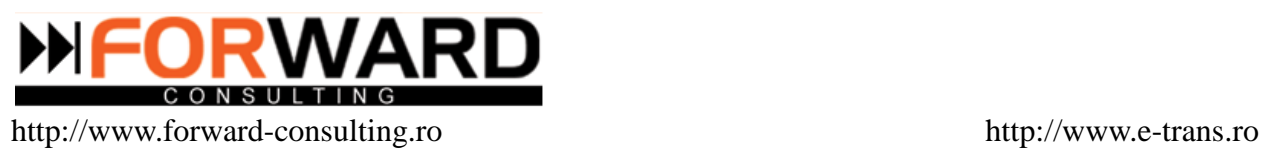

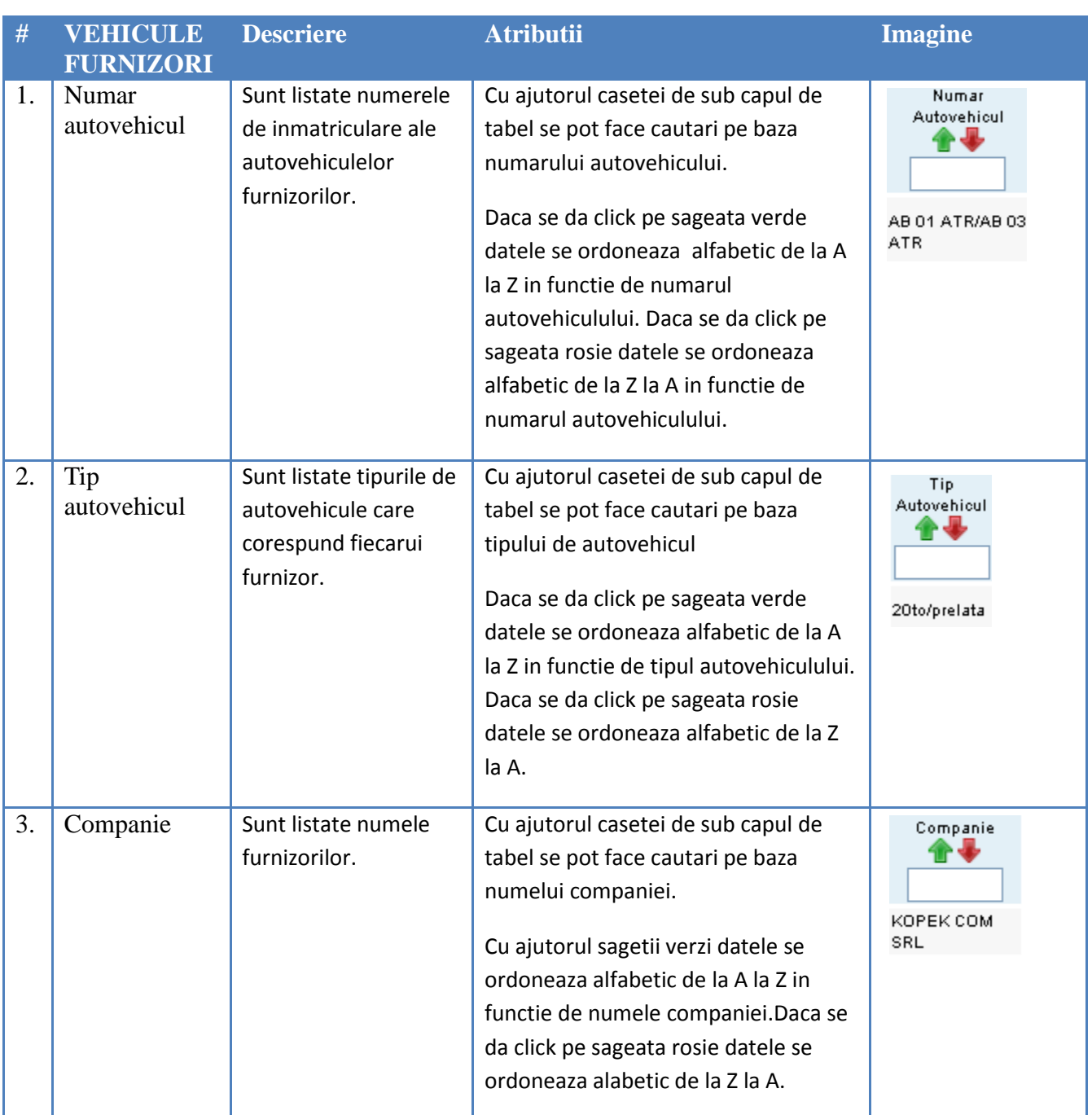

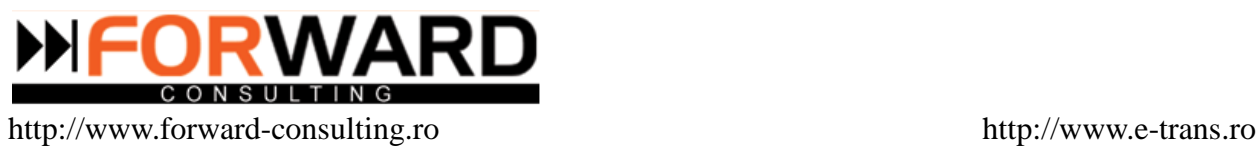

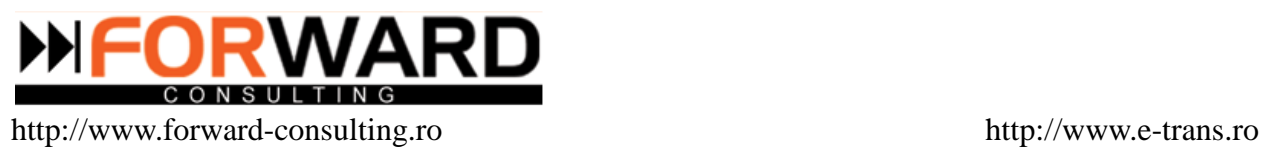

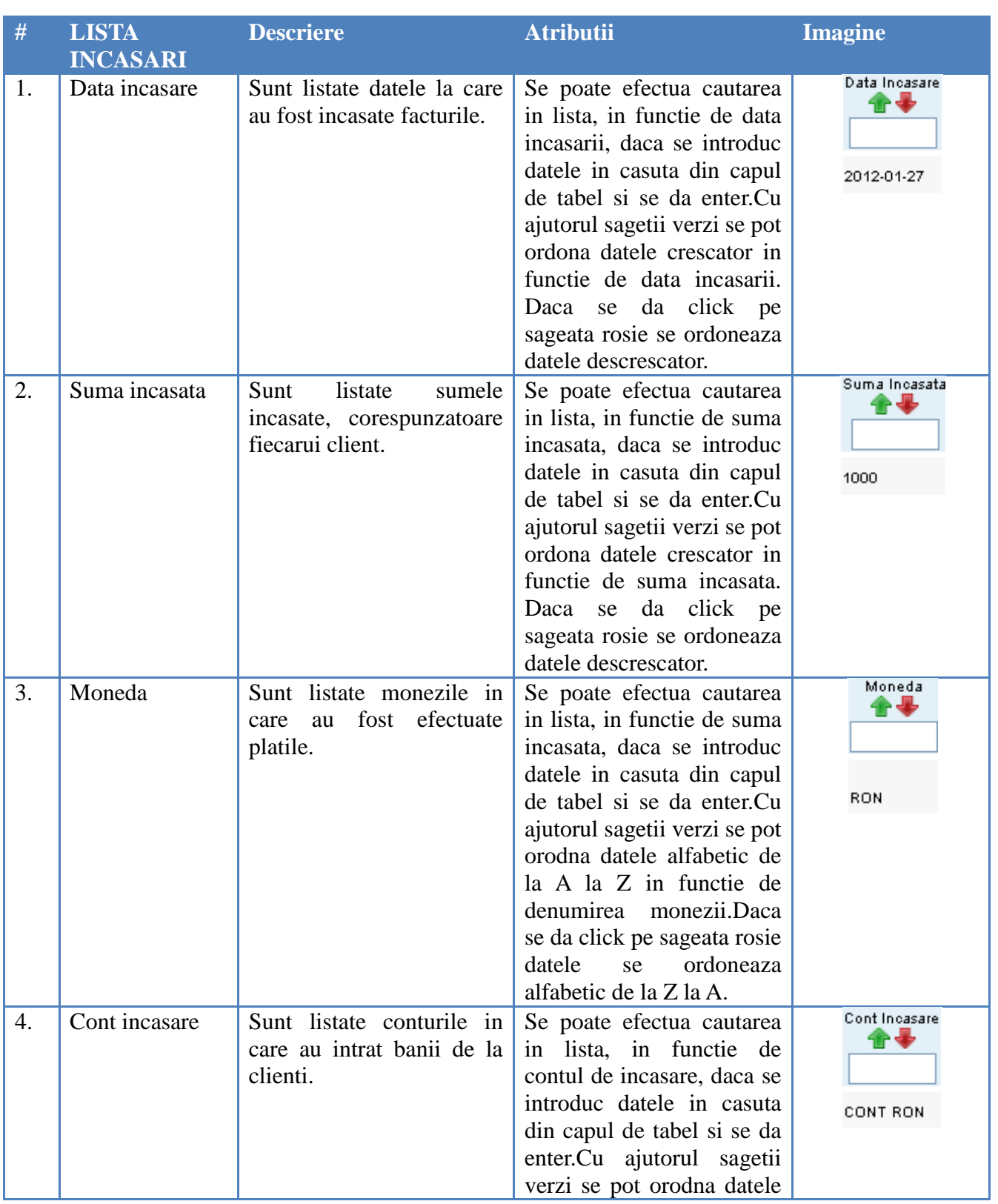

**Document Name:** e-Trans.ro - Manual Utilizatori

**Document Nr.** FC/MAN/18 **Project Name:** e-trans.ro

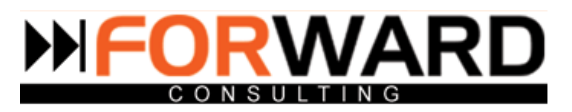

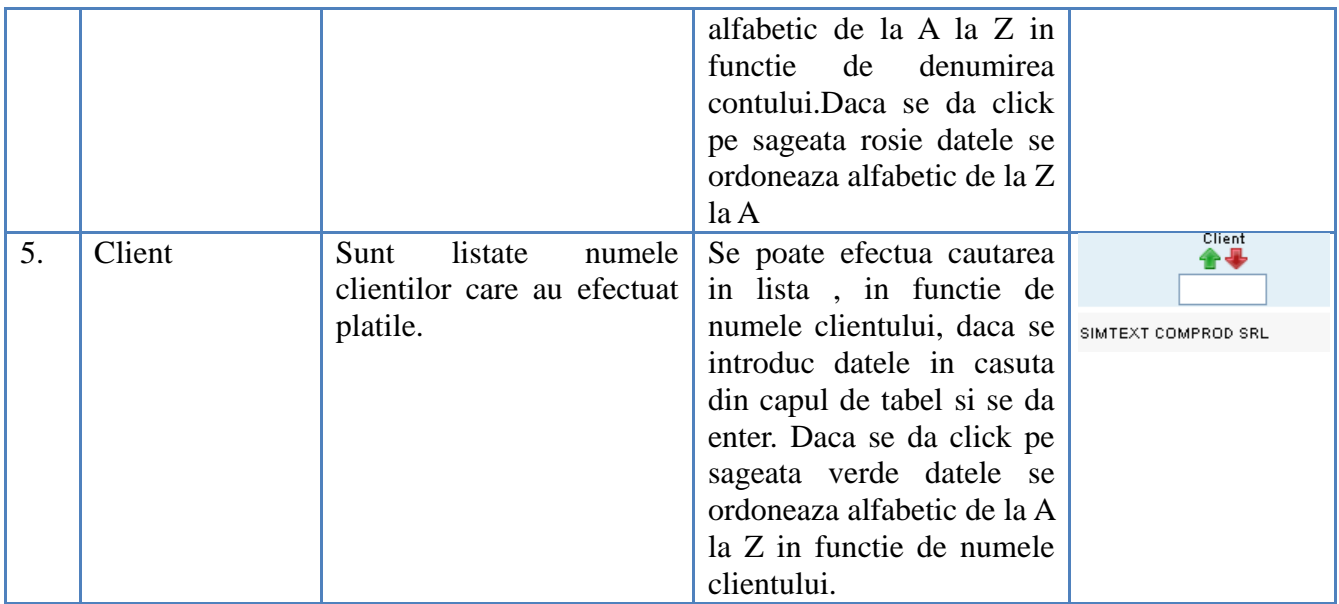

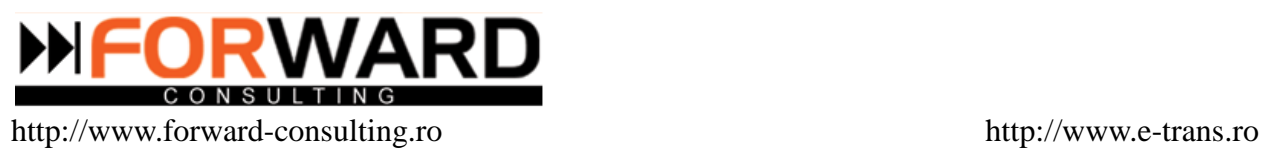

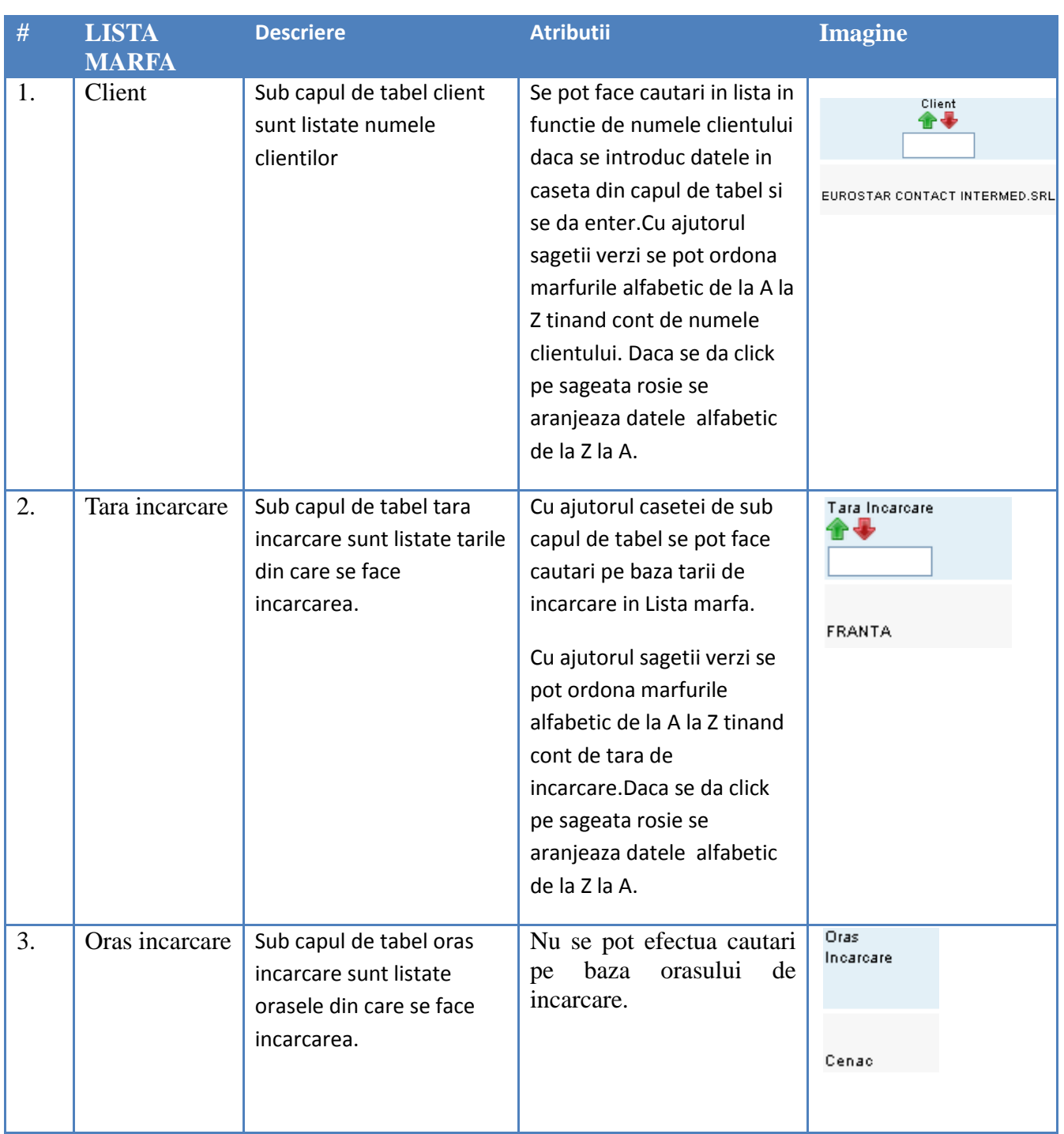

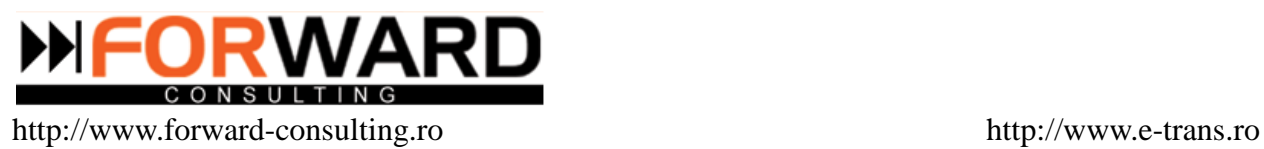

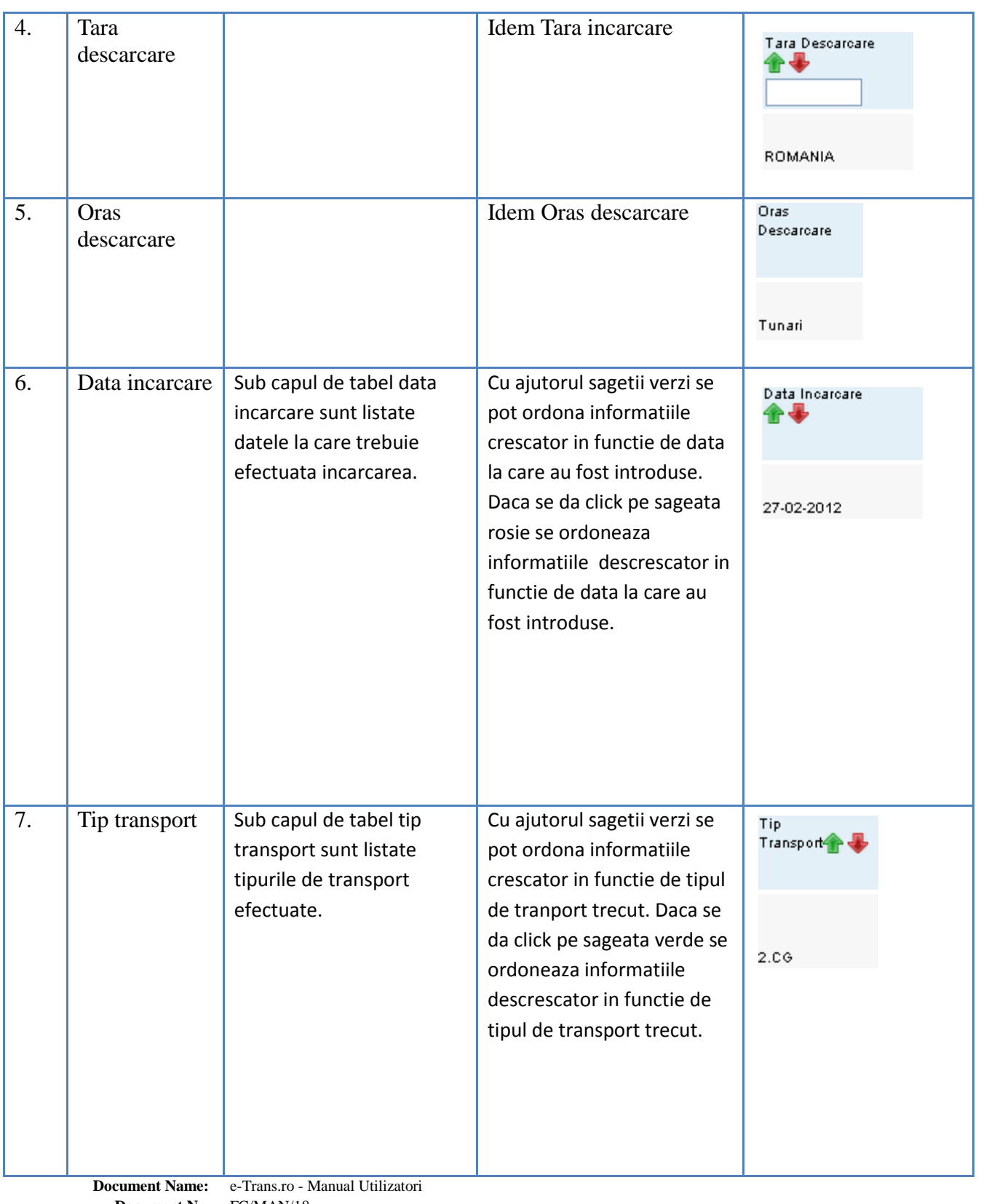

**Document Nr.** FC/MAN/18 **Project Name:** e-trans.ro

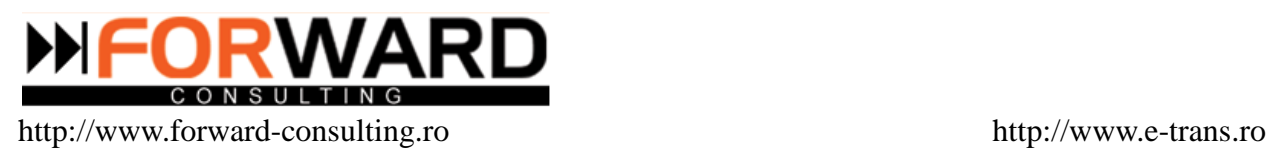

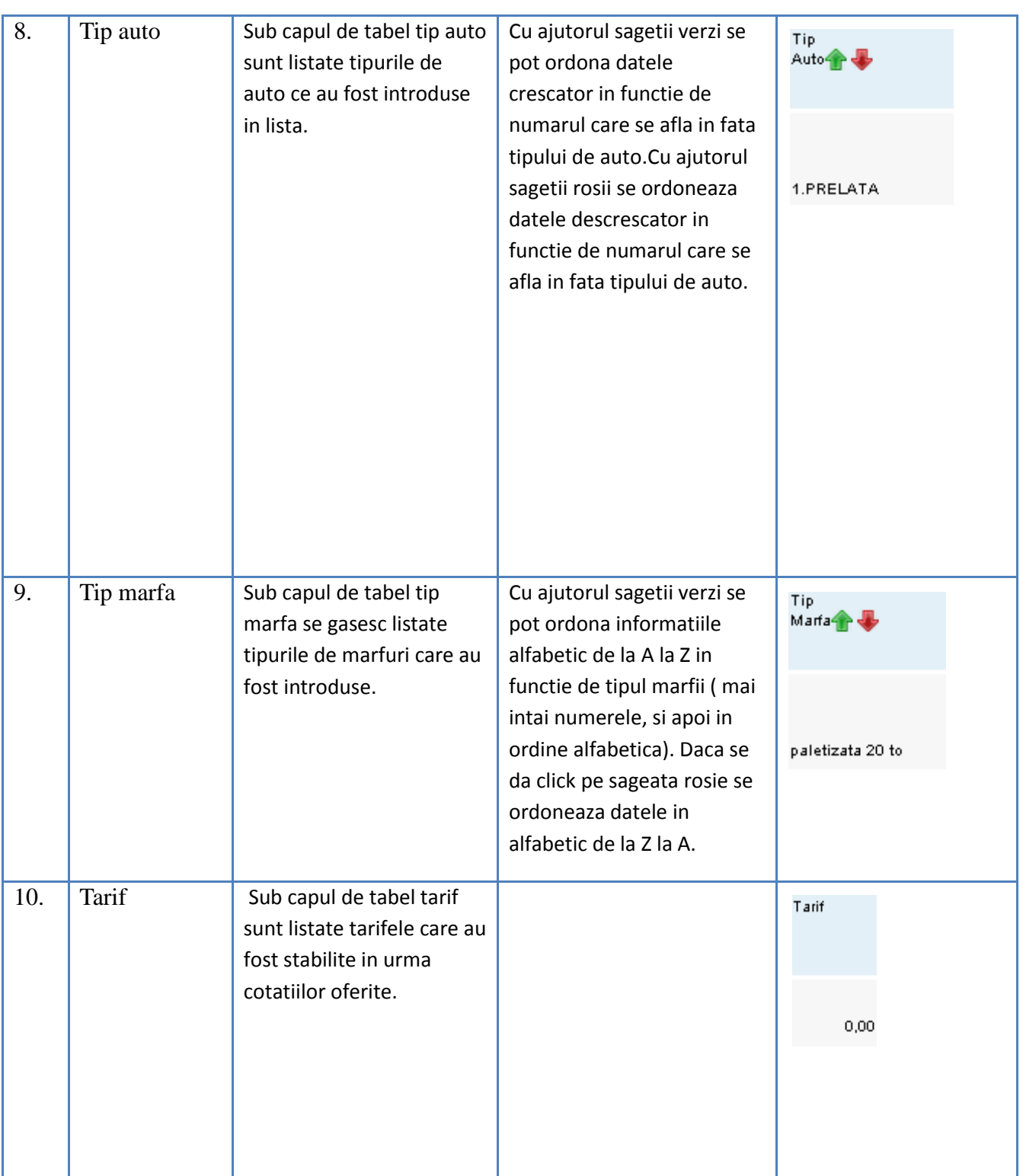

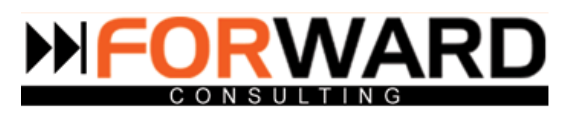

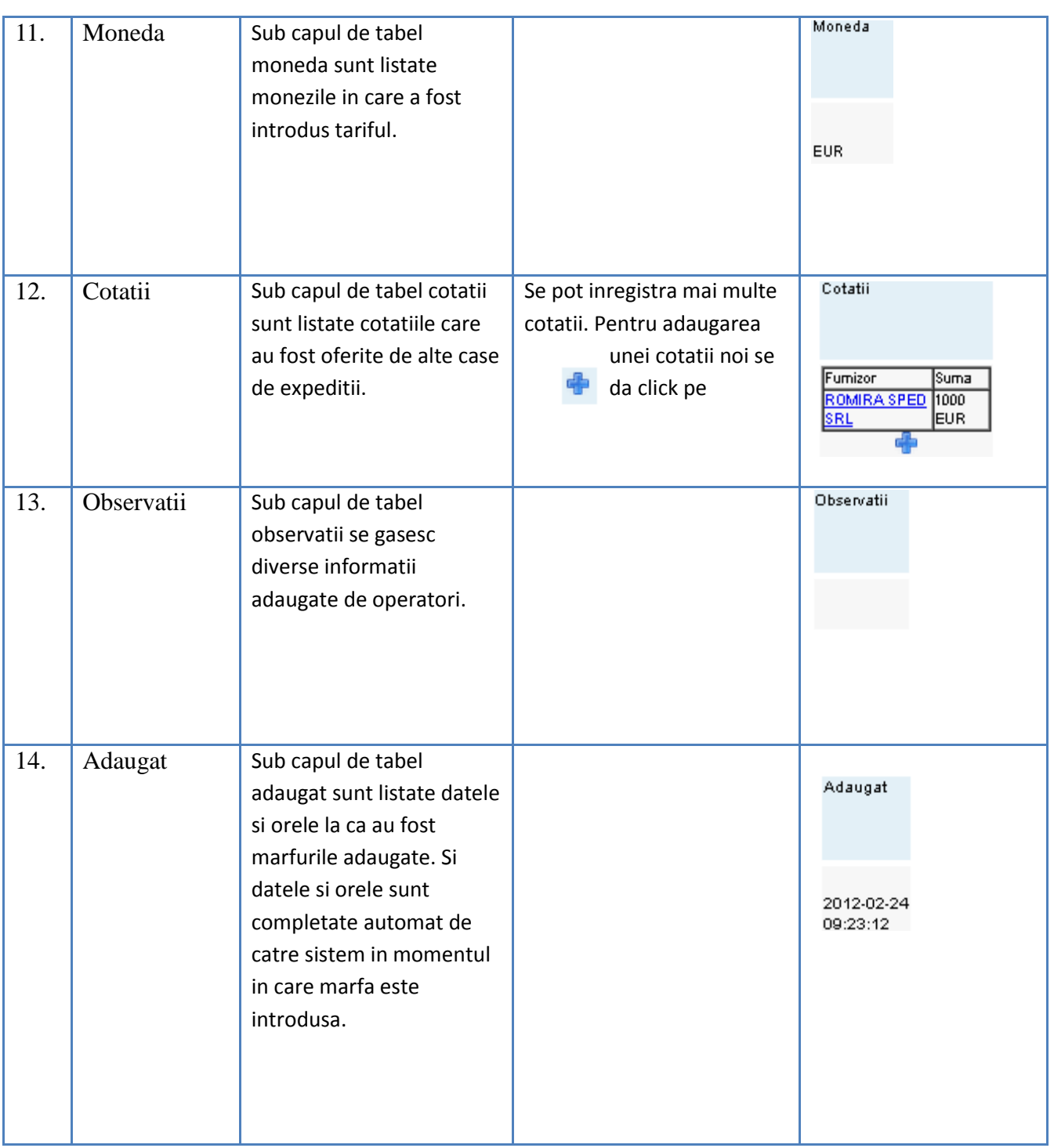

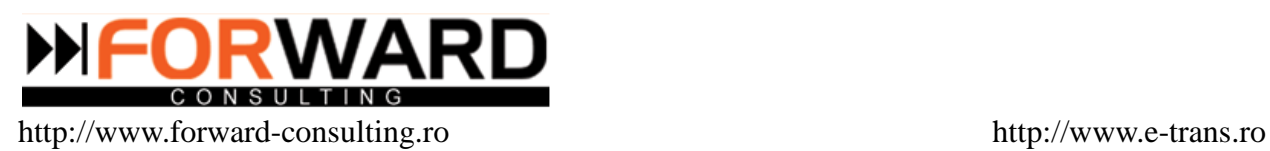

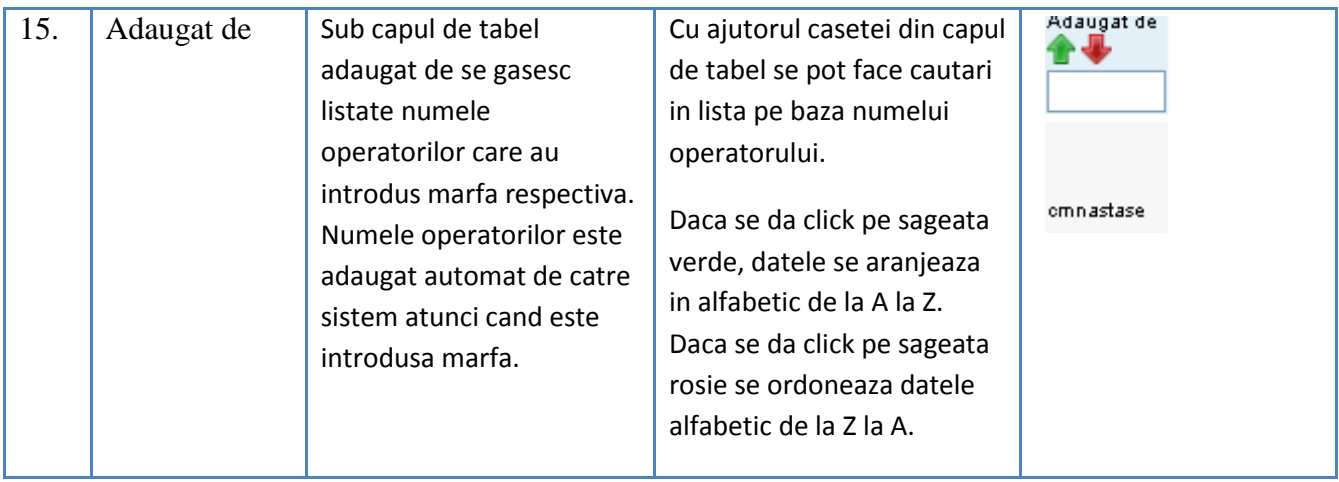

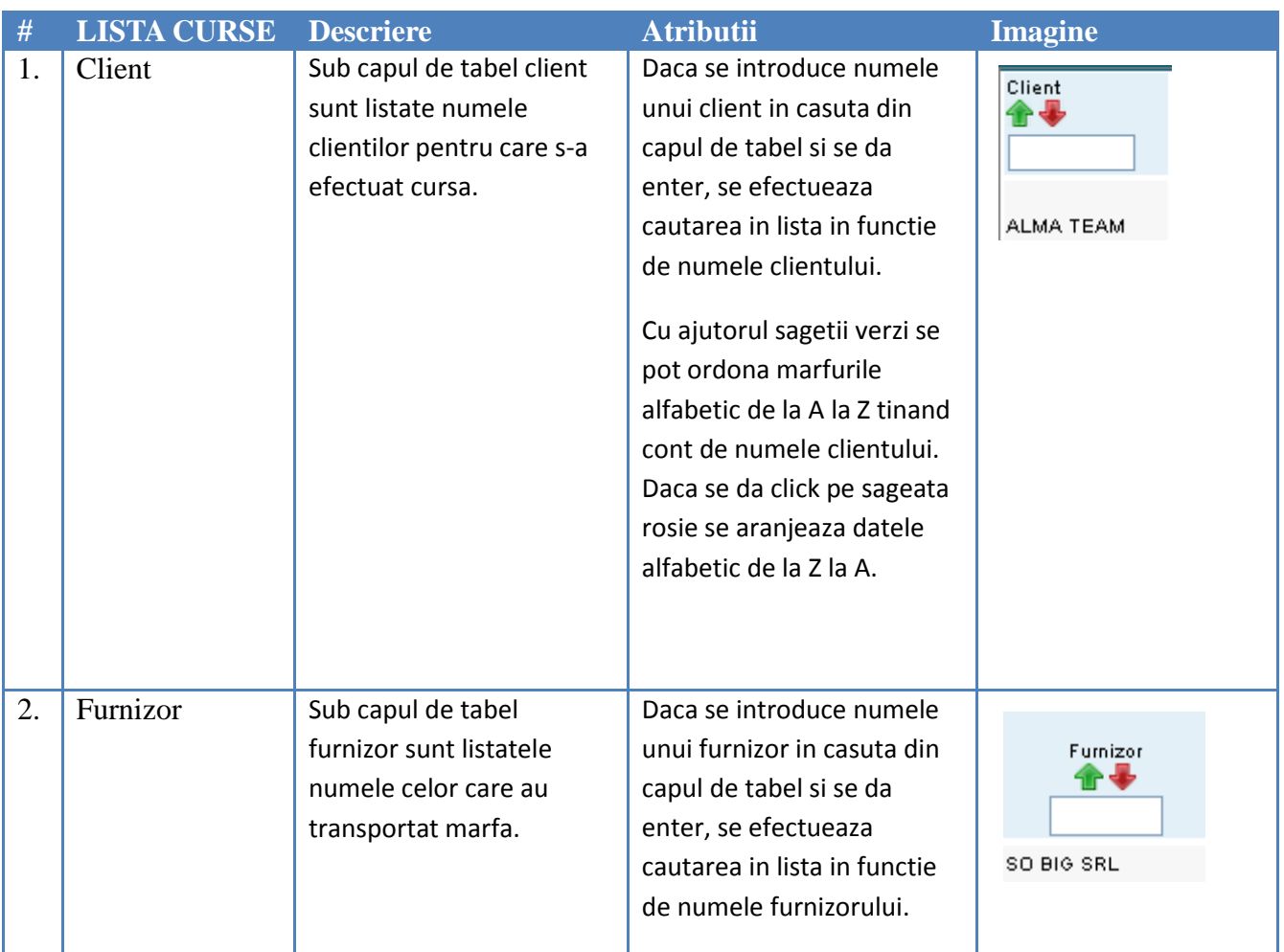

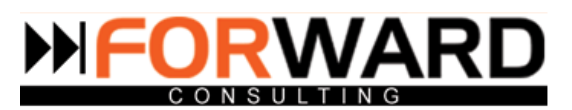

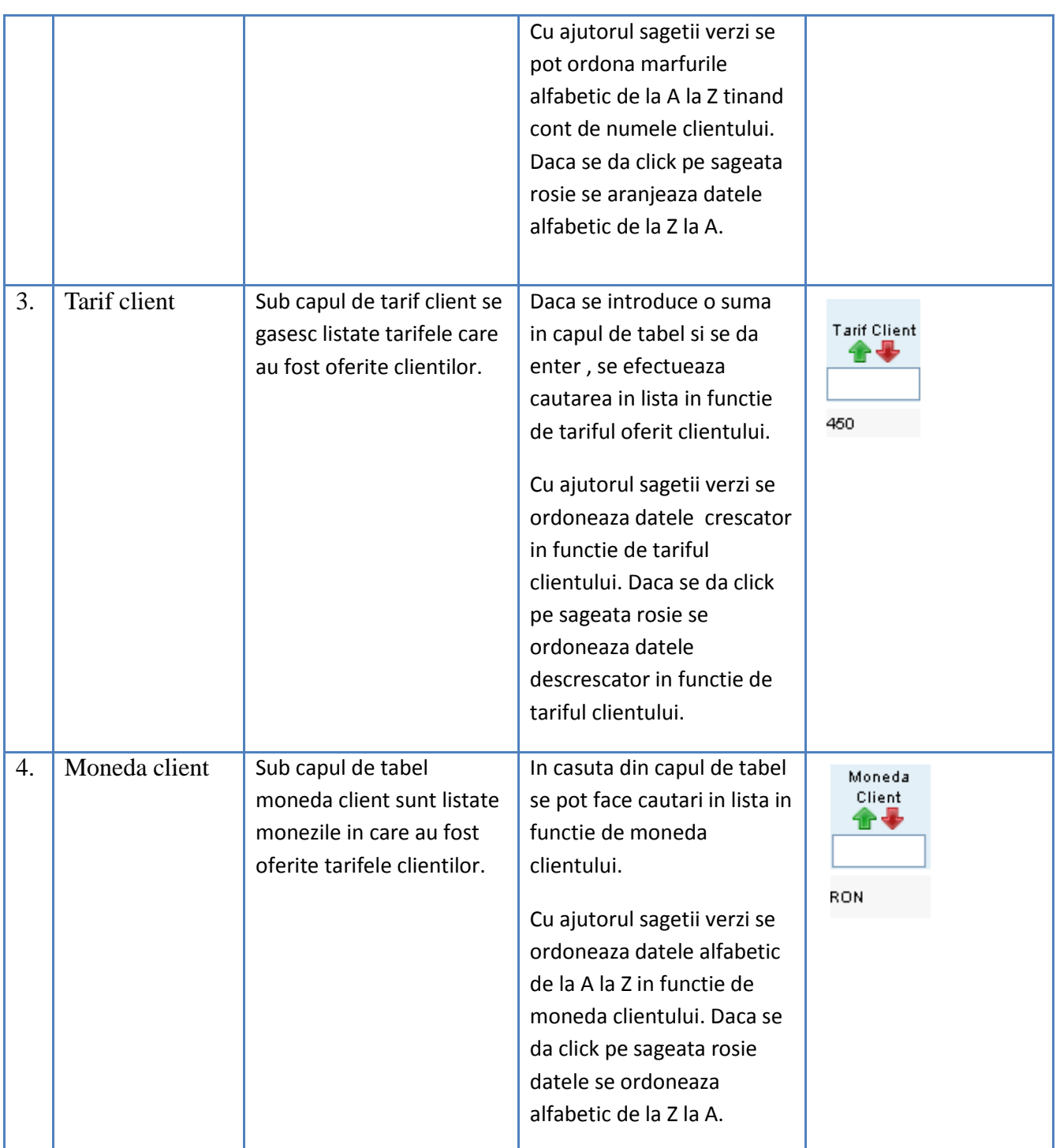

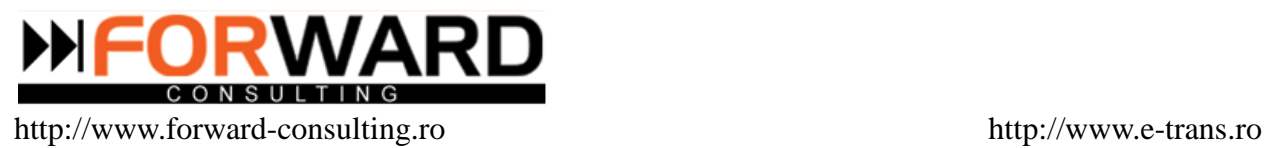

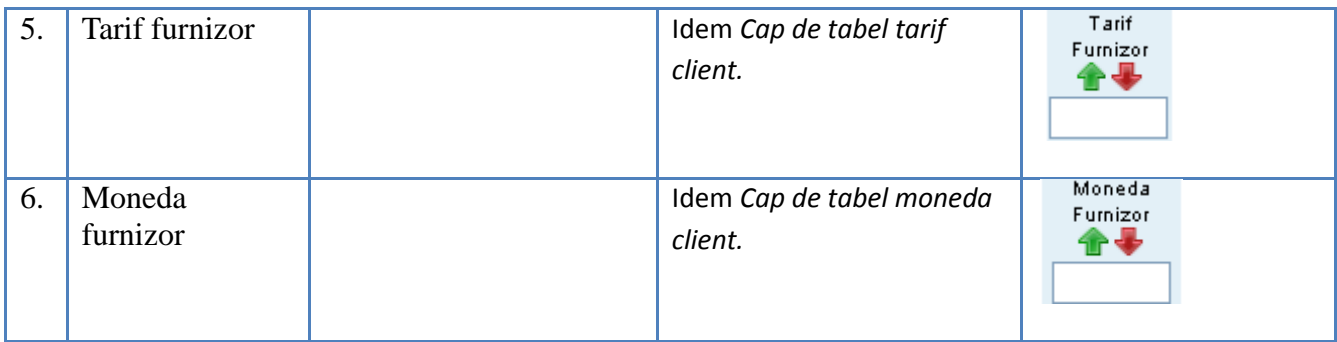

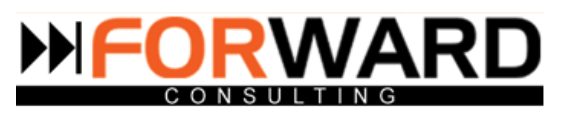

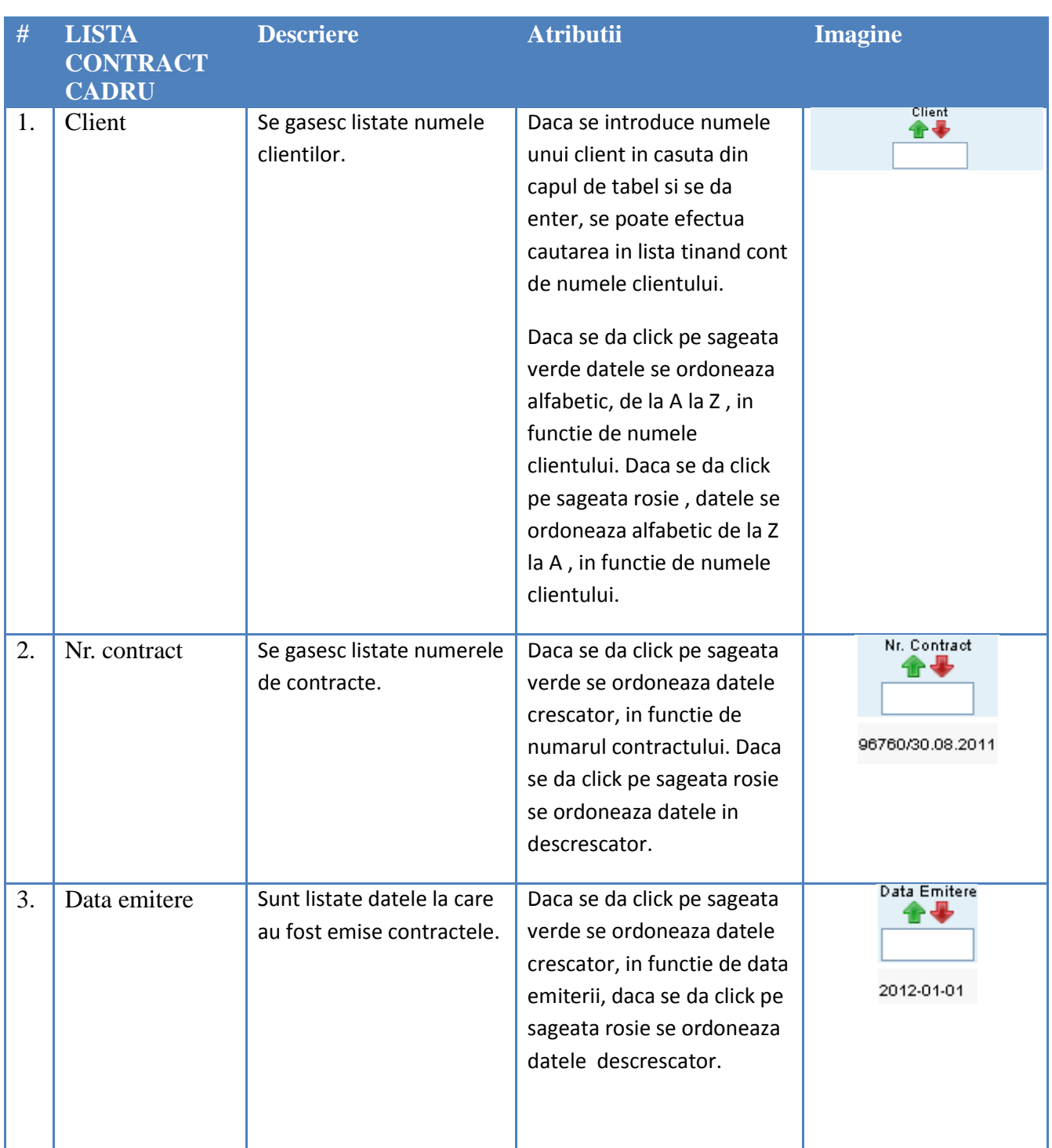

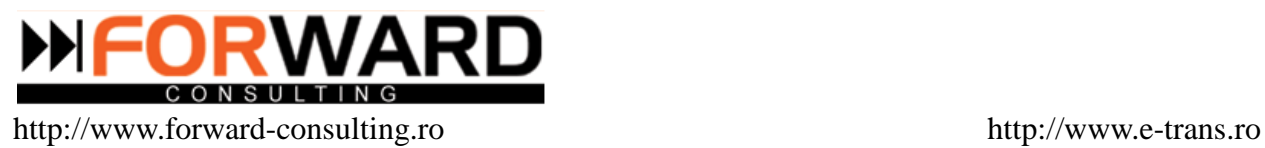

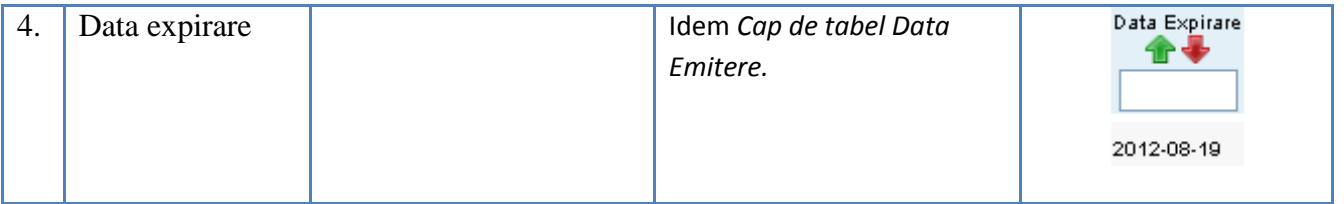

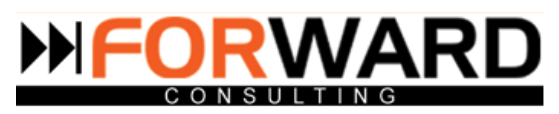

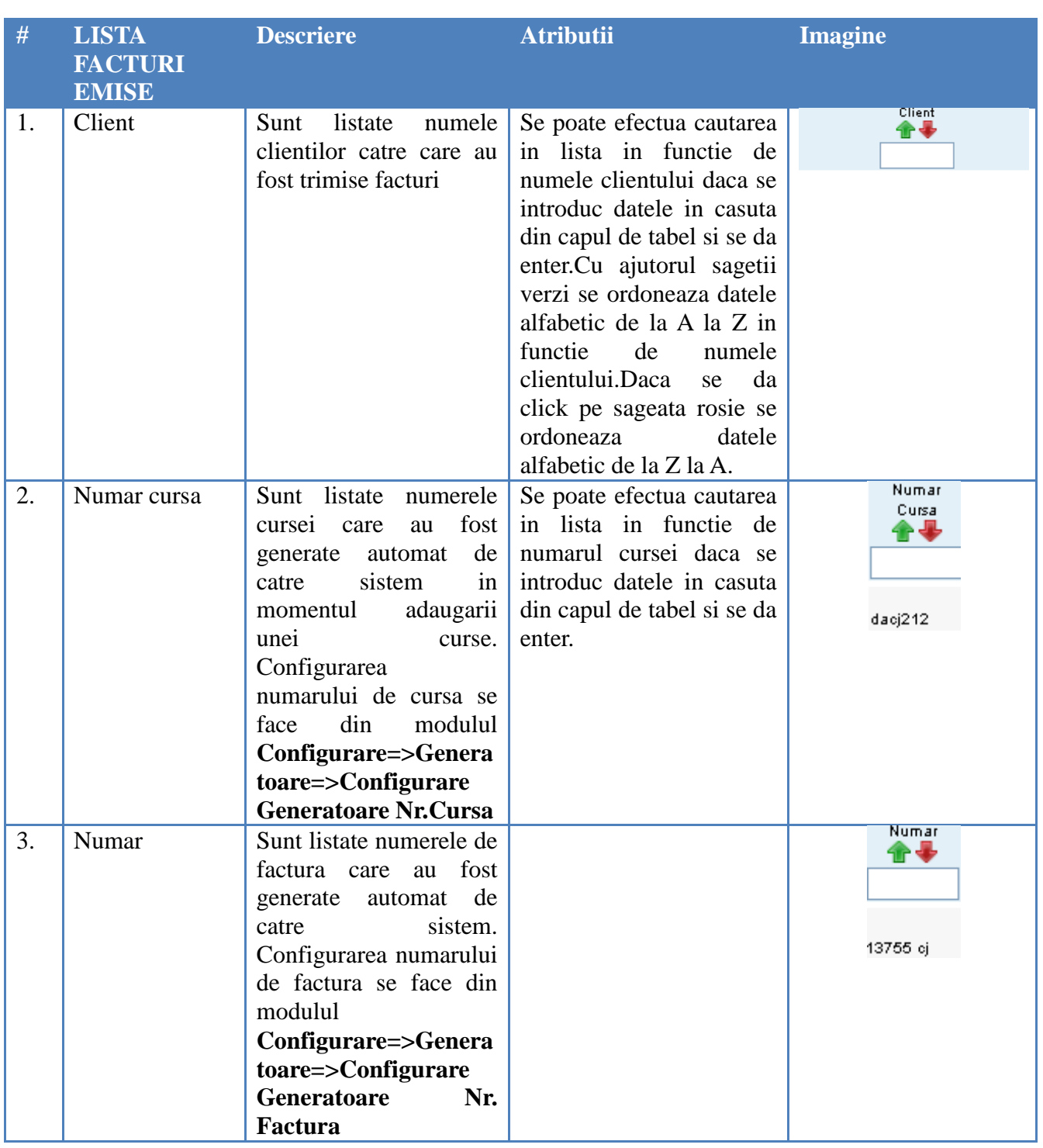

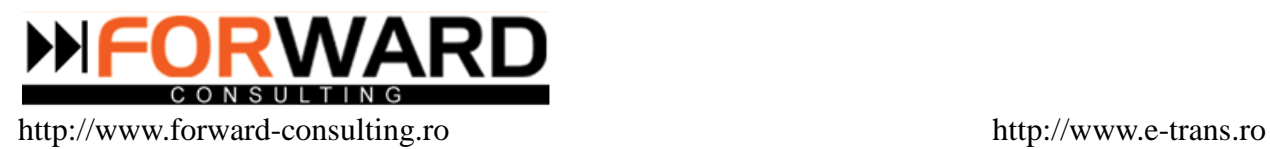

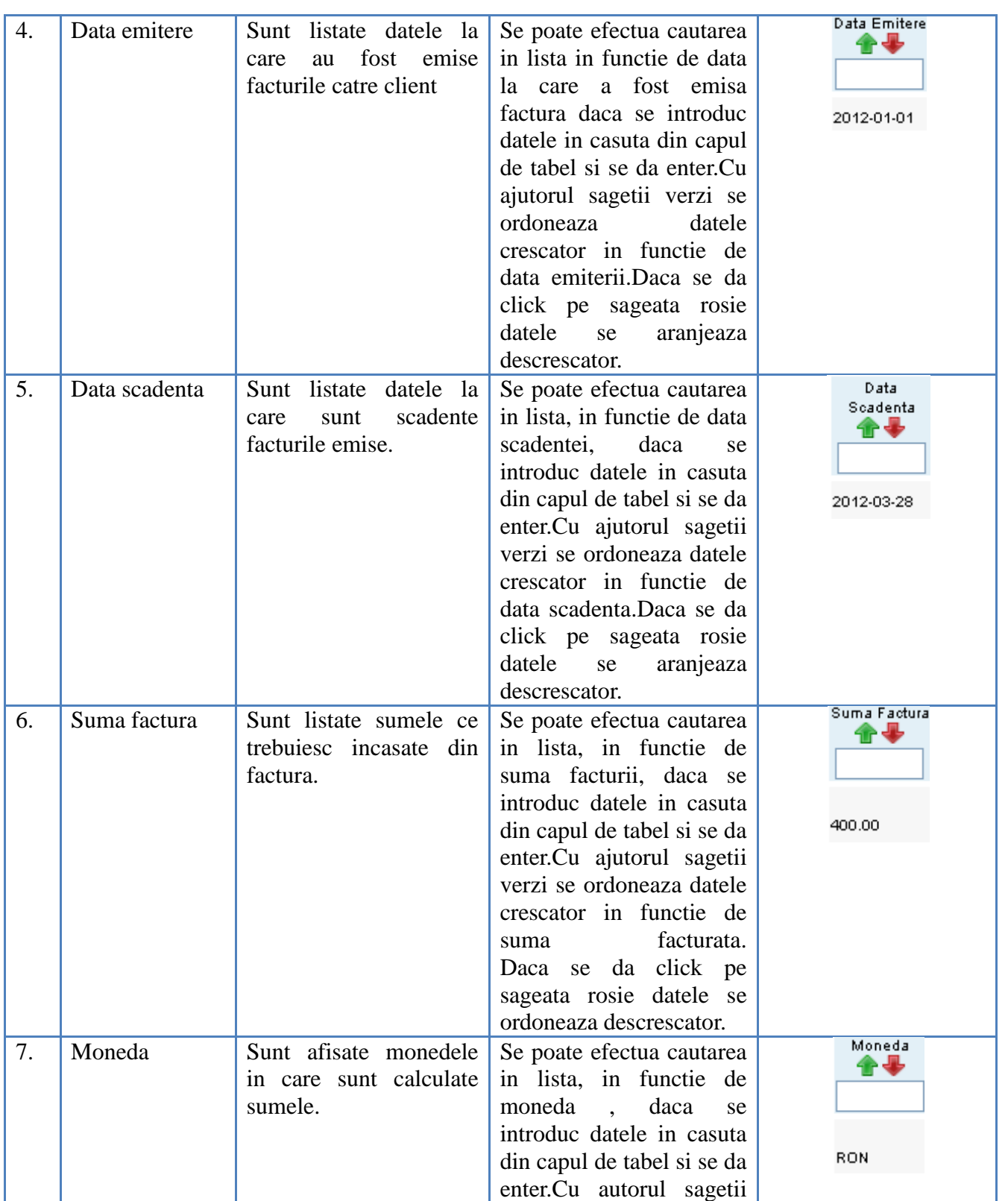

**Document Name:** e-Trans.ro - Manual Utilizatori

**Document Nr.** FC/MAN/18 Project Name: e-trans.ro

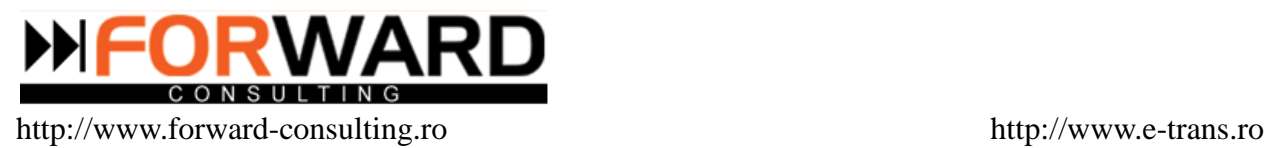

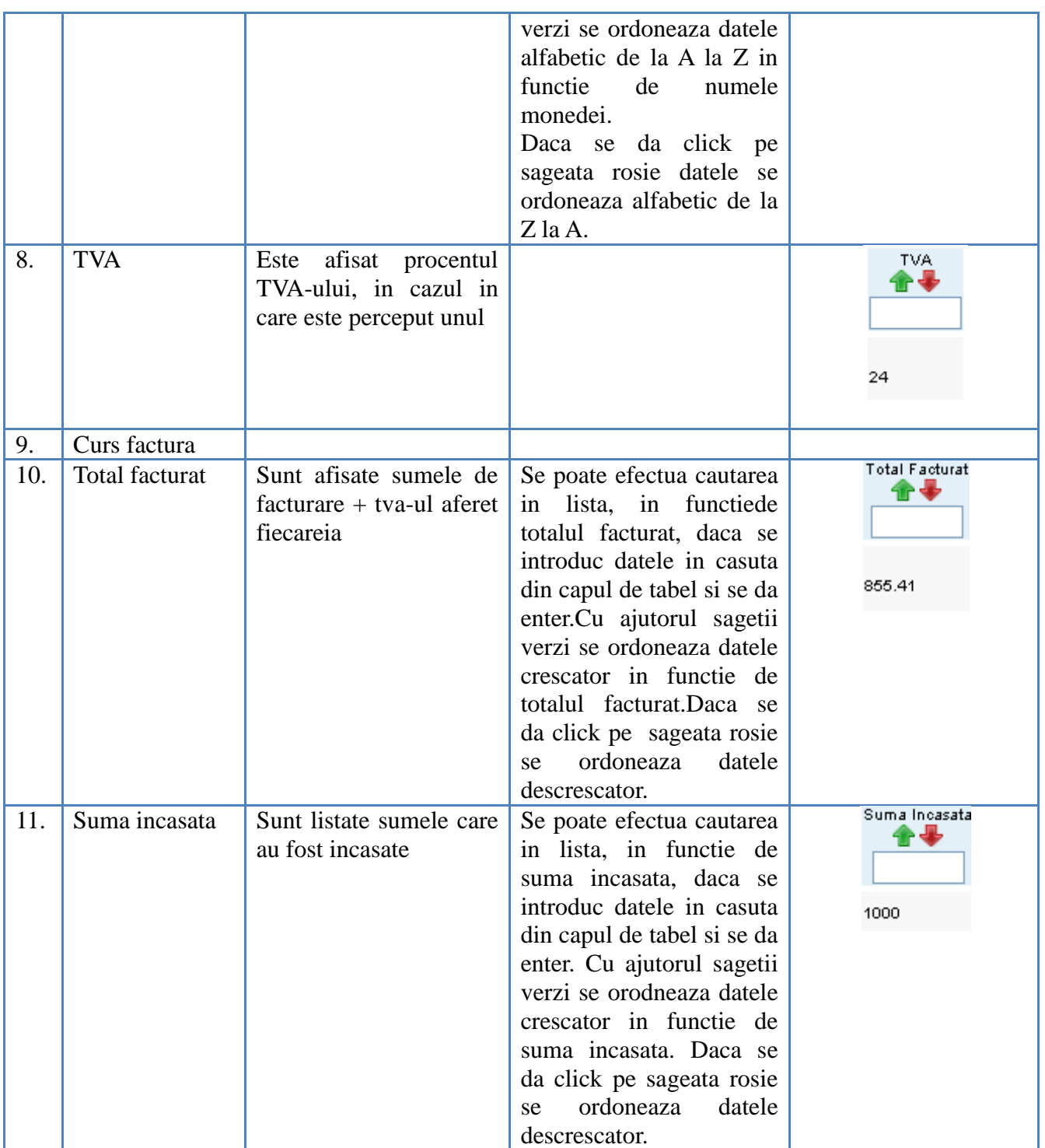

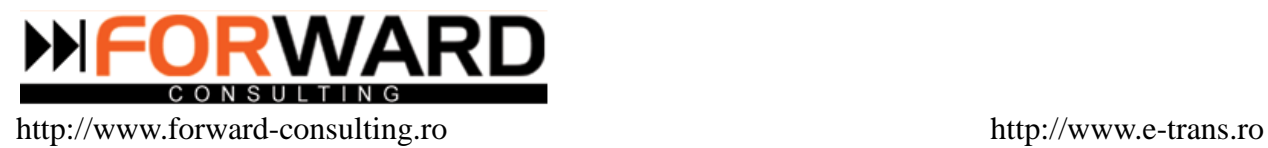

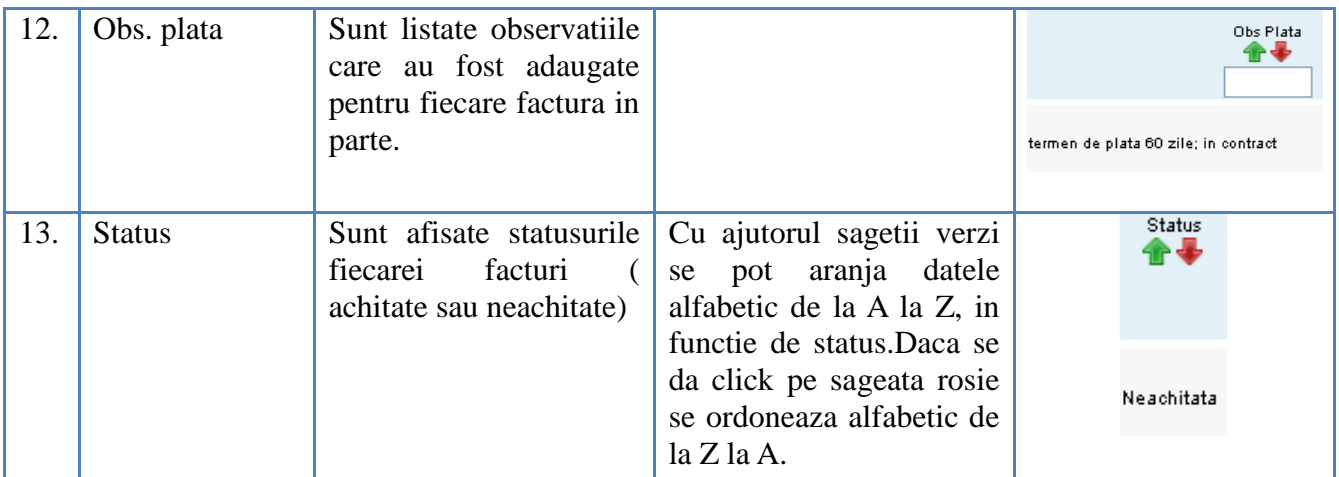

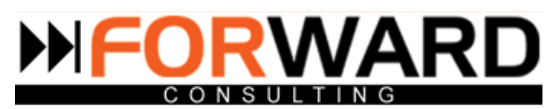

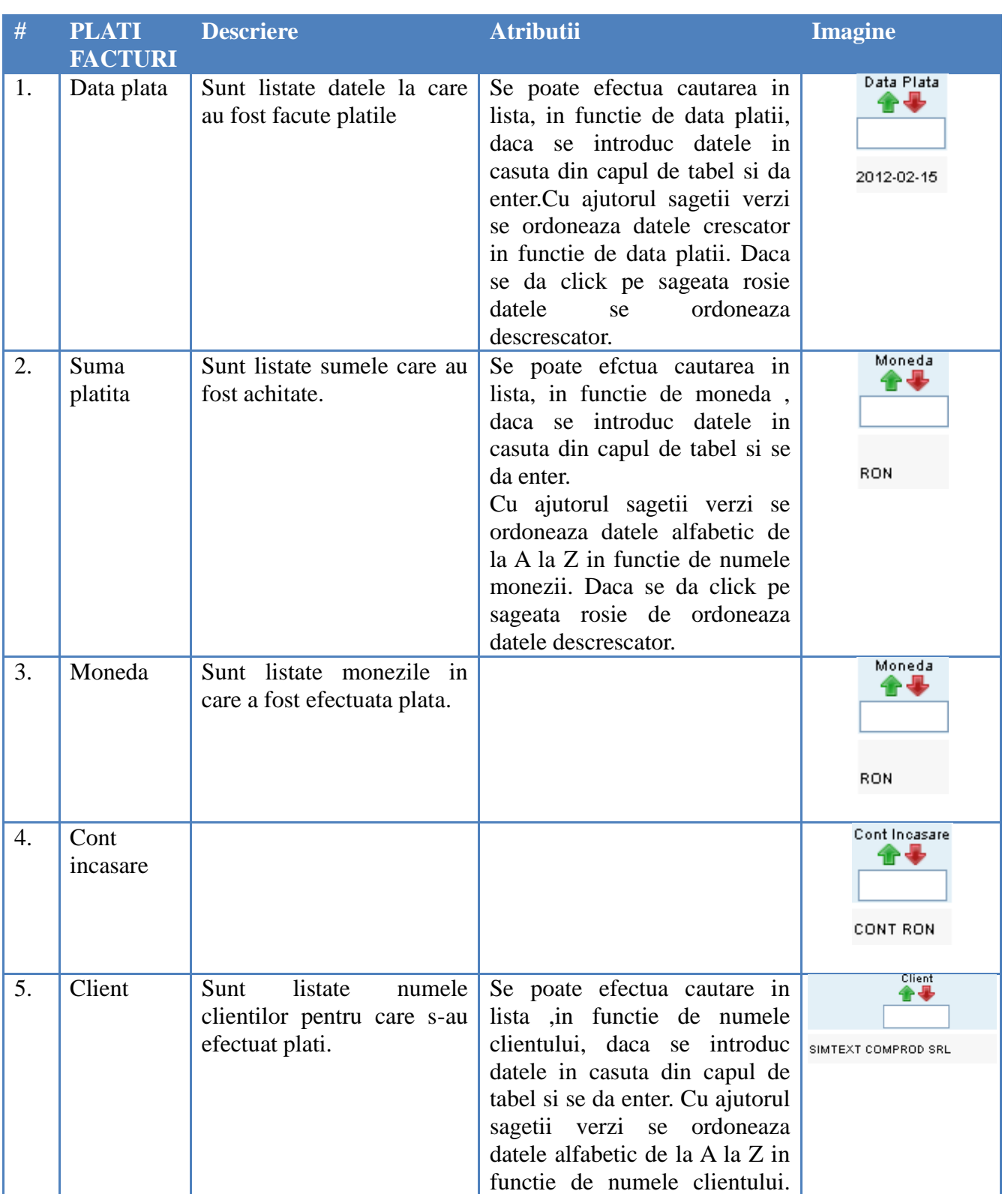

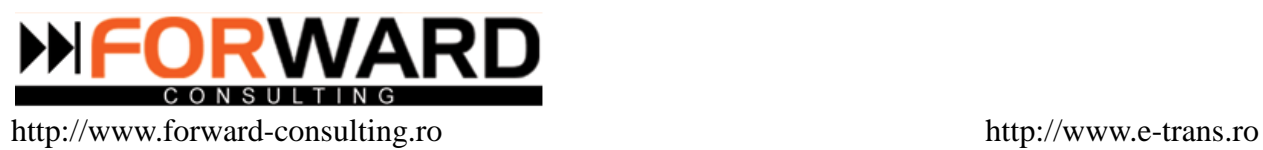

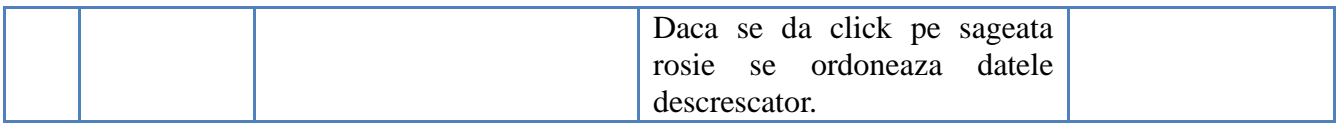

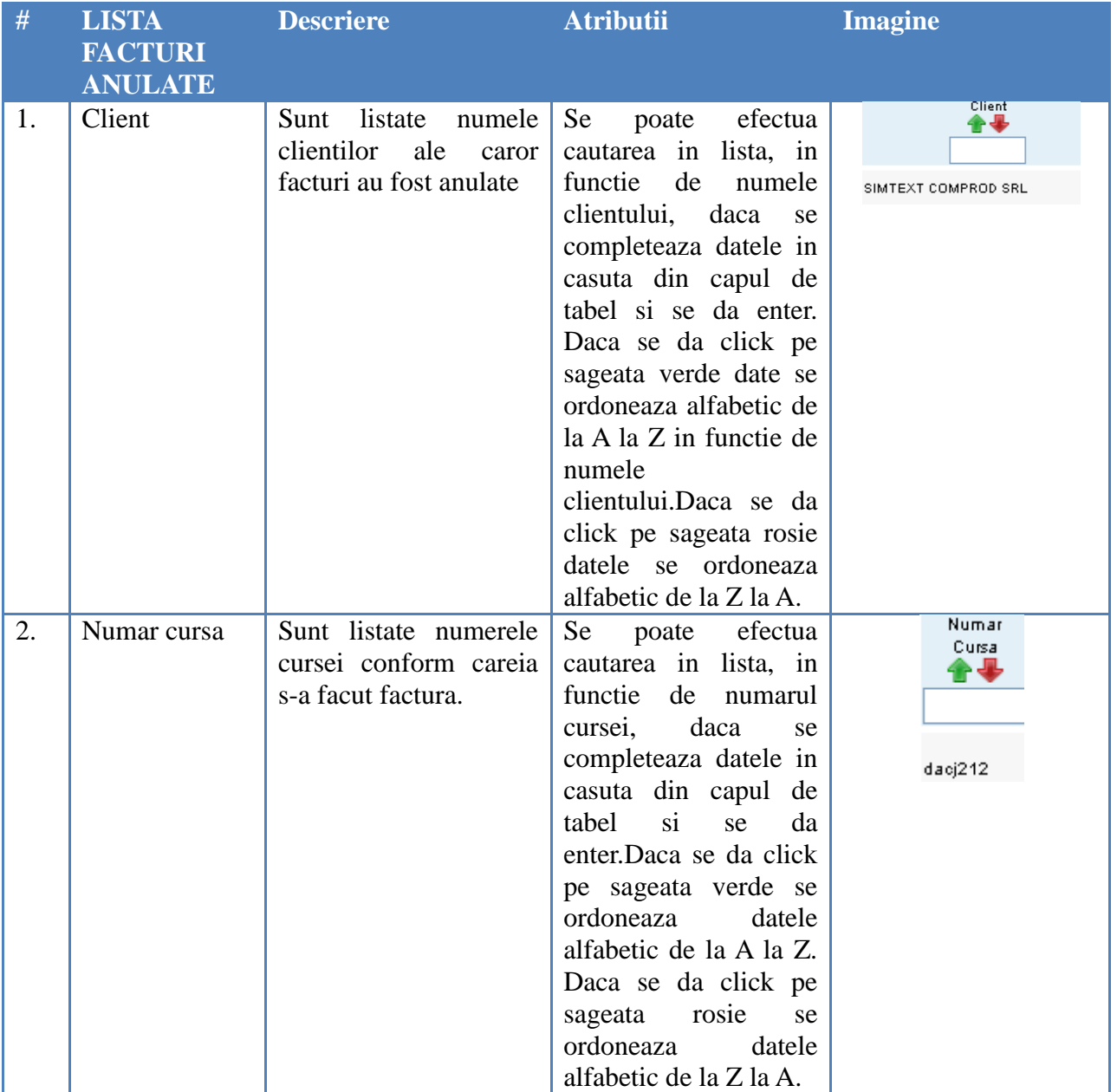

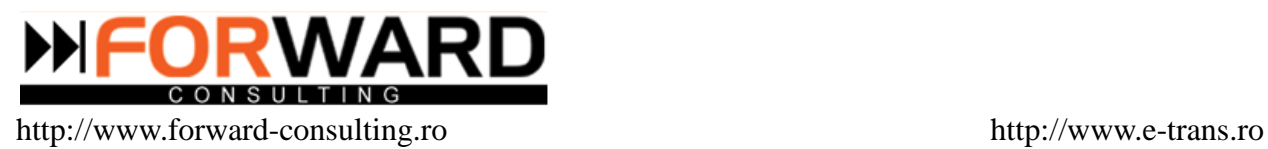

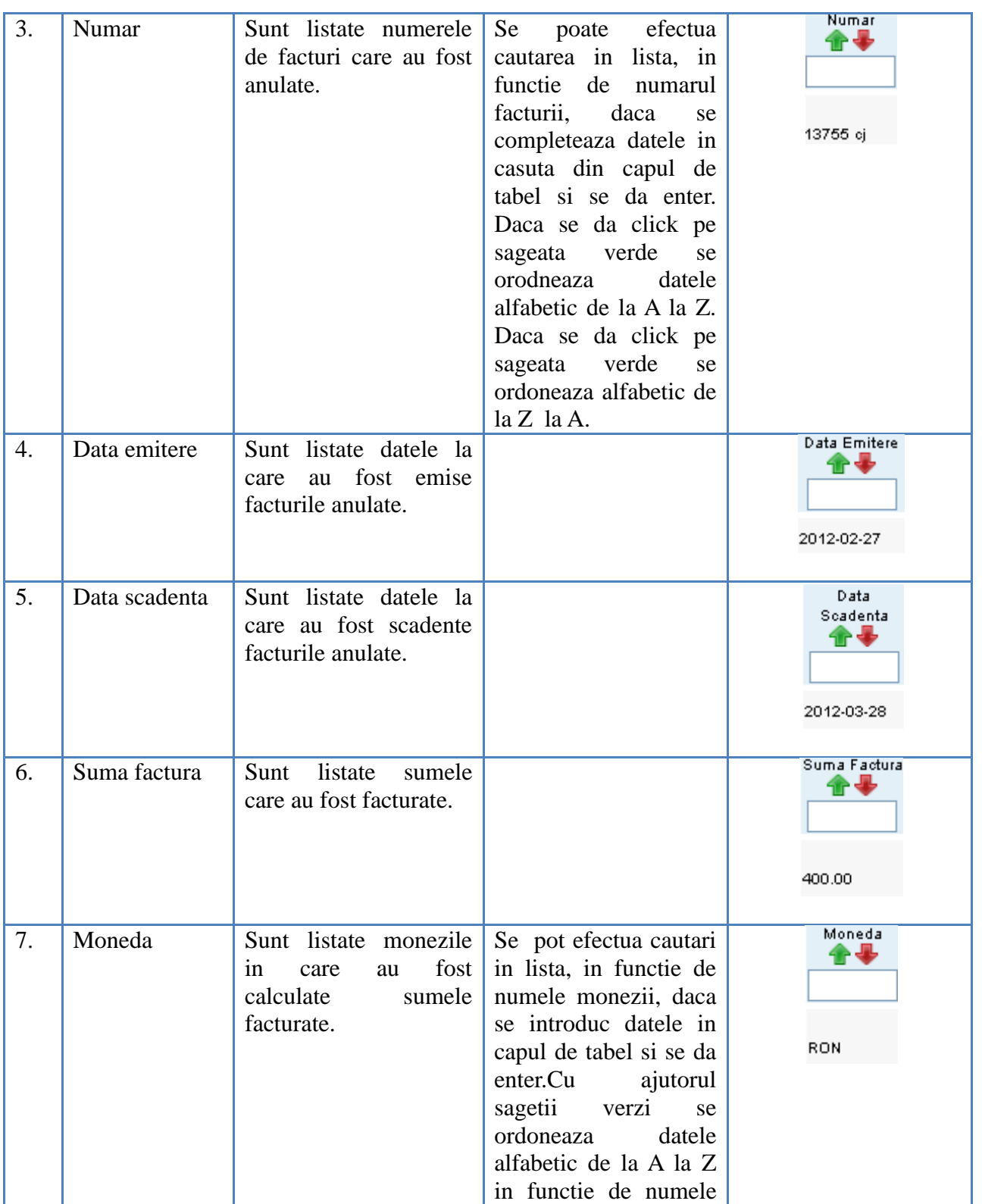

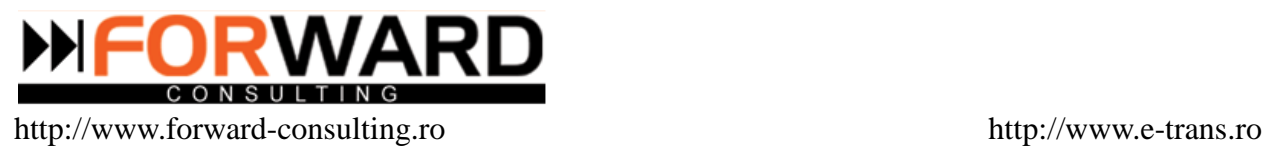

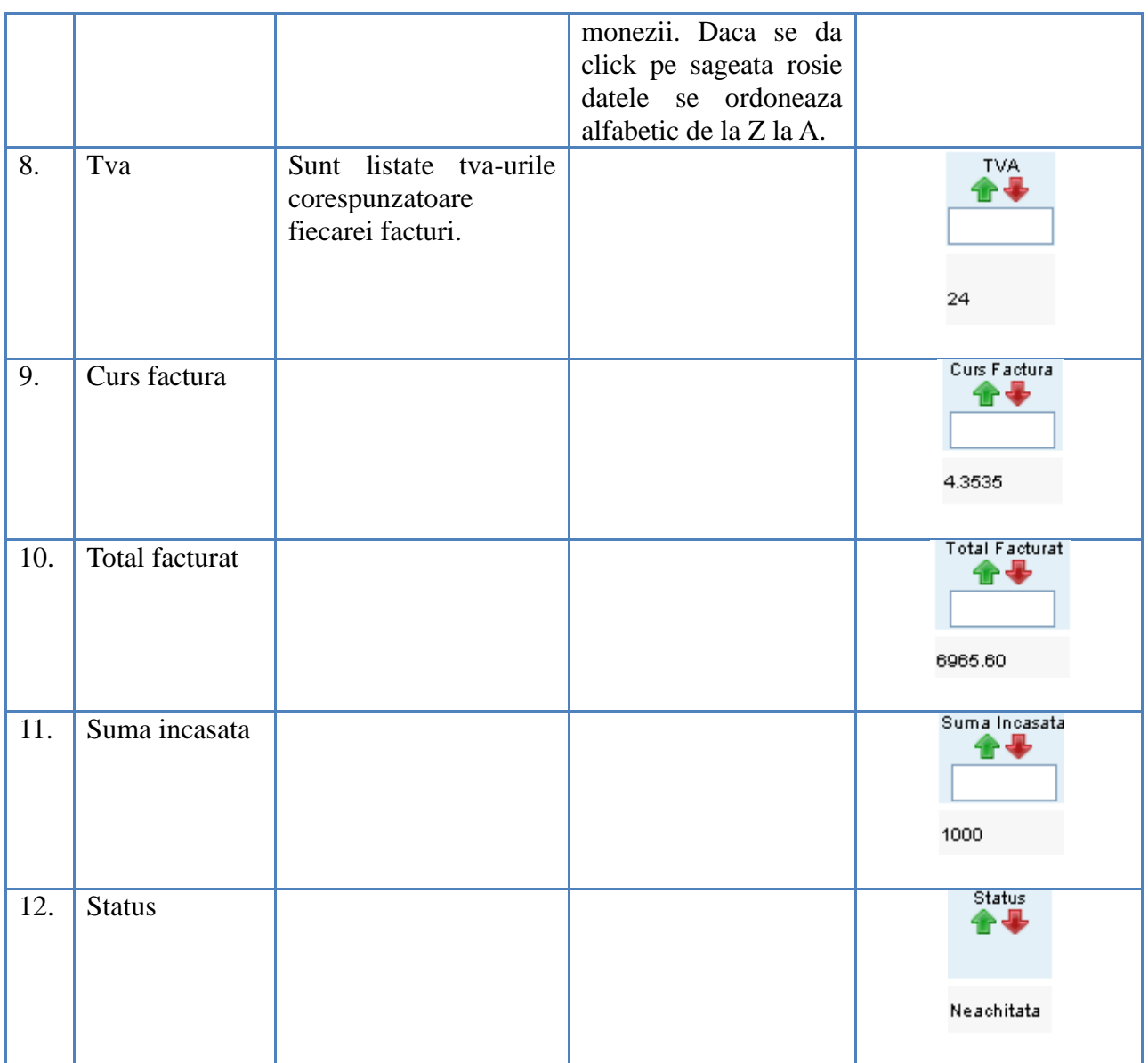

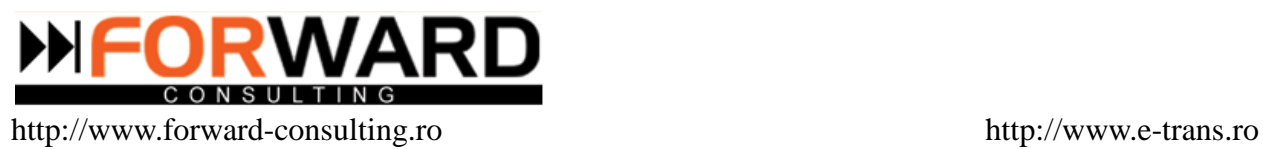

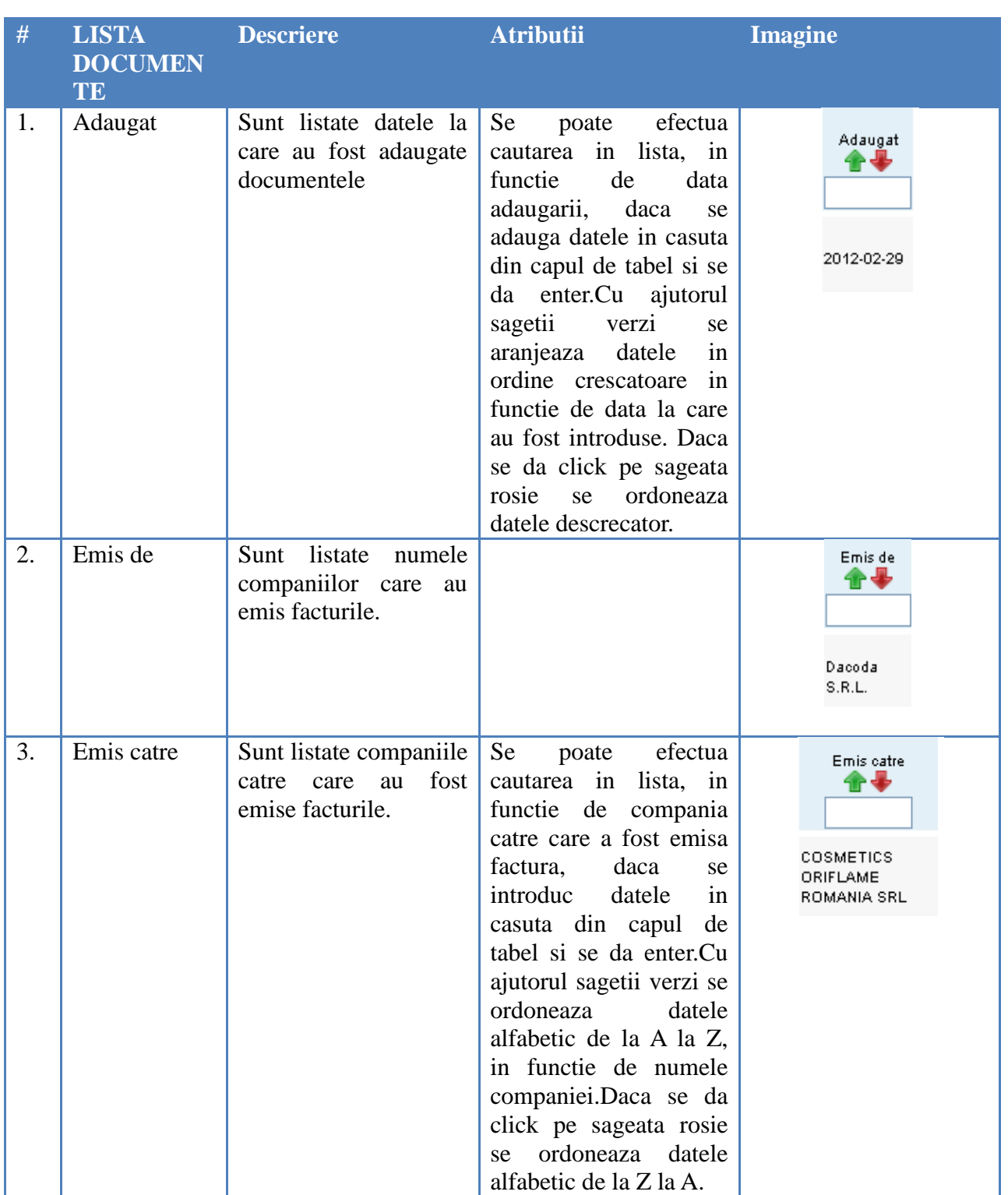

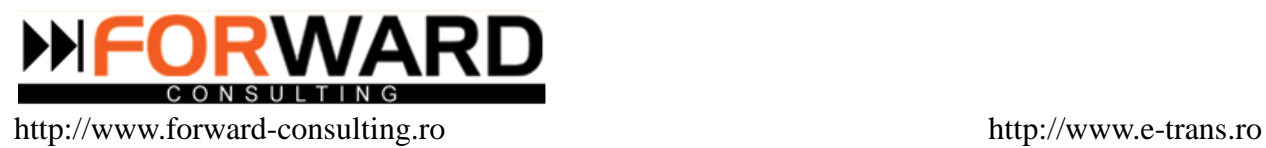

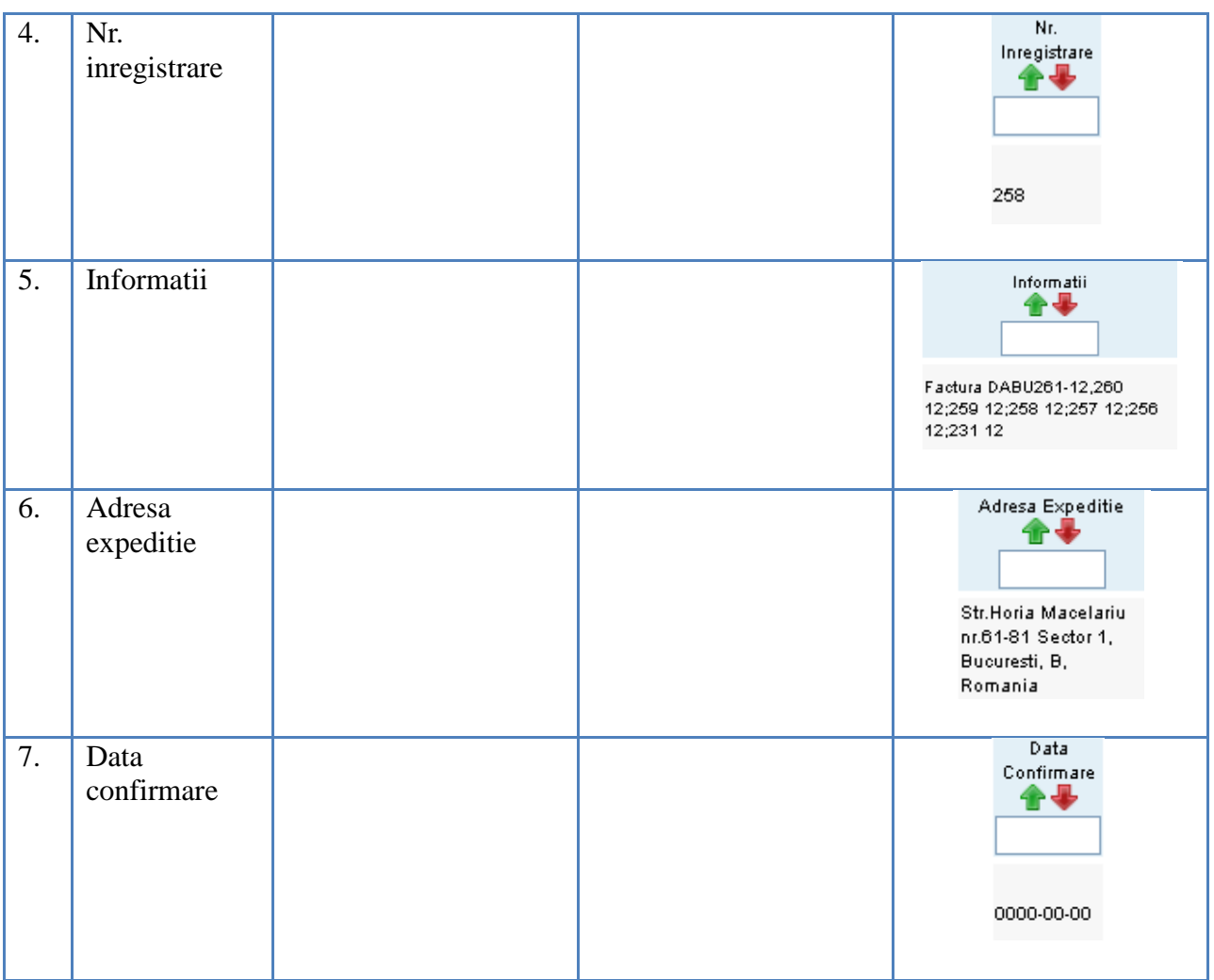